# **MARINEPC-6000**

# **Fanless Box Computing**

# **User's Manual**

# **Version 1.2**

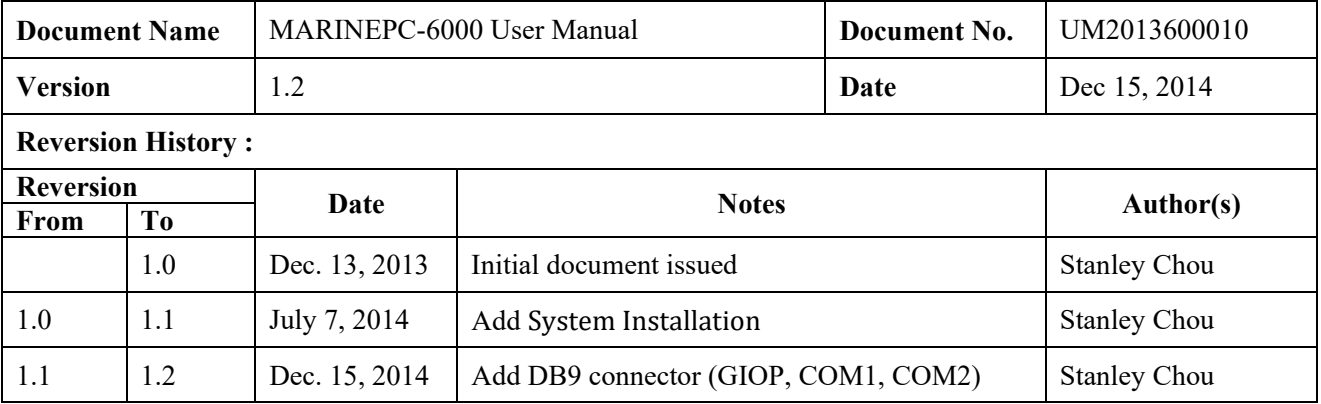

## **CarTFT.com**

# **User Manual**

# **Copyright**

©2009 by CarTFT.com All Rights Reserved.

No part of this publication may be reproduced, transcribed, stored in a retrieval system, translated into any language, or transmitted in any form or by any means such as electronic, mechanical, magnetic, optical, chemical, photocopy, manual, or otherwise, without prior written permission from CarTFT.com

Other brands and product names used herein are for identification purposes only and may be trademarks of their respective owners.

# **Disclaimer**

CarTFT.com shall not be liable for any incidental or consequential damages resulting from the performance or use of this product.

CarTFT.com makes no representation or warranty regarding the content of this manual. Information in this manual had been carefully checked for accuracy; however, no guarantee is given as to the correctness of the contents. For continuing product improvement, CarTFT.com reserves the right to revise the manual or make changes to the specifications of this product at any time without notice and obligation to any person or entity regarding such change. The information contained in this manual is provided for general use by customers.

This device complies to Part 15 of the FCC Rules. Operation is subject to the following two conditions:

- 1. This device may not cause harmful interference.
- 2. This device must withstand any background interference including those that may cause undesired operation.

# **Safety Information**

Read the following precautions before setting up a CARTFT.COM Product.

### **Electrical safety**

- To prevent electrical shock hazard, disconnect the power cable from the electrical outlet before relocating the system.
- When adding or removing devices to or from the system, ensure that the power cables for the devices are unplugged before the signal cables are connected. If possible, disconnect all power cables from the existing system before you add a device.
- Before connecting or removing signal cables from the motherboard, ensure that all power cables are unplugged.
- Seek professional assistance before using an adapter or extension cord. These devices could interrupt the grounding circuit.
- Make sure that your power supply is set to the correct voltage in your area. If you are not sure about the voltage of the electrical outlet you are using, contact your local power company.
- $\blacksquare$  If the power supply is broken, do not try to fix it by yourself. Contact a qualified service technician or your retailer.

#### **Operation safety**

- Before installing the motherboard and adding devices on it, carefully read all the manuals that came with the package.
- Before using the product, make sure all cables are correctly connected and the power cables are not damaged. If you detect any damage, contact your dealer immediately.
- To avoid short circuits, keep paper clips, screws, and staples away from connectors, slots, sockets and circuitry.
- Avoid dust, humidity, and temperature extremes. Do not place the product in any area where it may become wet.
- **Place the product on a stable surface.**
- $\blacksquare$  If you encounter technical problems with the product, contact a qualified service technician or your retailer.

# **CAUTION**

Incorrectly replacing the battery may damage this computer. Replace only with the same or its equivalent as recommended by CarTFT.com Dispose used battery according to the manufacturer's instructions.

# **Technical Support**

Please do not hesitate to call or e-mail our customer service when you still cannot fix the problems.

Tel : +49 7121 3878264

E‐mail : support@cartft.com

Website : www.CarTFT.com

#### **TABLE OF CONTENTS**

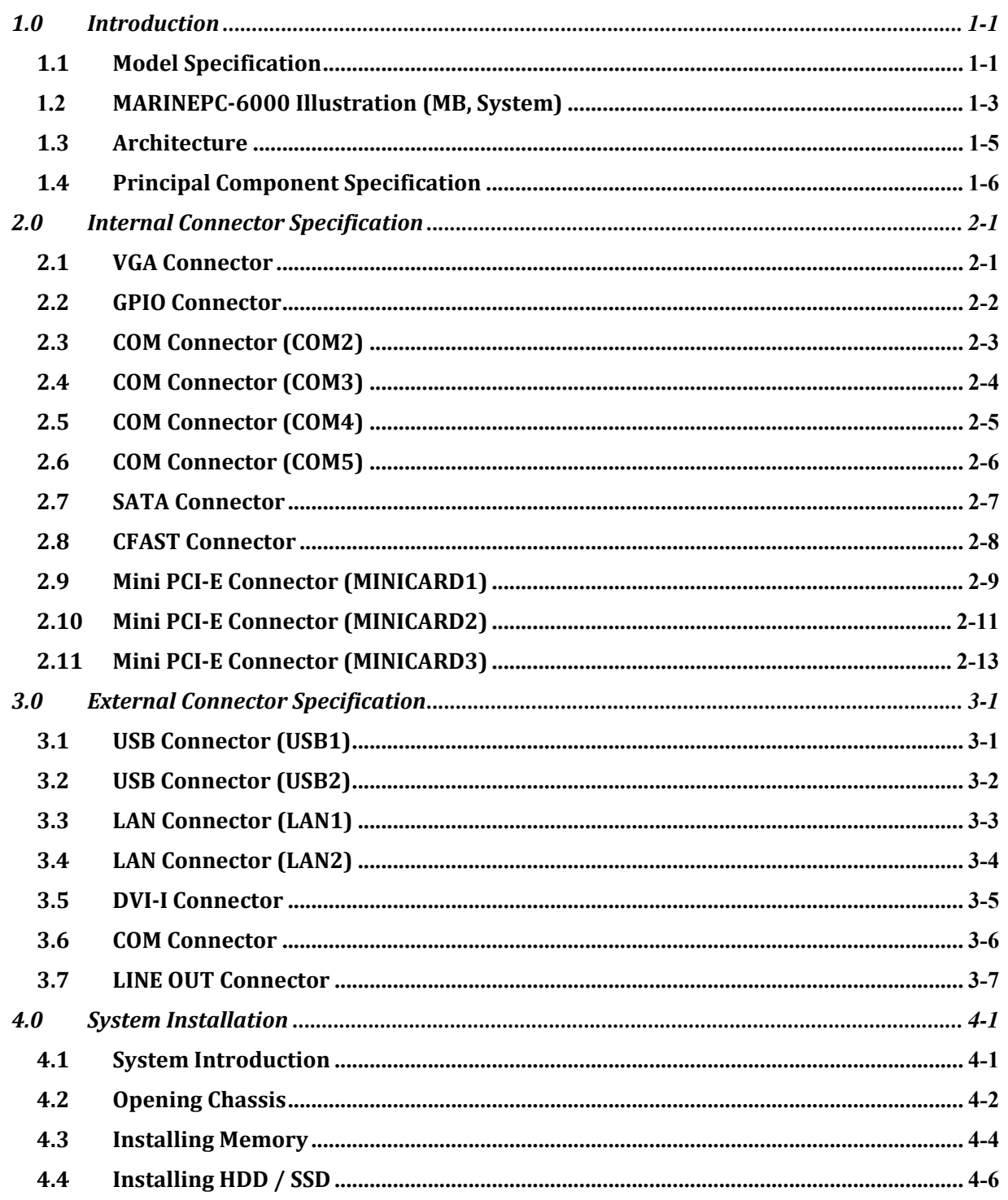

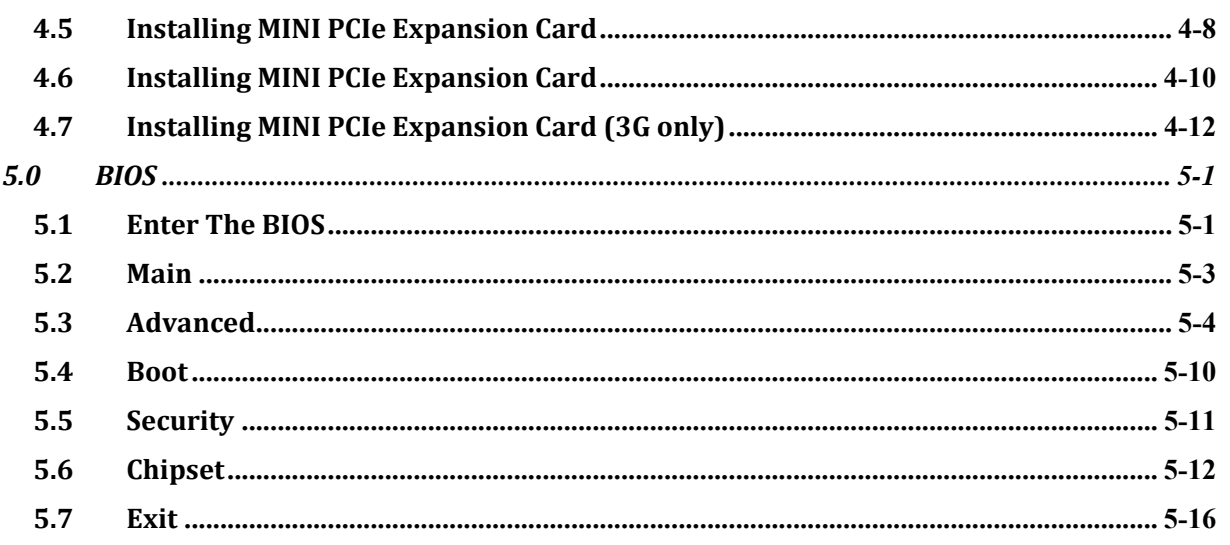

**1.0 Introduction** 

# **1.0 INTRODUCTION**

# **1.0 INTRODUCTION**

# **1.1 Model Specification**

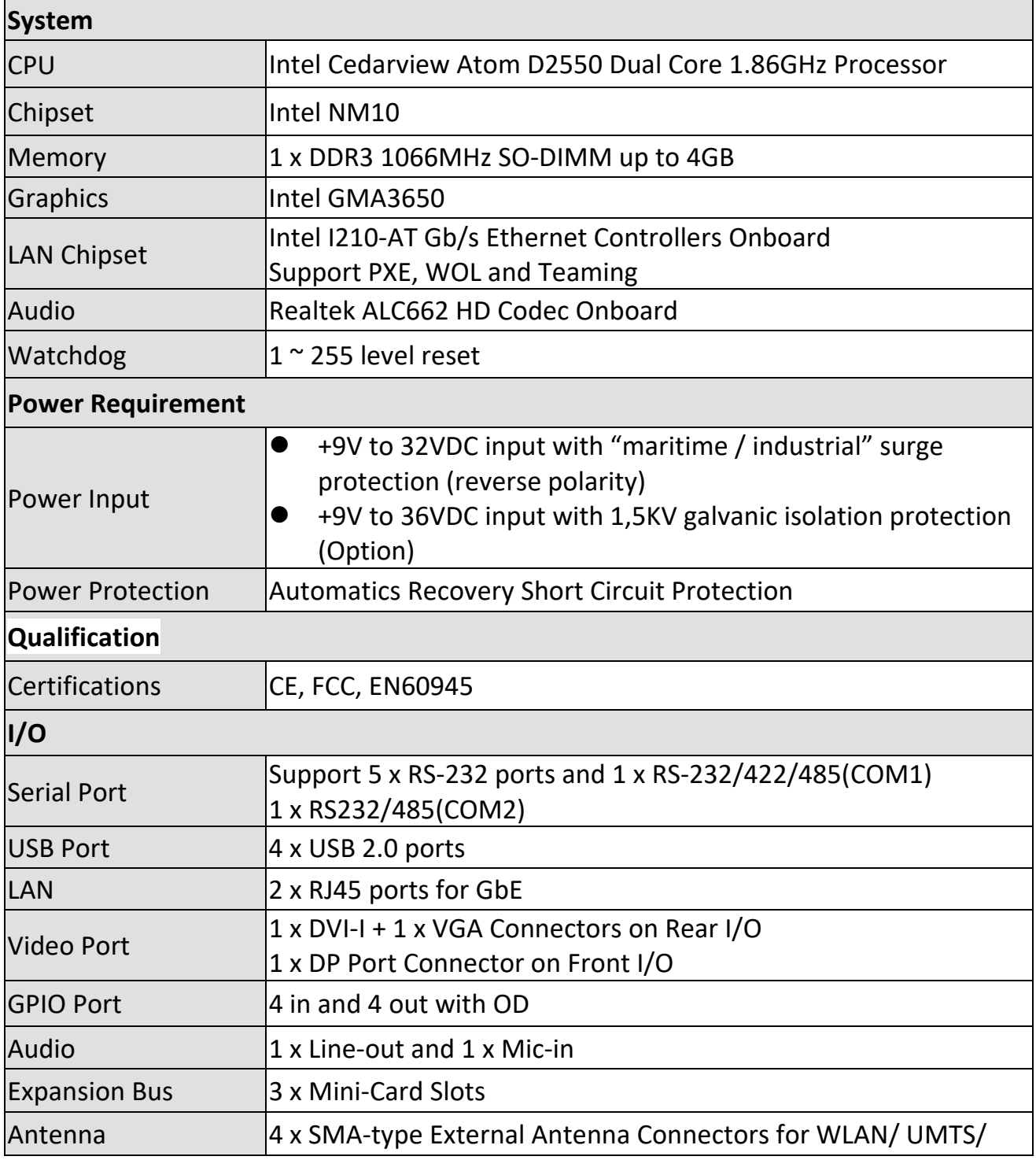

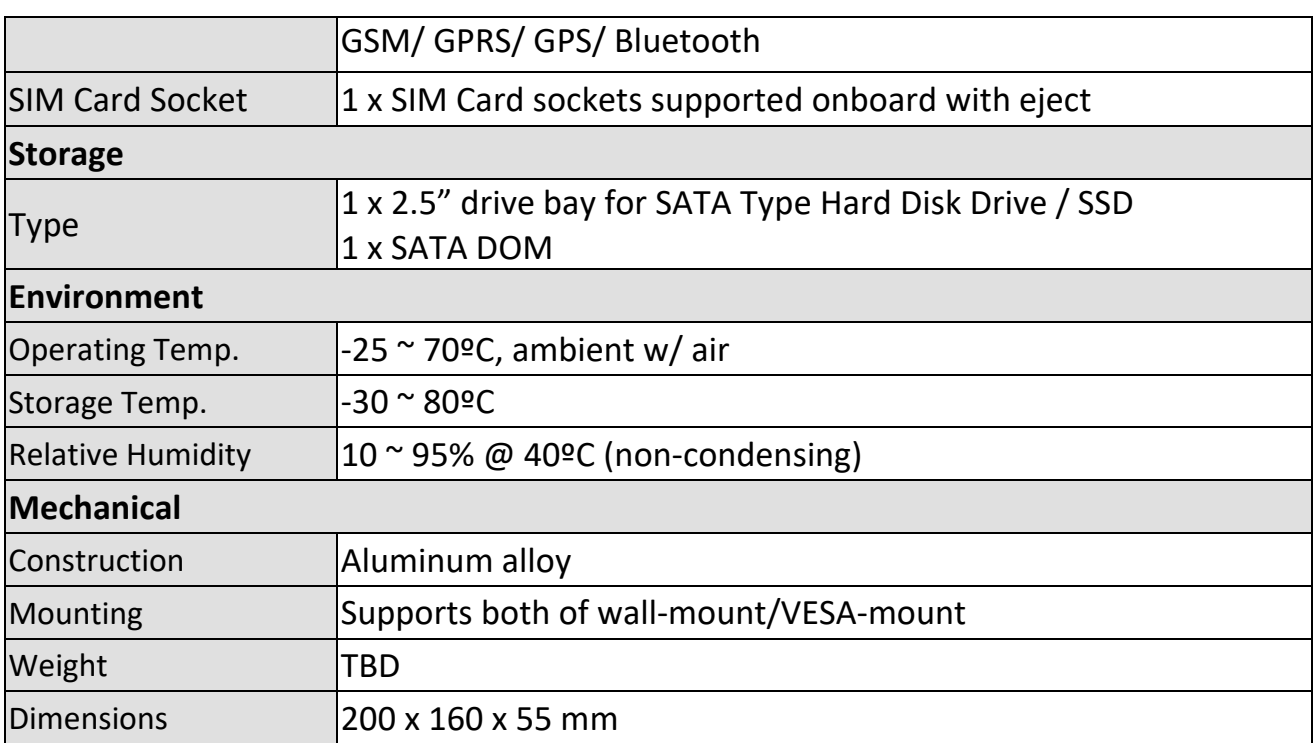

# **1.2 MARINEPC‐6000 Illustration (MB, System)**

#### **Main Board**

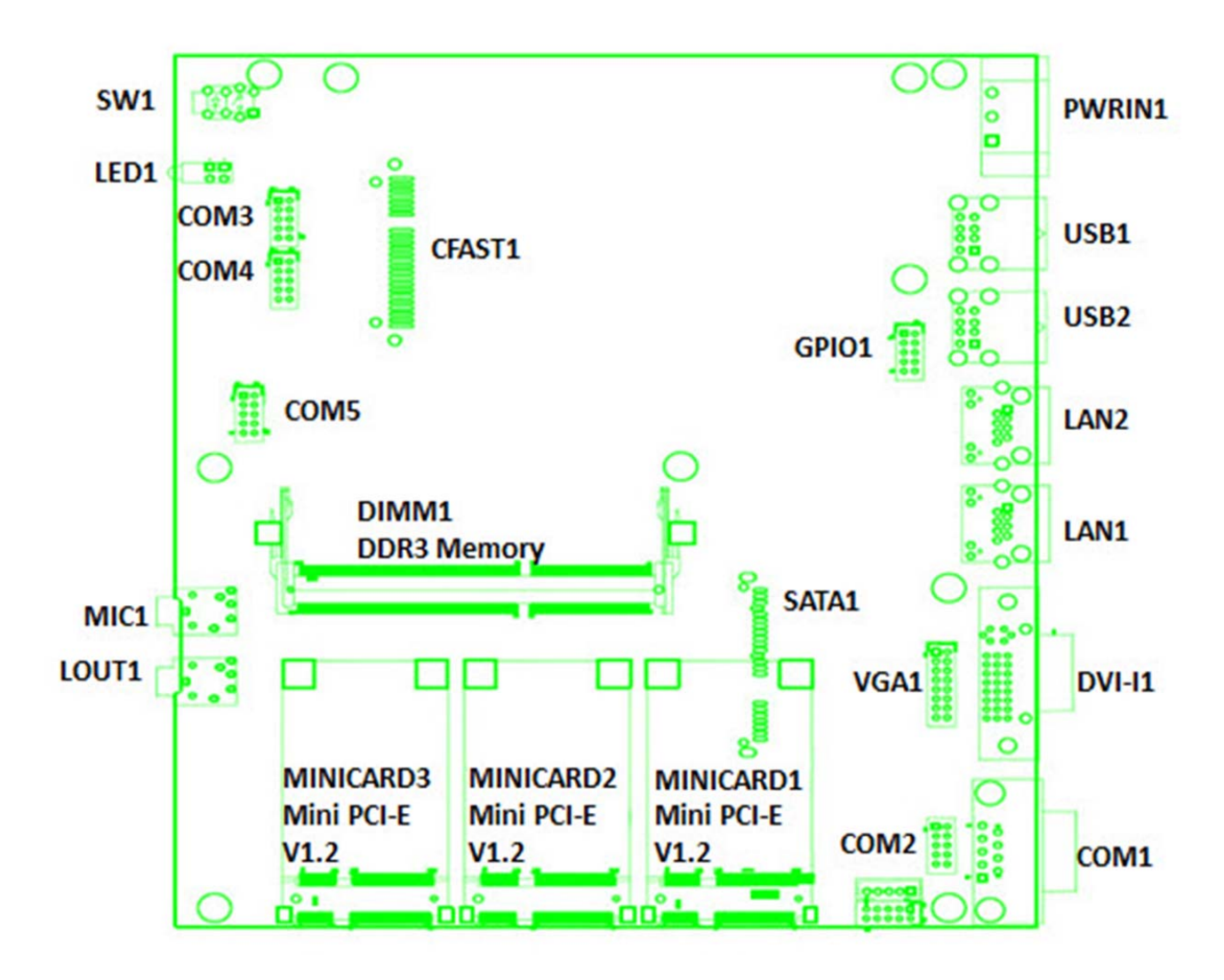

#### **System**

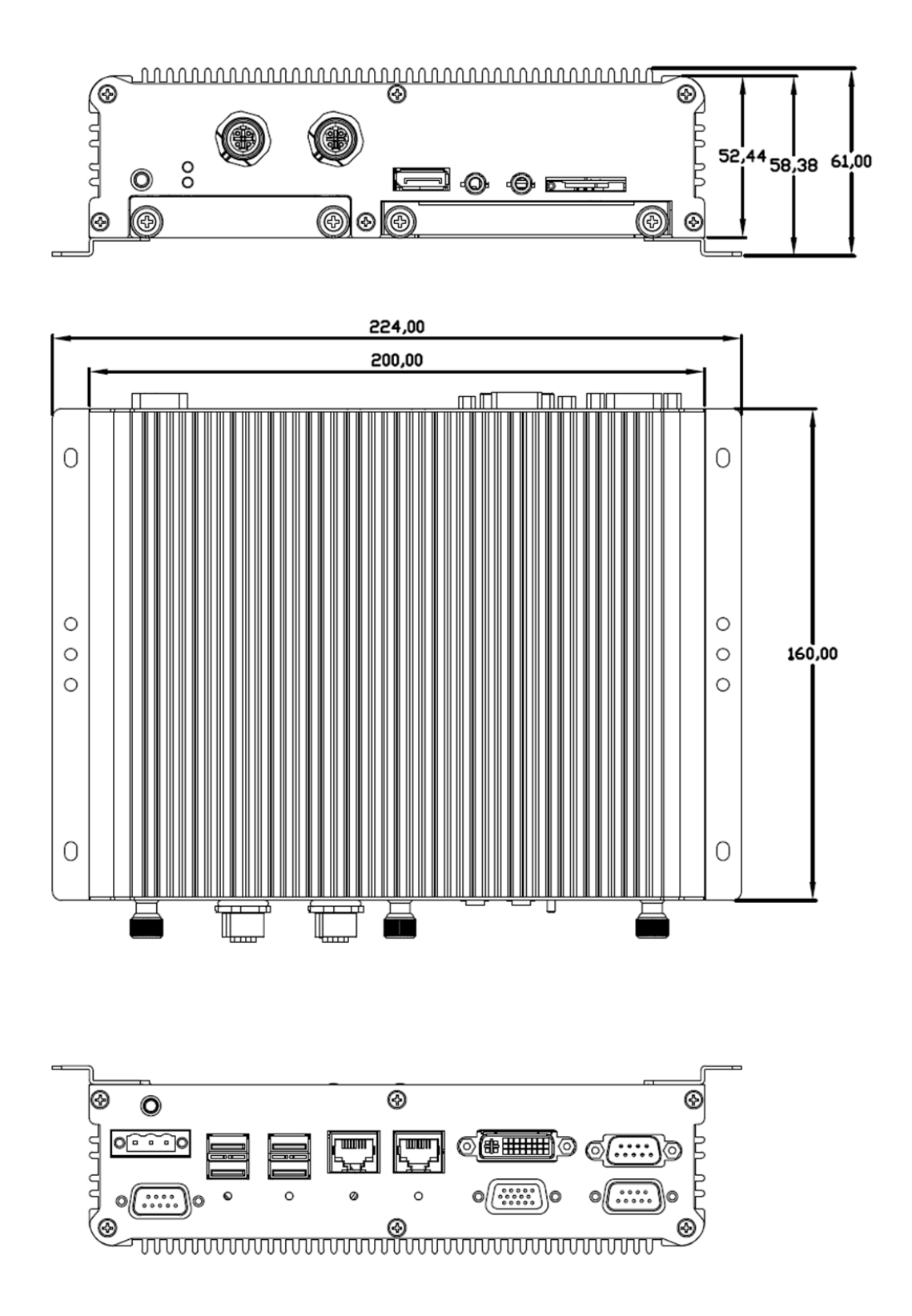

#### **1.3 Architecture**

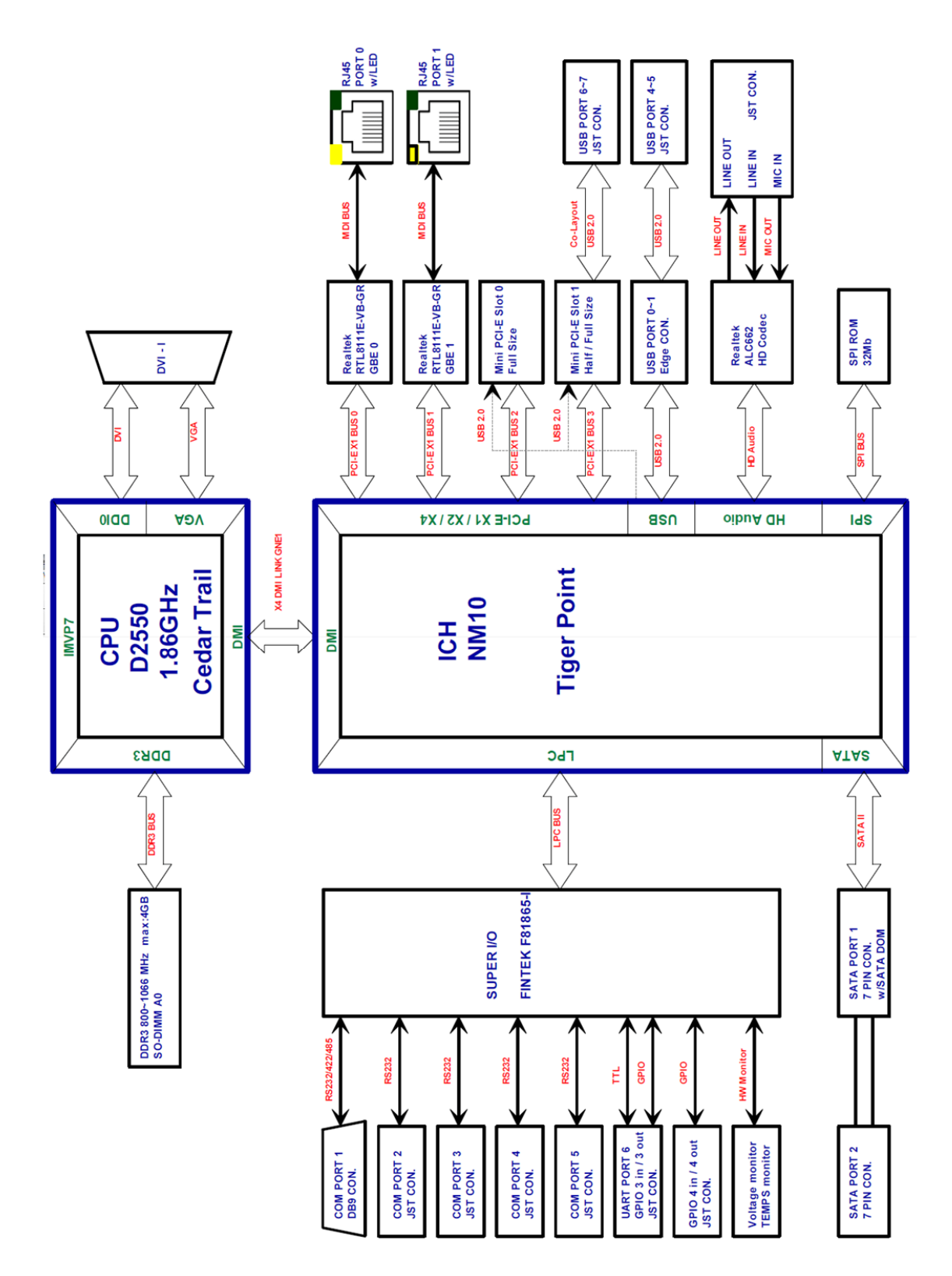

# **1.4 Principal Component Specification**

### **CPU**

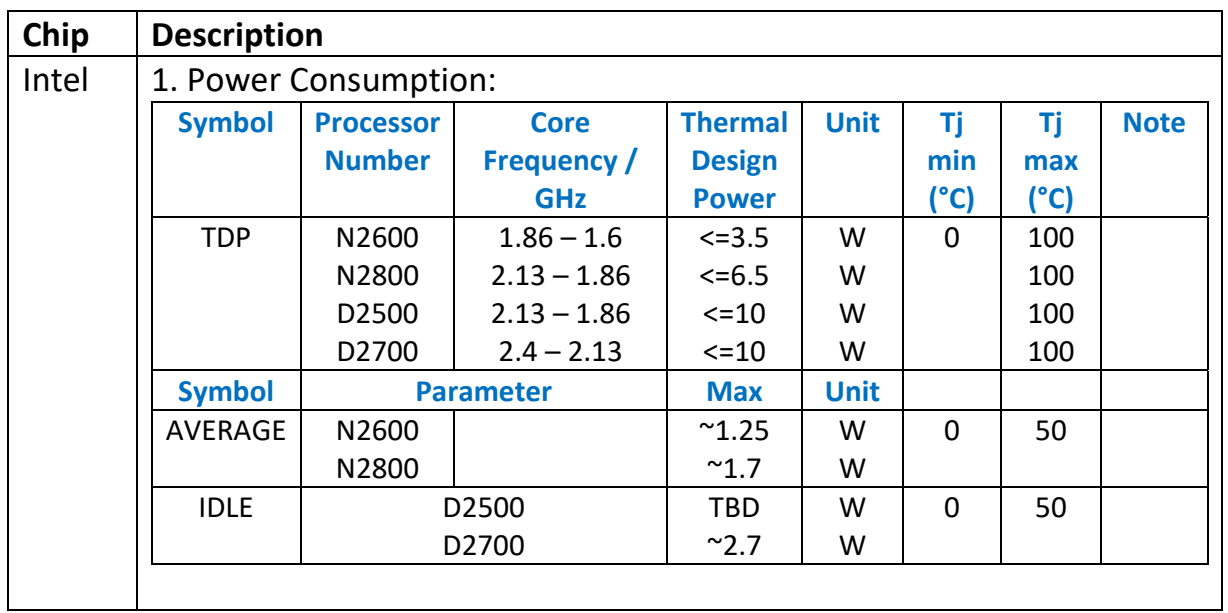

# **South Bridge**

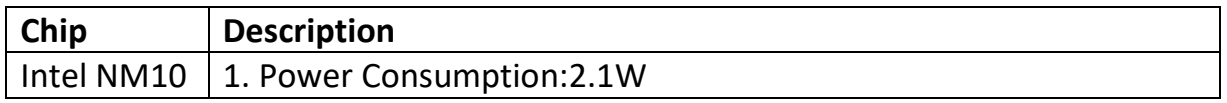

**2.0 Internal Connector Specification**

# **2.0 INTERNAL CONNECTOR SPECIFICATION**

**User's Manual** 

# **2.0 INTERNAL CONNECTOR SPECIFICATION**

#### **2.1 VGA Connector**

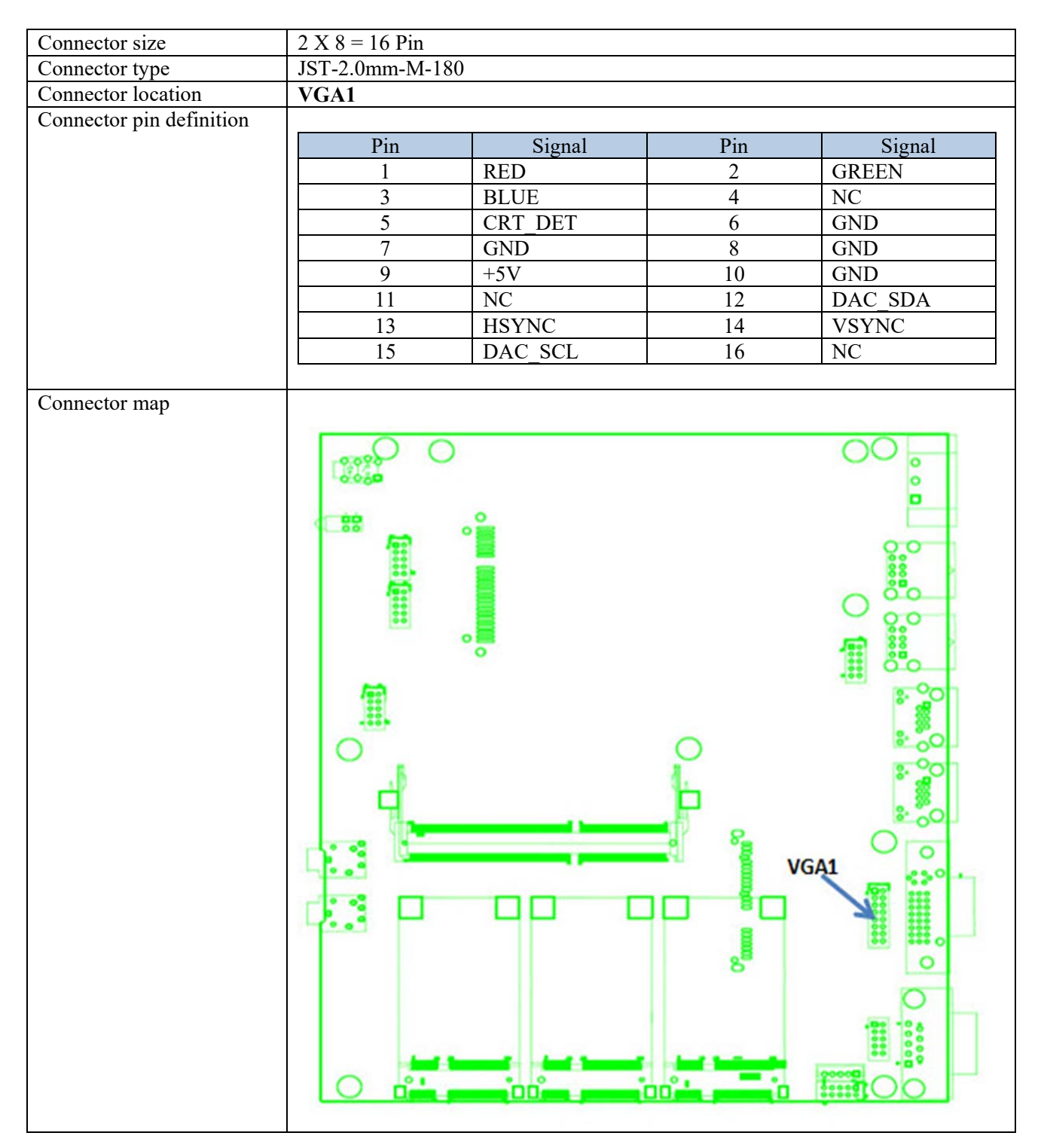

### **2.2 GPIO Connector**

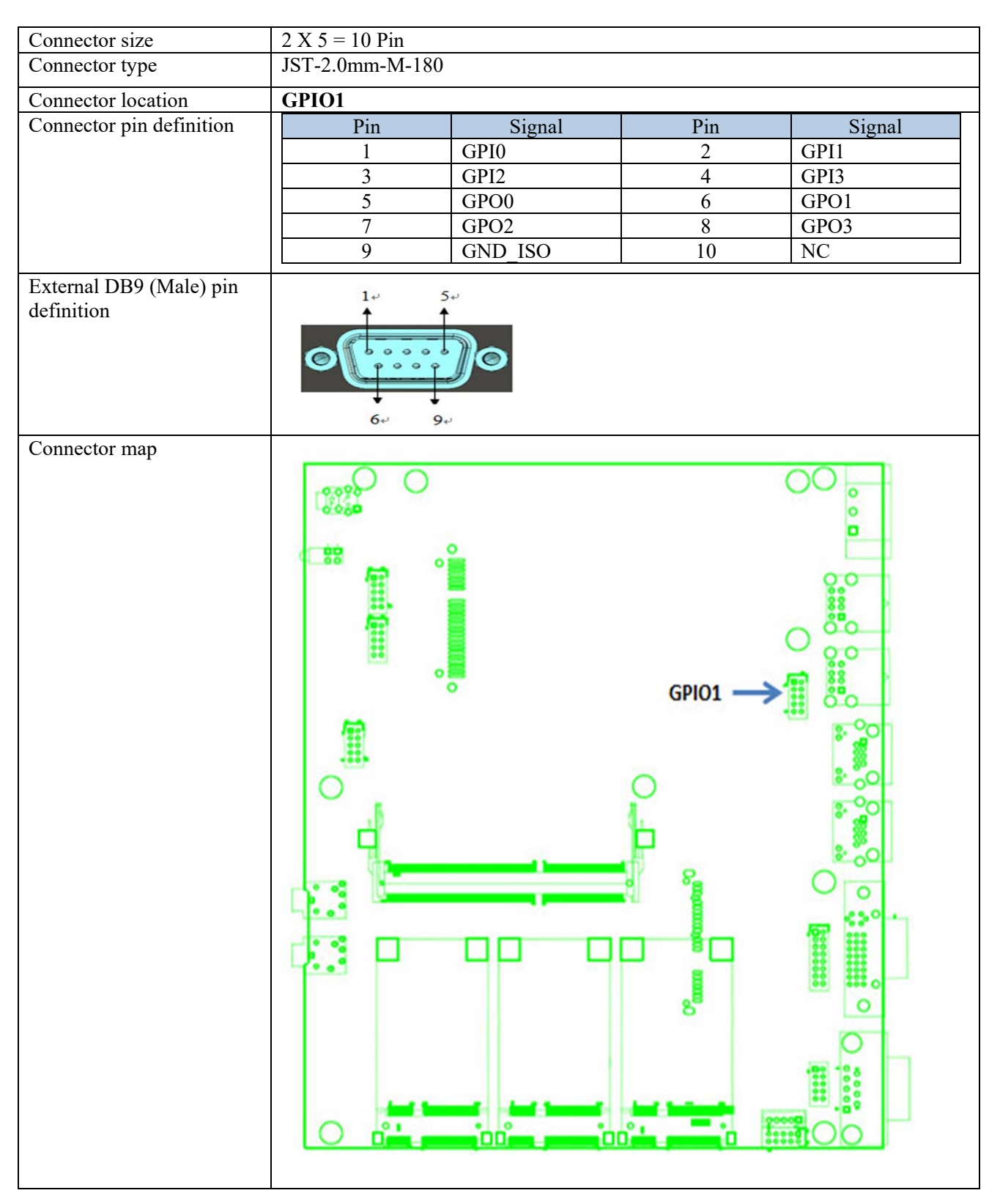

### **2.3 COM Connector (COM2)**

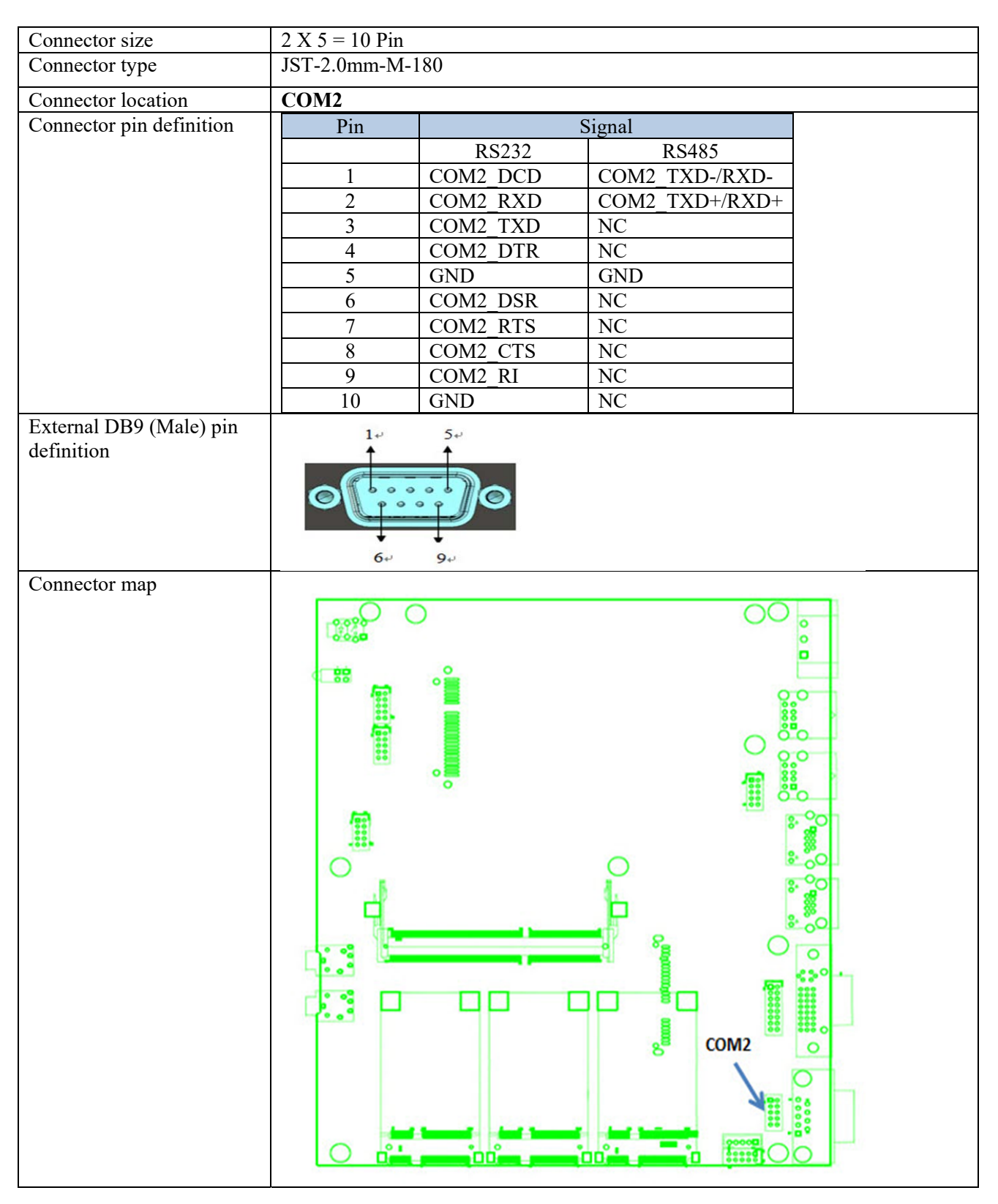

### **2.4 COM Connector (COM3)**

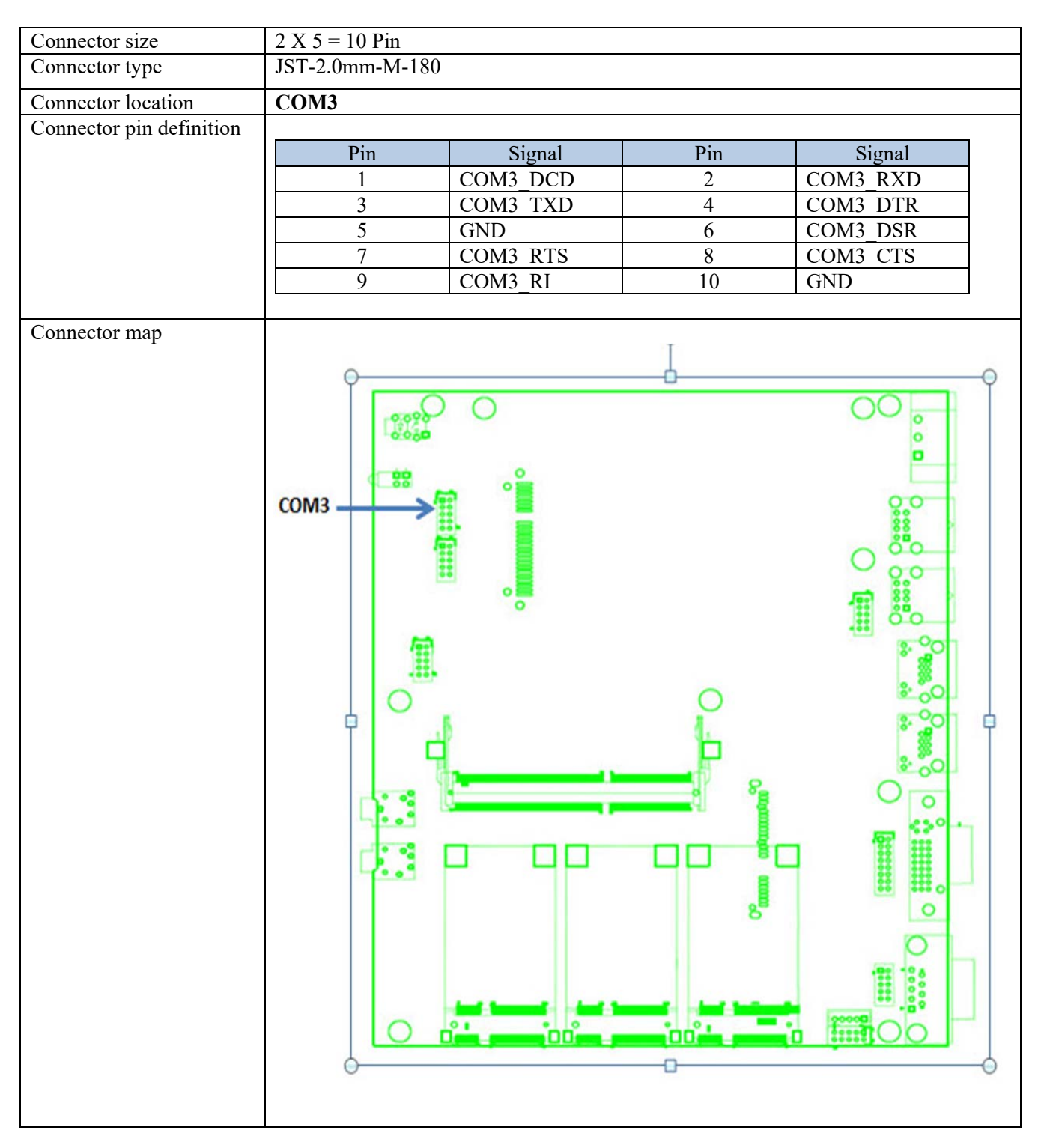

# **2.5 COM Connector (COM4)**

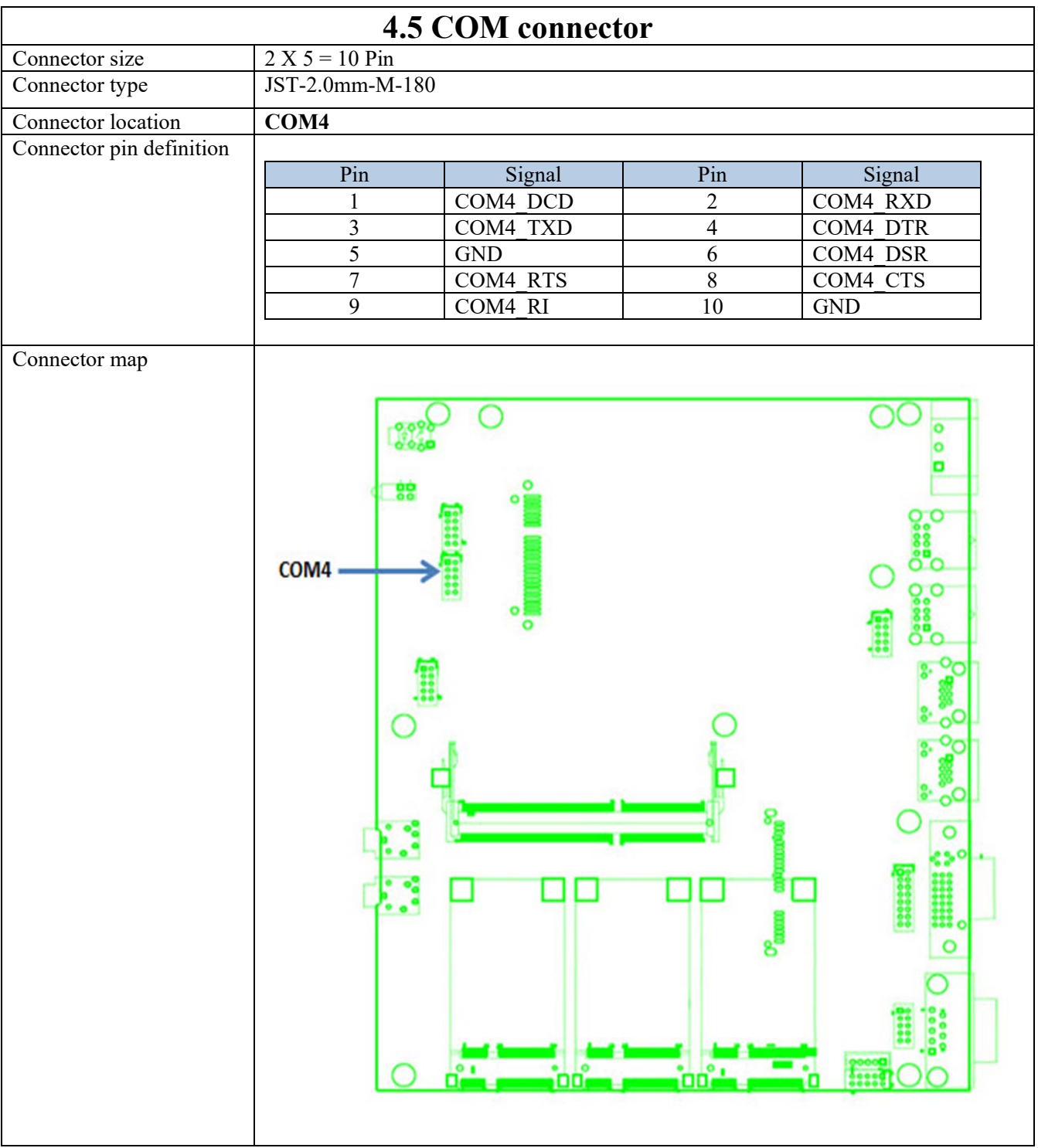

### **2.6 COM Connector (COM5)**

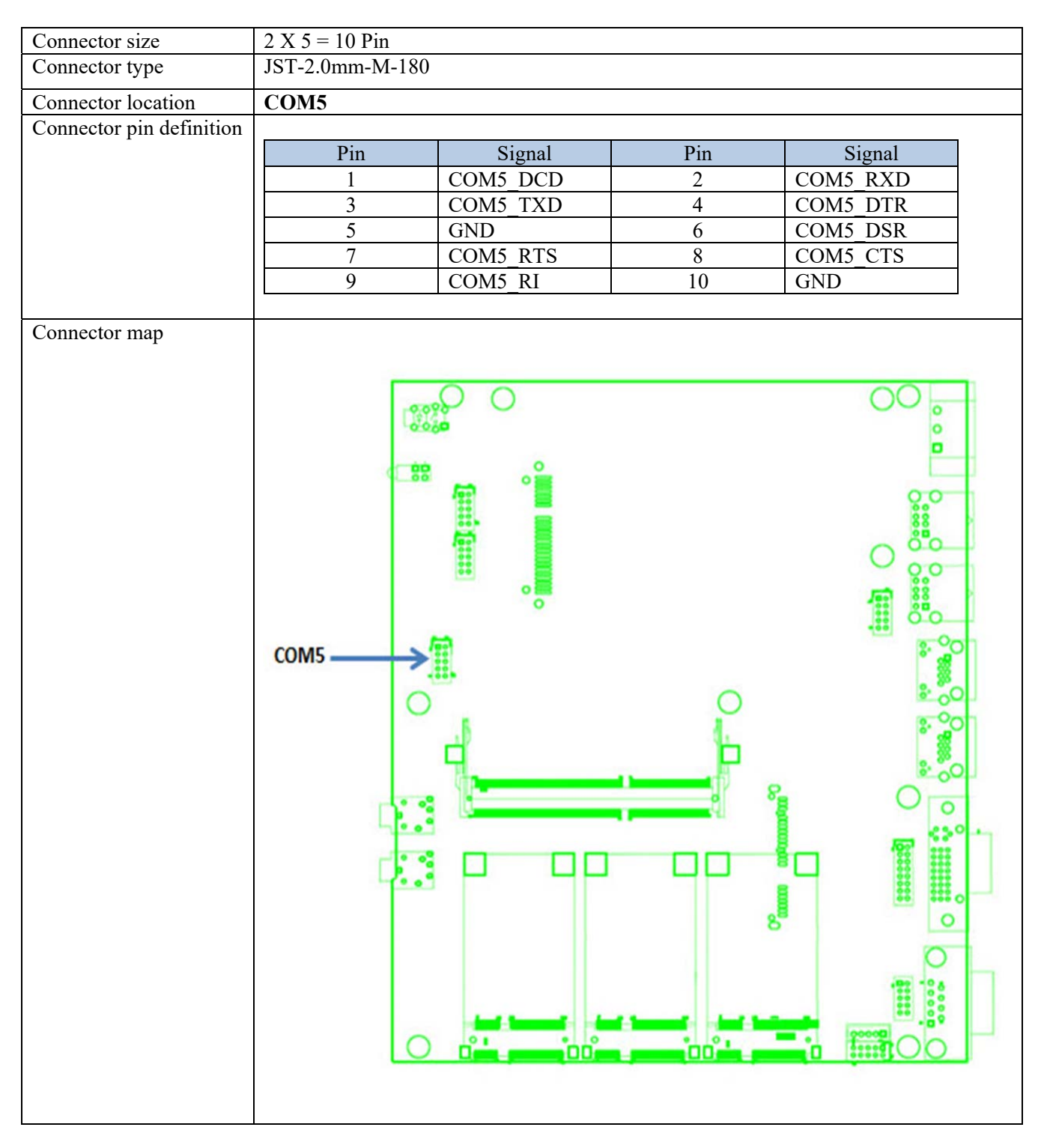

### **2.7 SATA Connector**

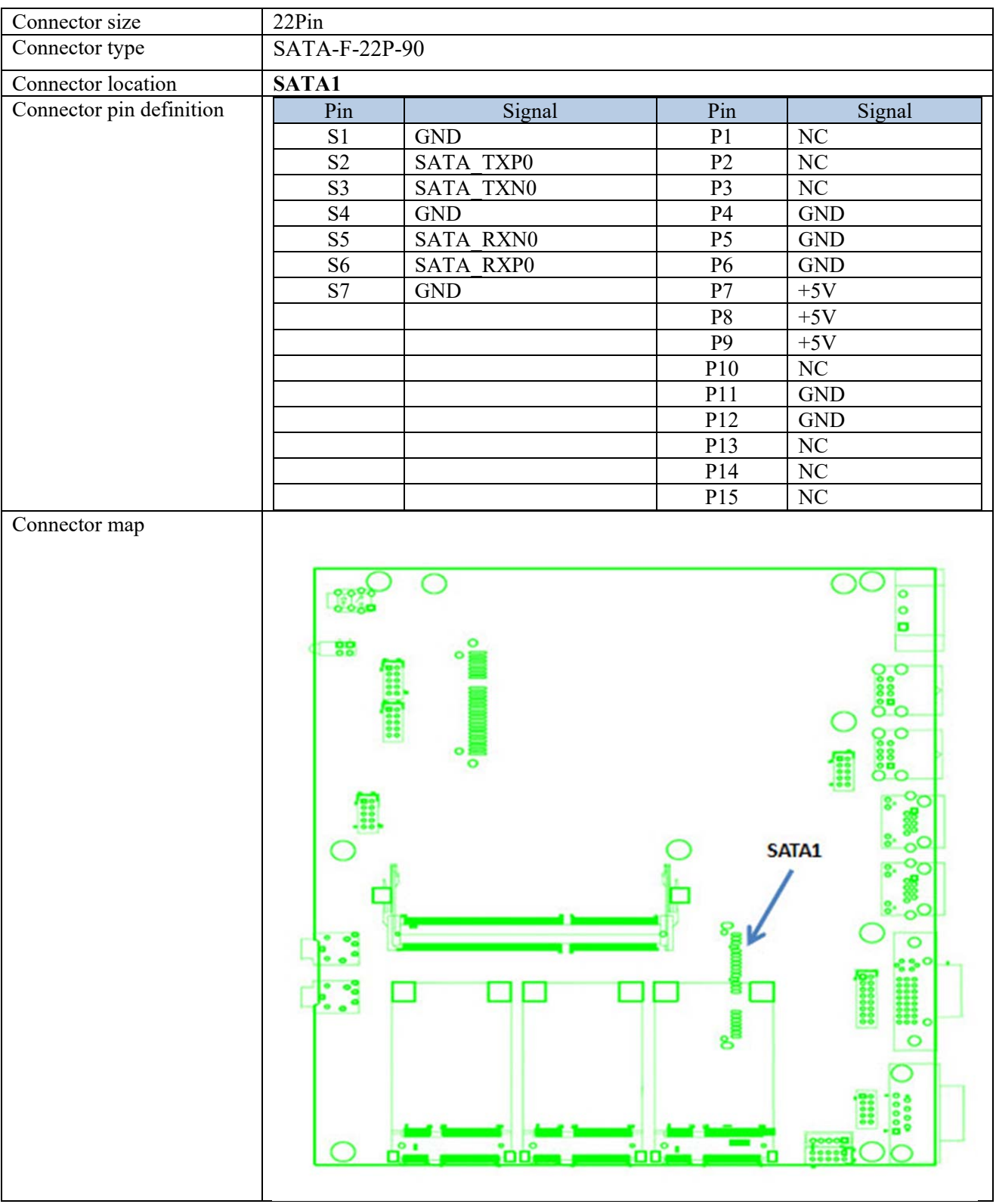

#### **2.8 CFAST Connector**

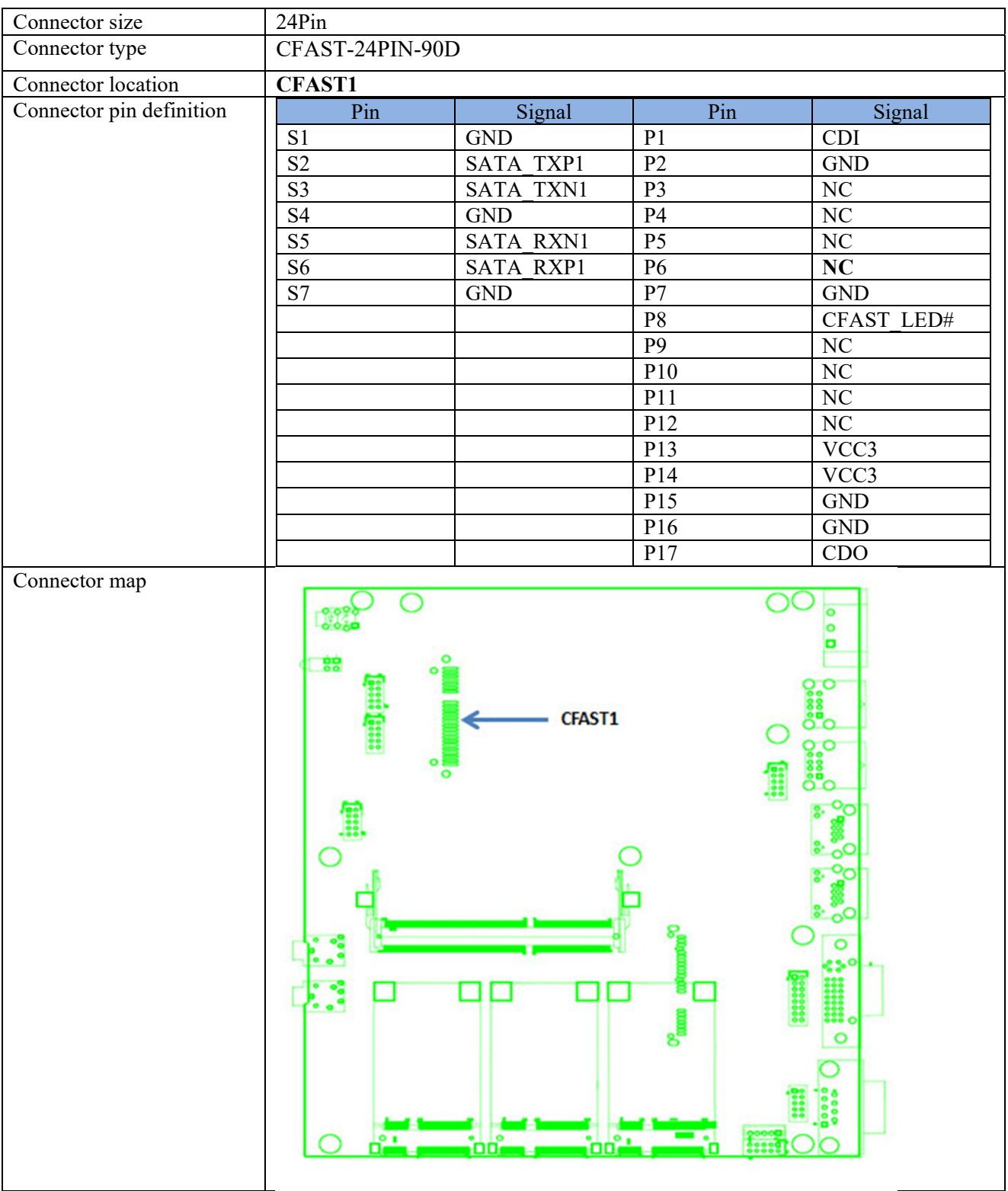

# **2.9 Mini PCI‐E Connector (MINICARD1)**

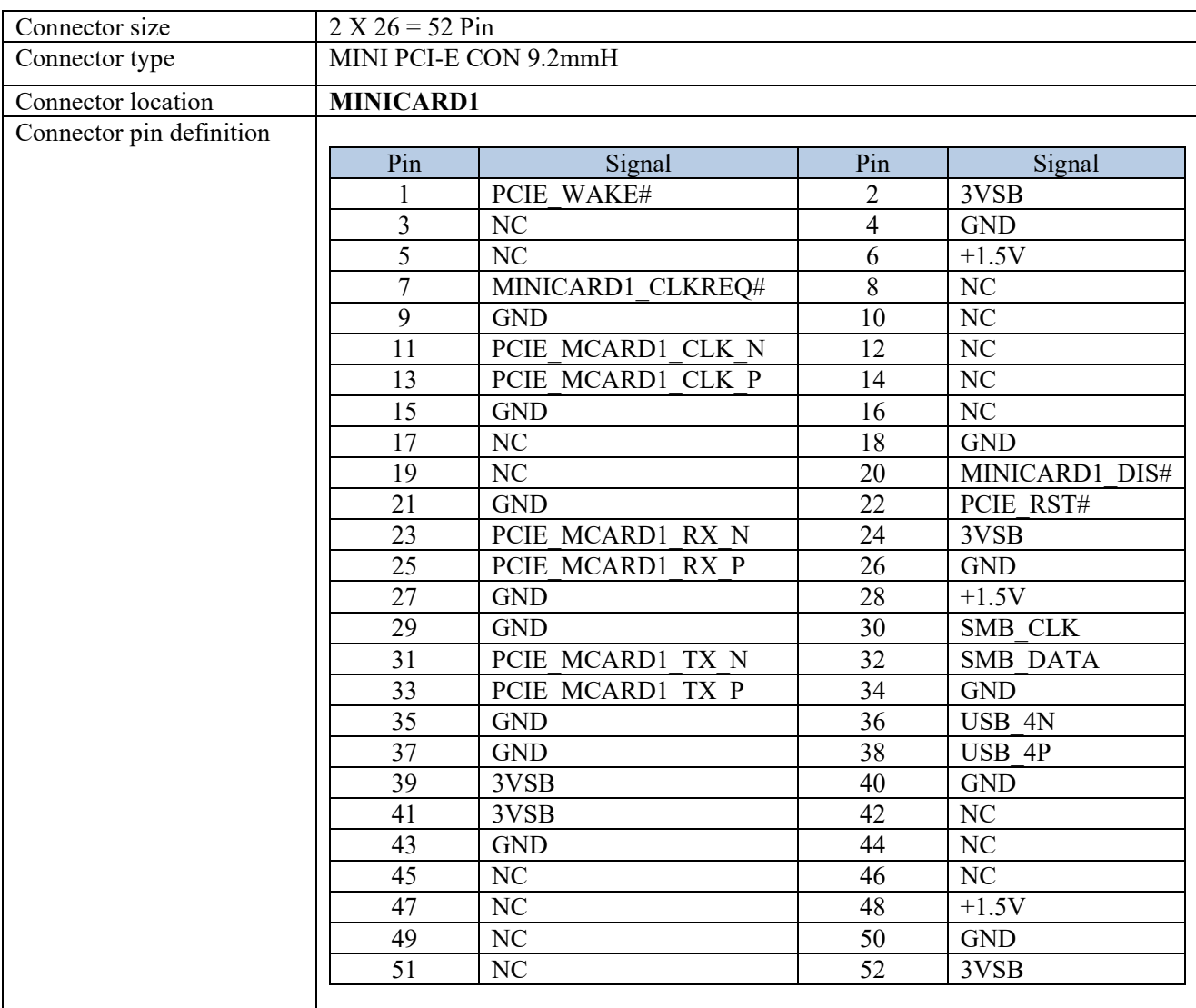

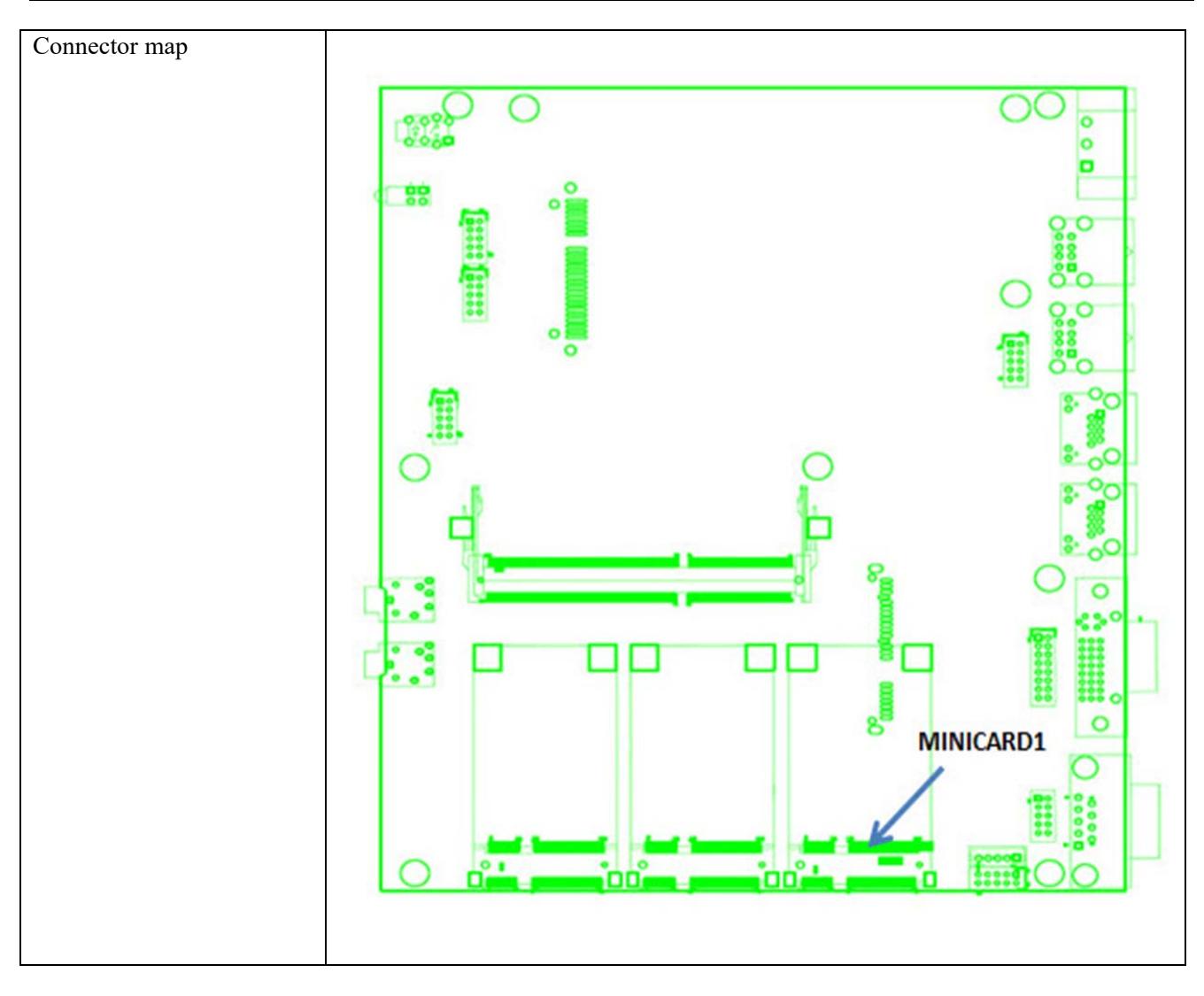

# **2.10 Mini PCI‐E Connector (MINICARD2)**

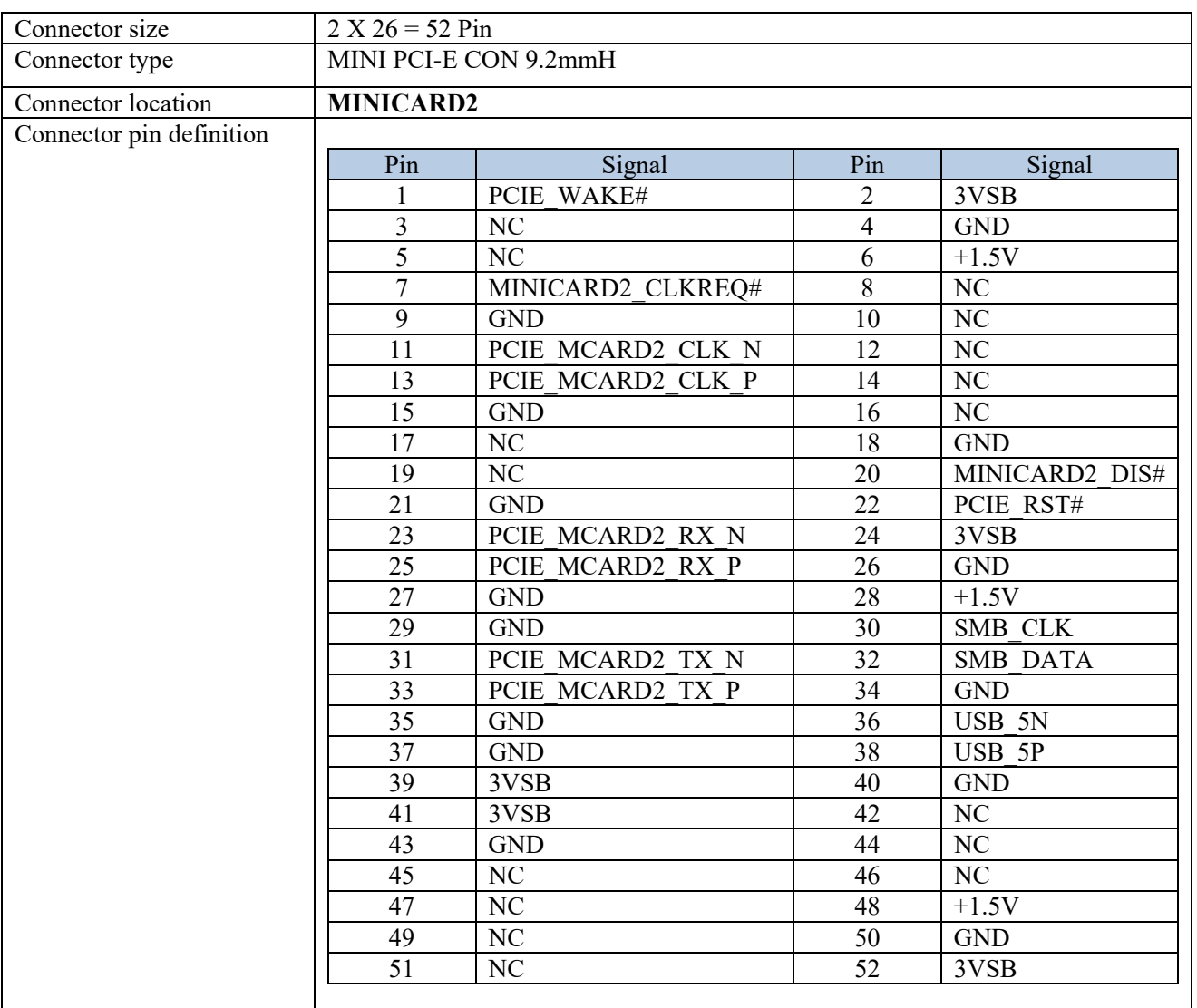

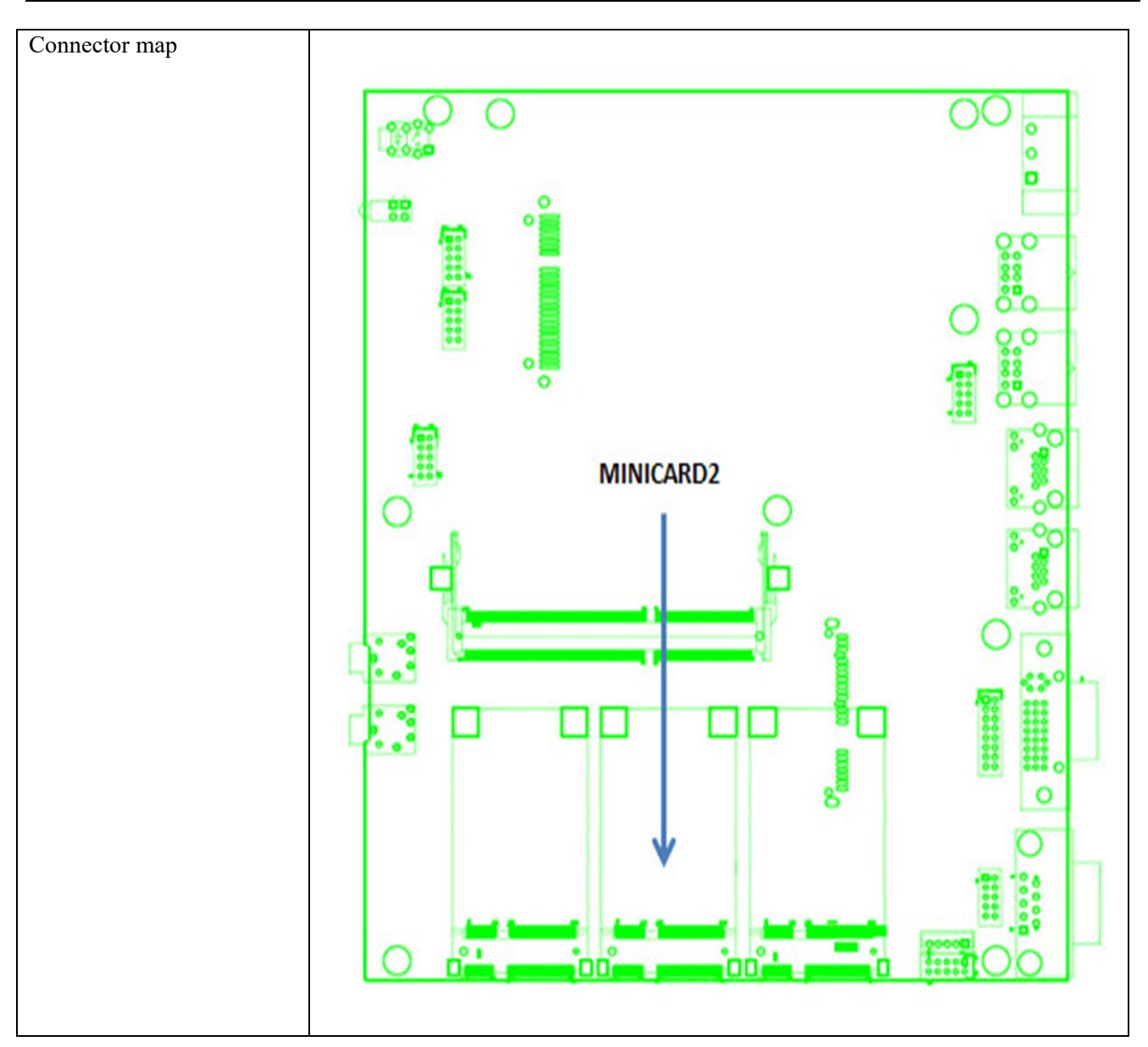

# **2.11 Mini PCI‐E Connector (MINICARD3)**

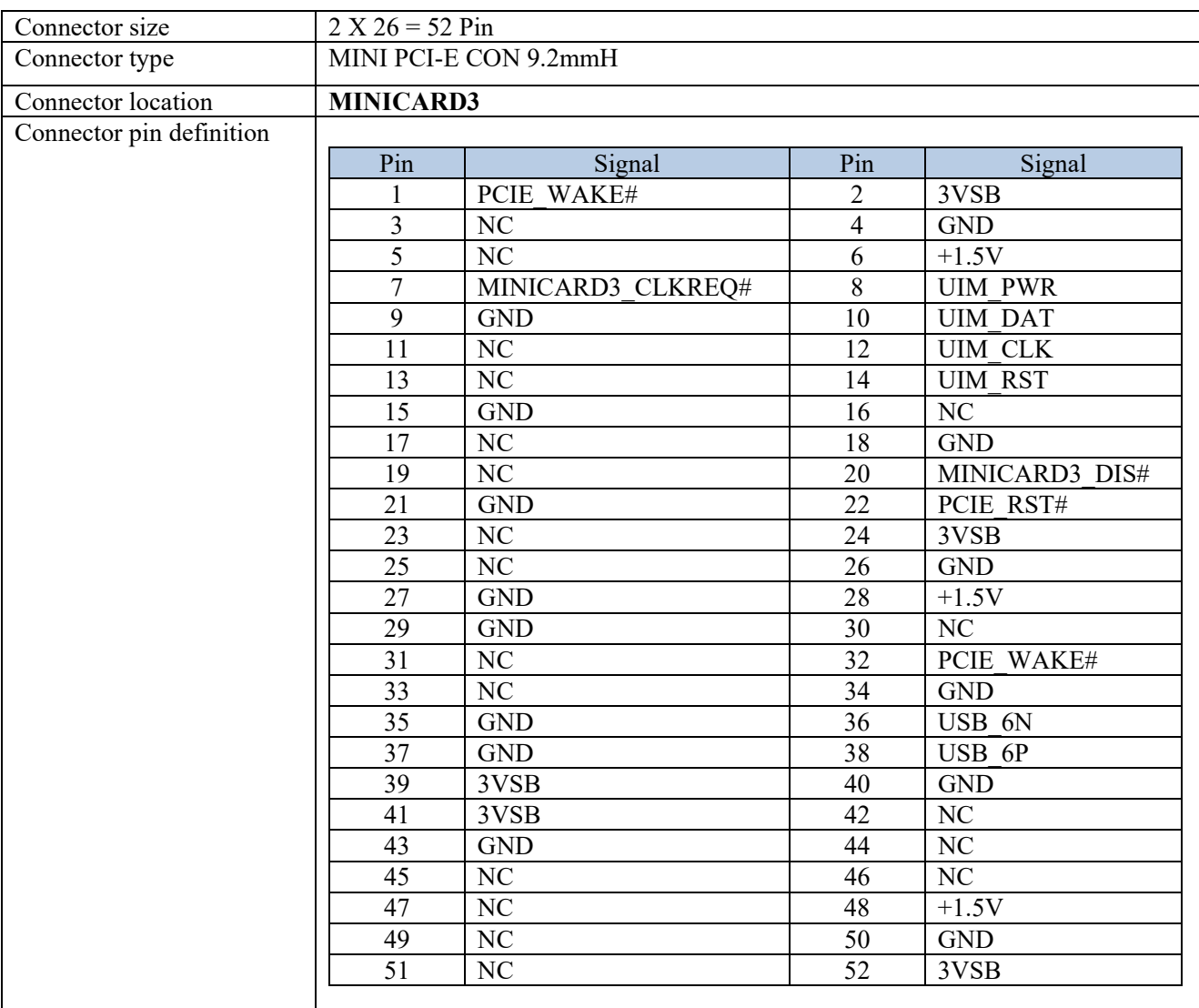

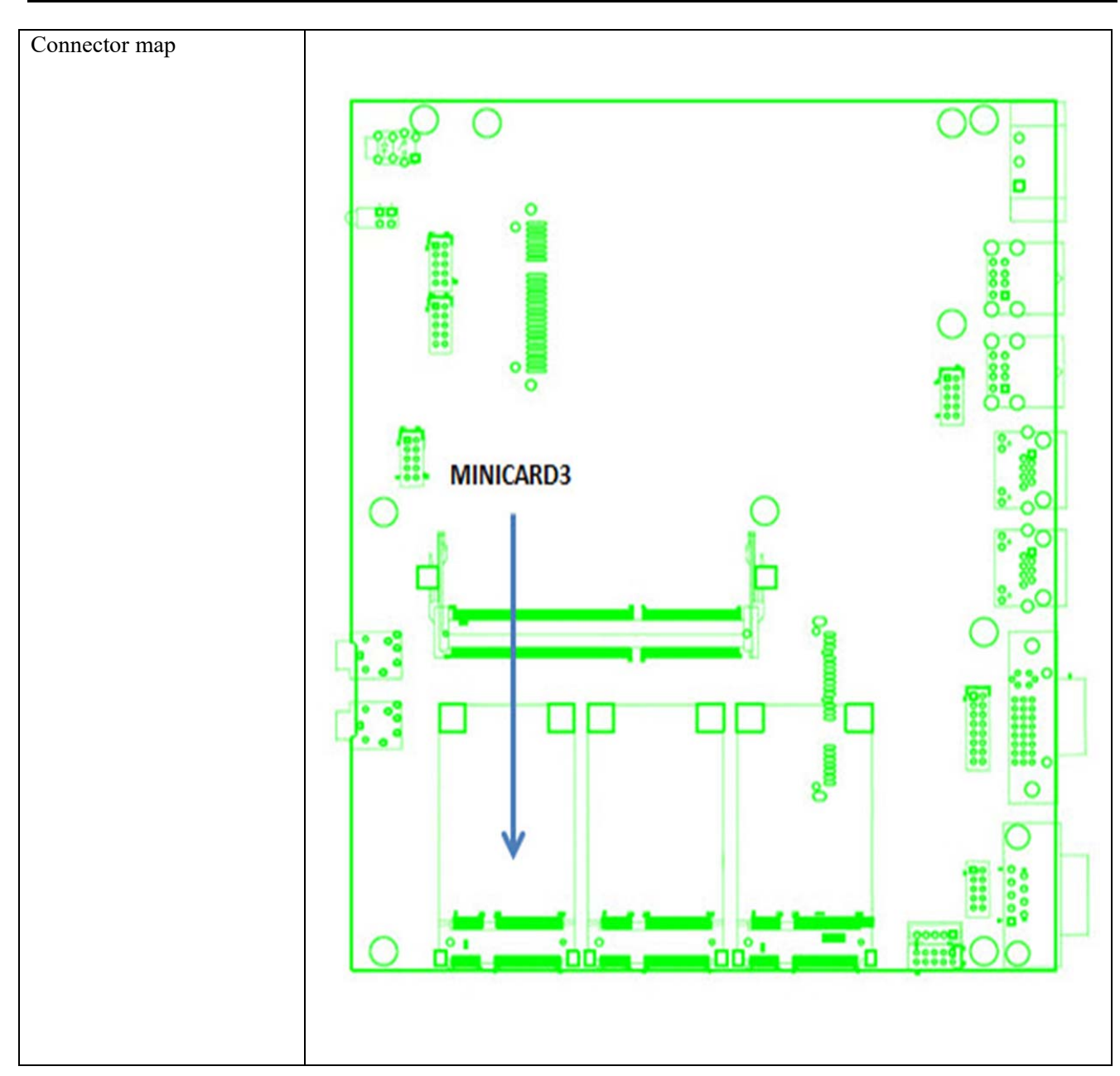

**3.0 External Connector Specification**

# **3.0 External CONNECTOR SPECIFICATION**

## **3.0 EXTERNAL CONNECTOR SPECIFICATION**

### **3.1 USB Connector (USB1)**

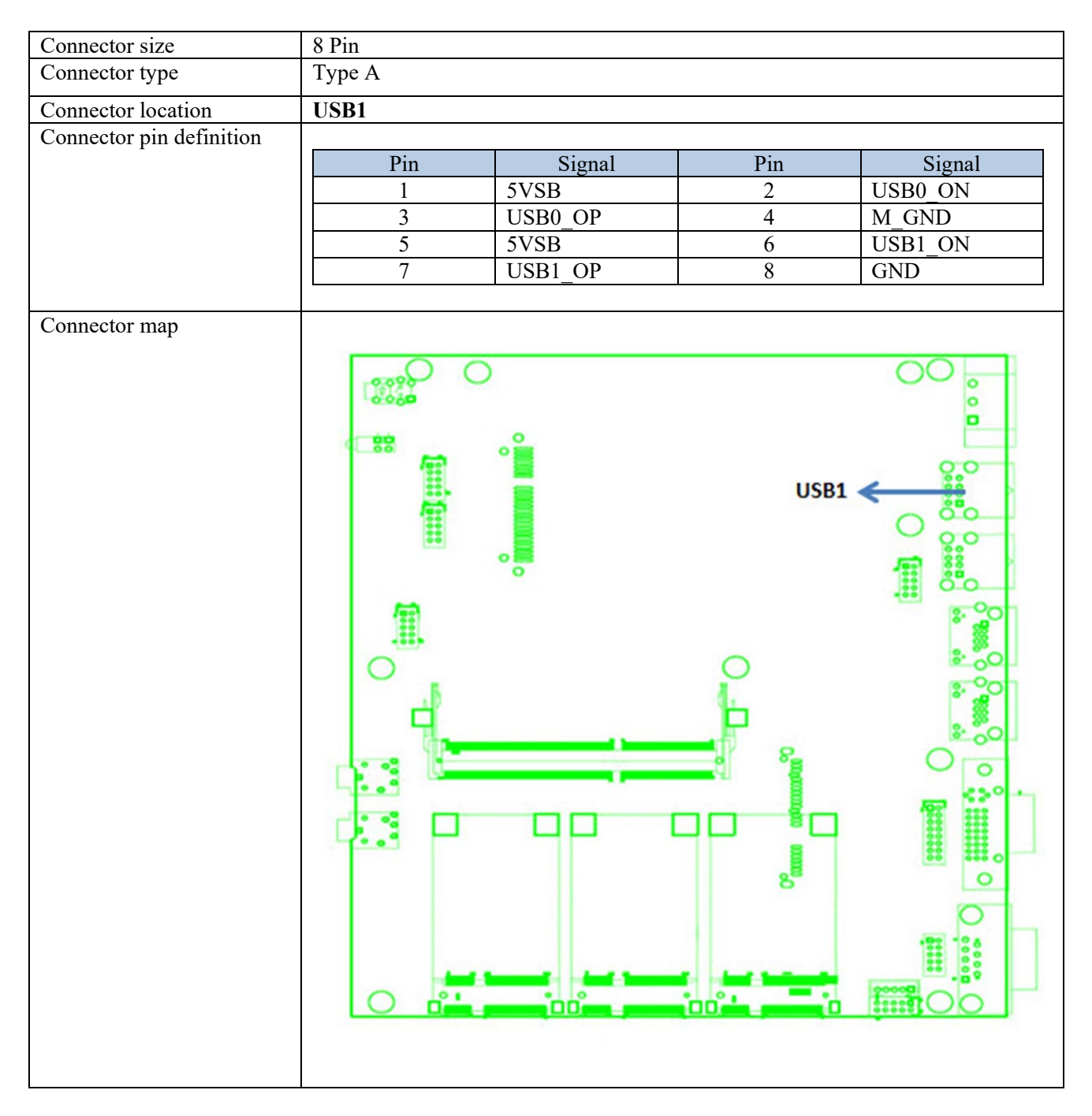

#### **3.2 USB Connector (USB2)**

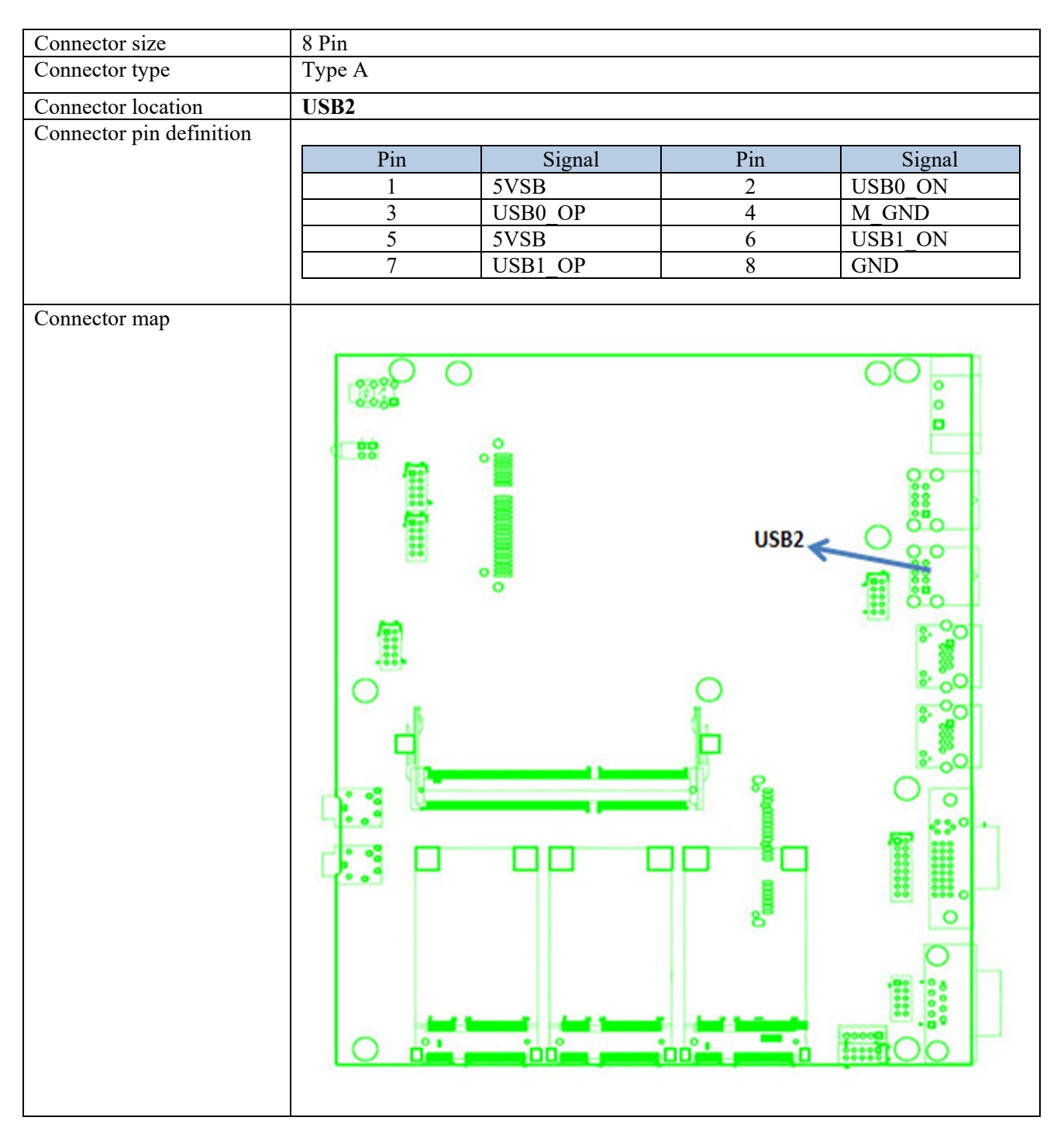

#### **3.3 LAN Connector (LAN1)**

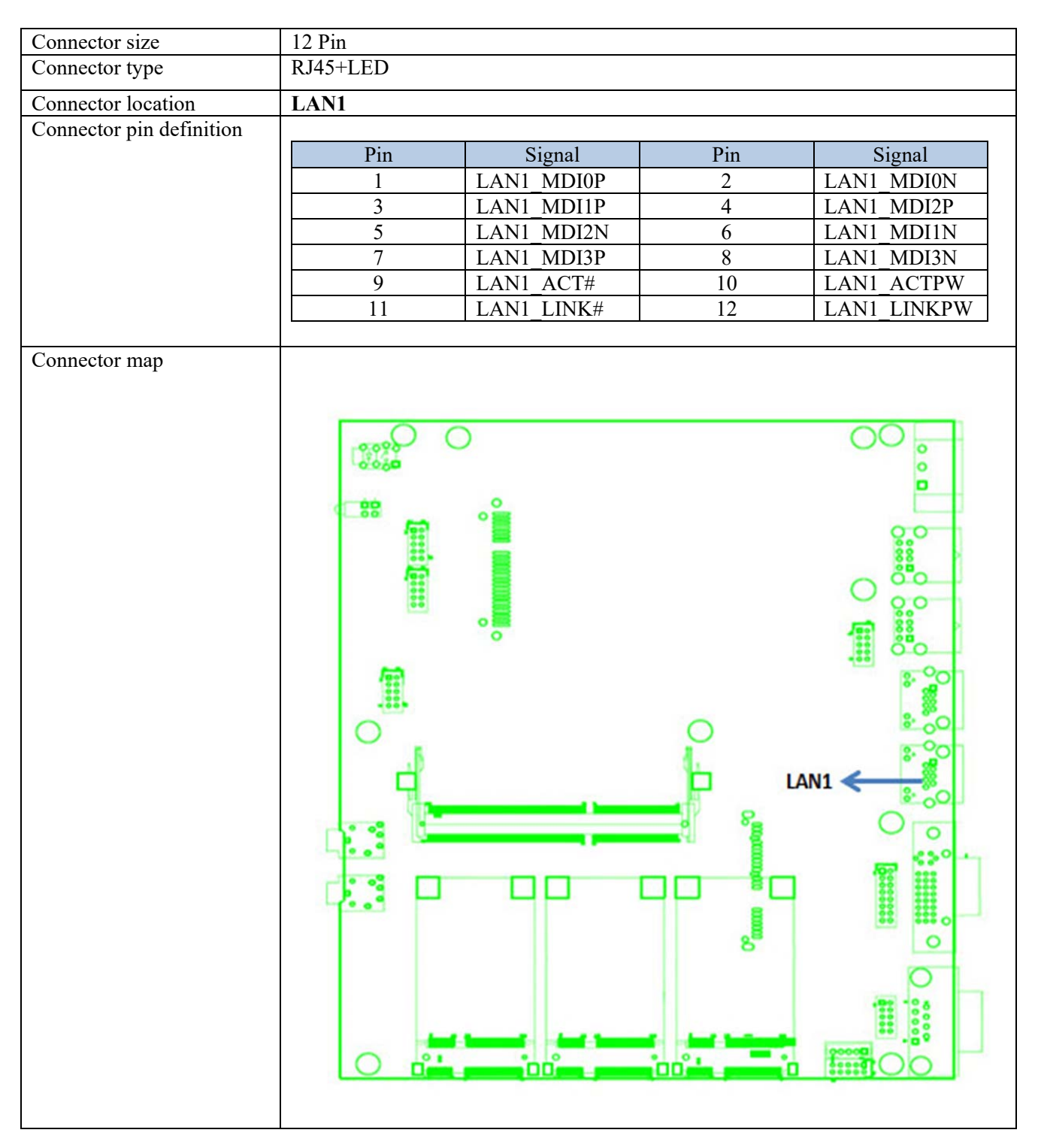

#### **3.4 LAN Connector (LAN2)**

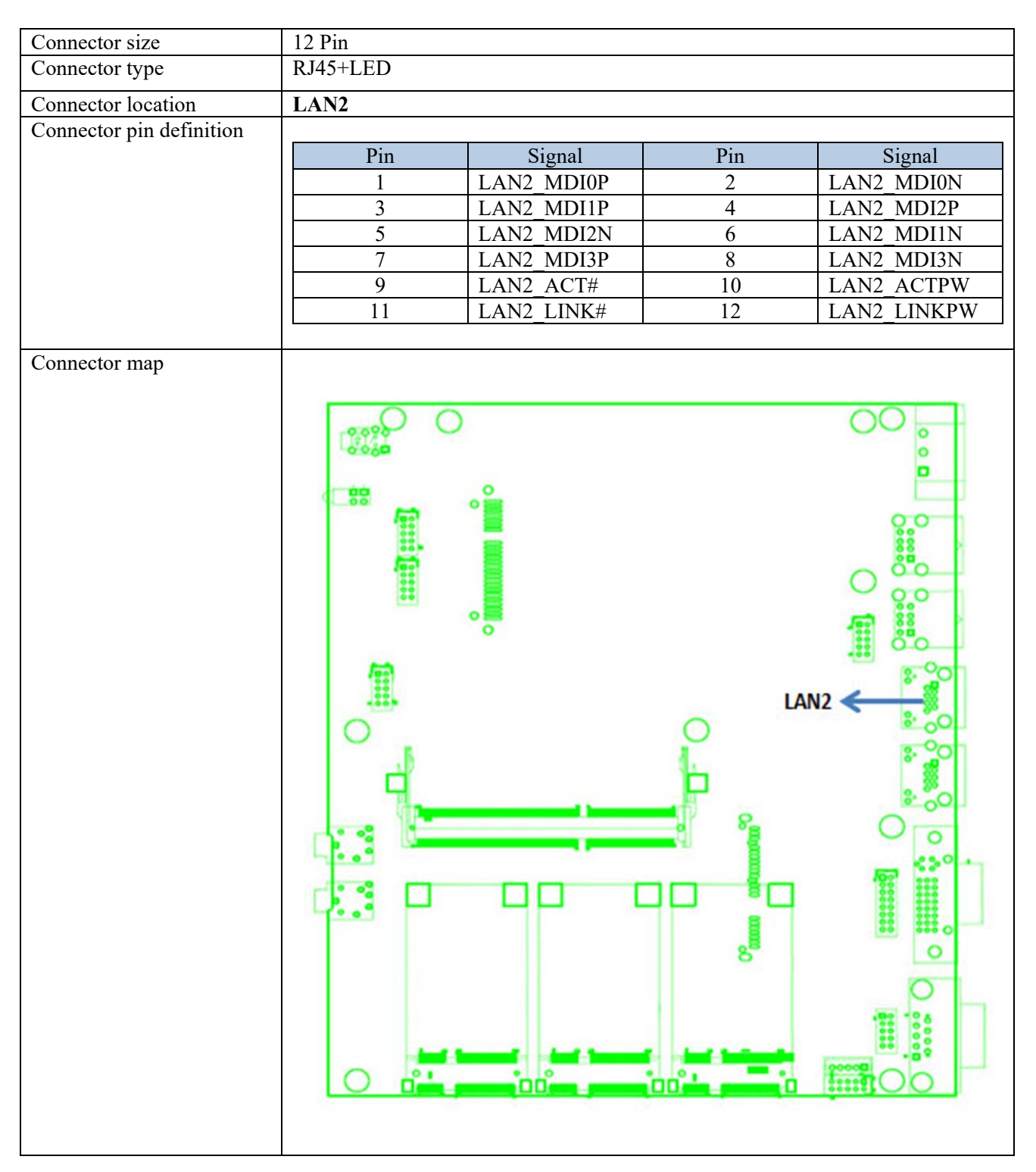

#### **3.5 DVI‐I Connector**

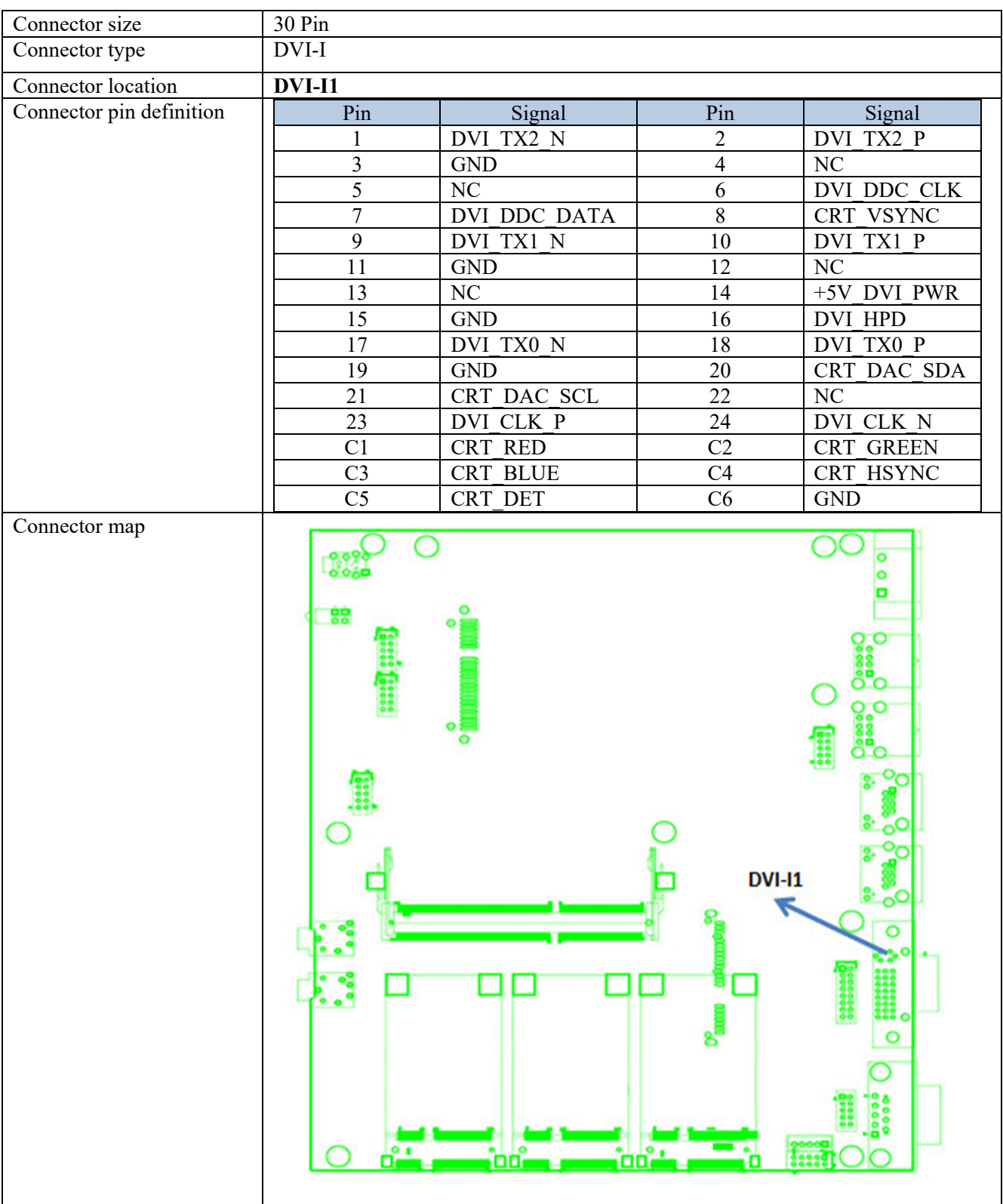

#### **3.6 COM Connector**

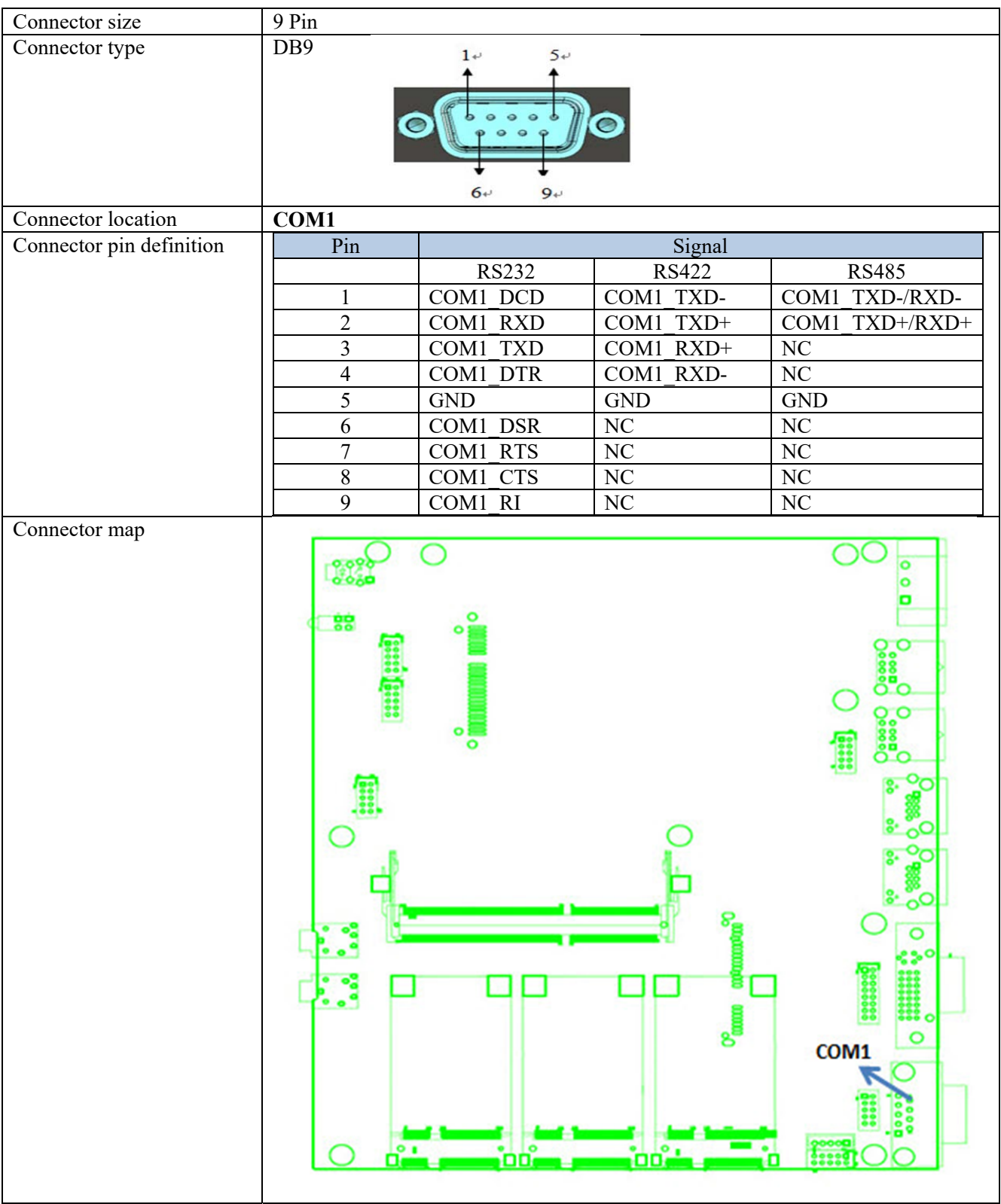

#### **3.7 LINE OUT Connector**

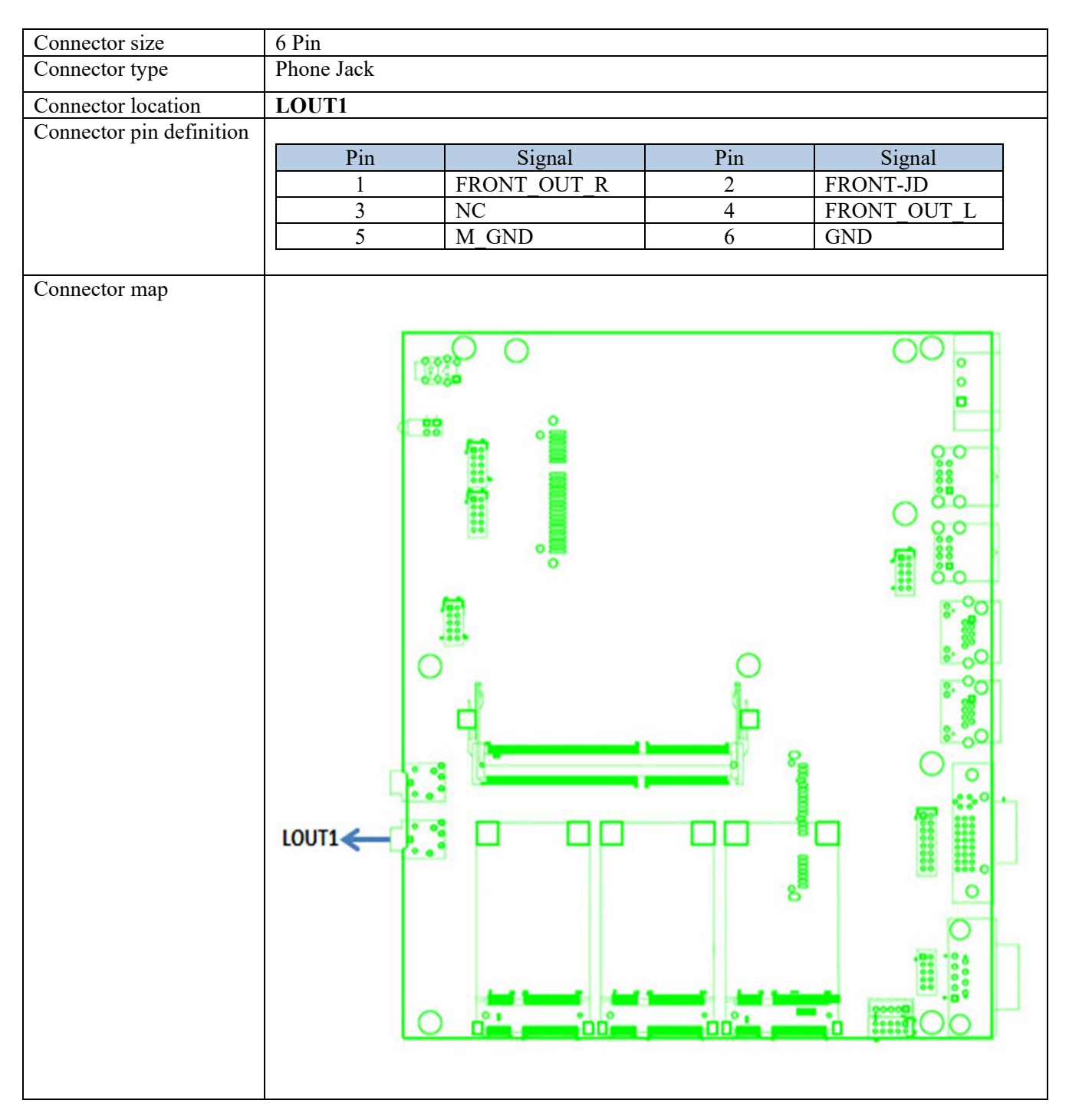

**4.0 System Installation** 

# **4.0 SYSTEM INSTALLATION**

## **4.0 SYSTEM INSTALLATION**

#### **4.1 System Introduction**

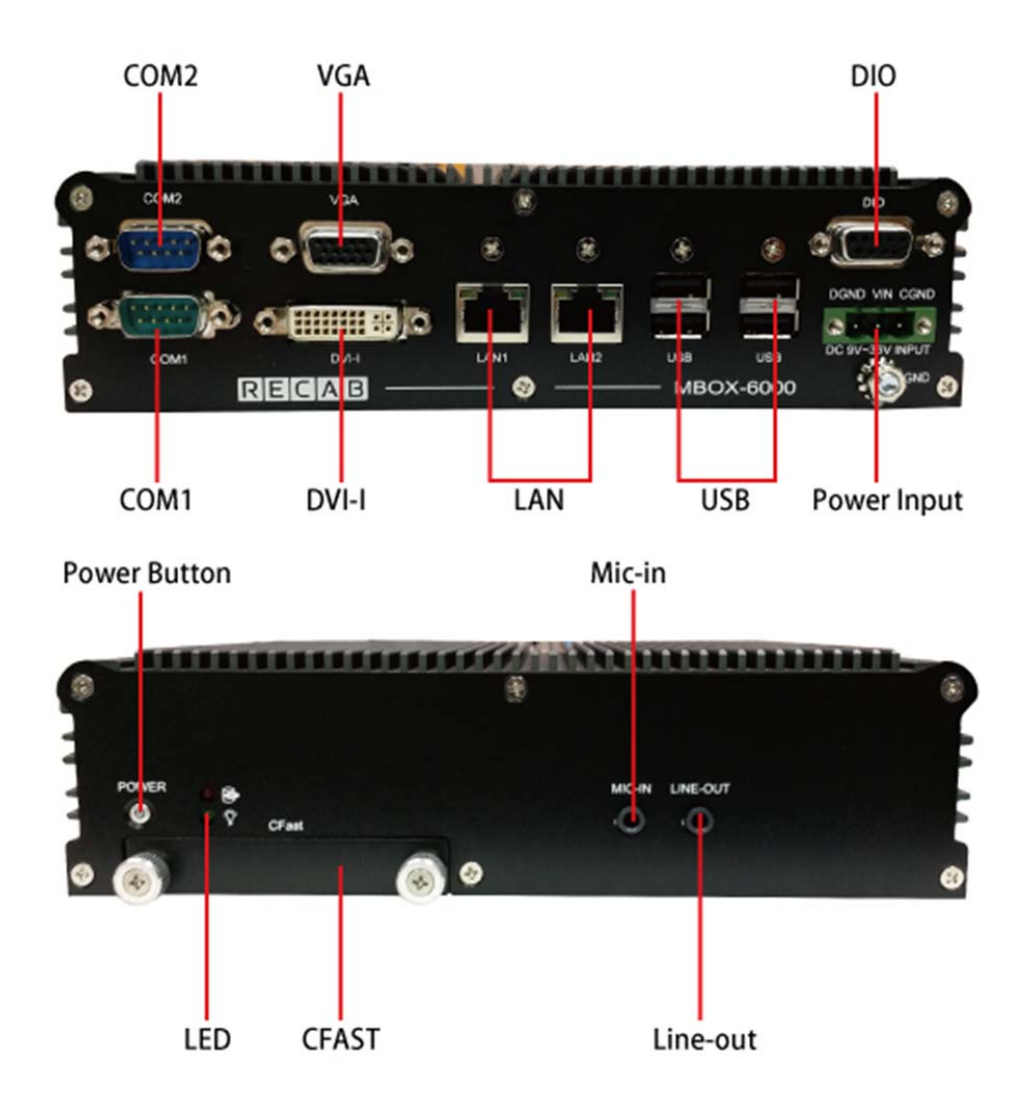

### **4.2 Opening Chassis**

**Step1.** Unscrew the six screws of the Back Cover as shown in the picture.

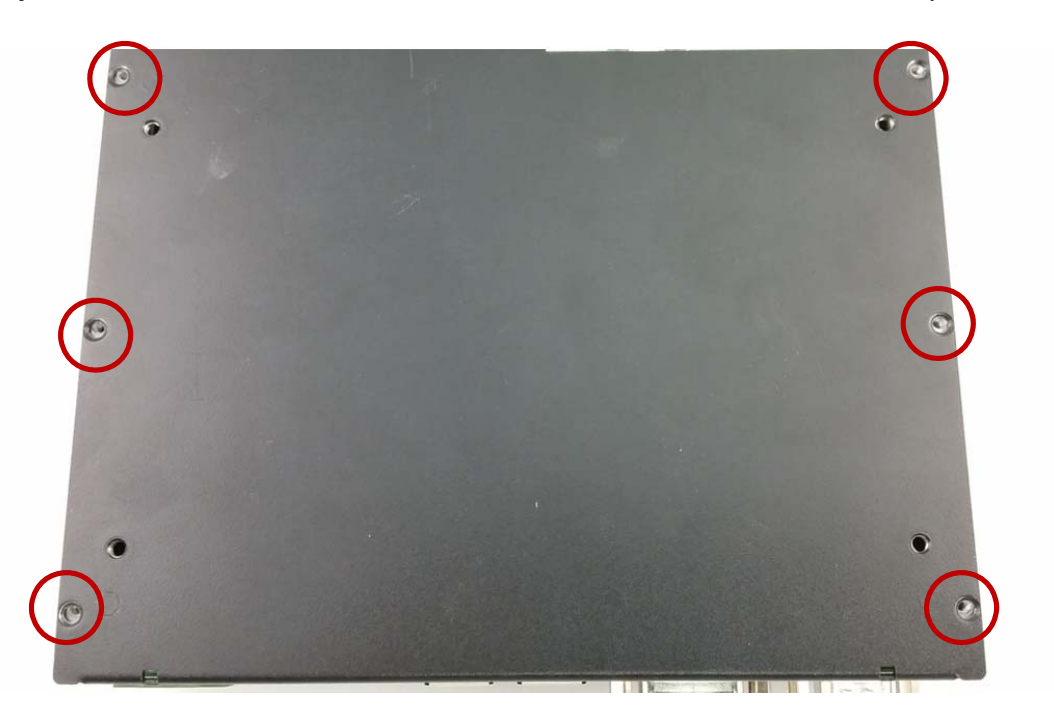

**Step2.** Unscrew the six screws of the Front Panel as shown in the picture.

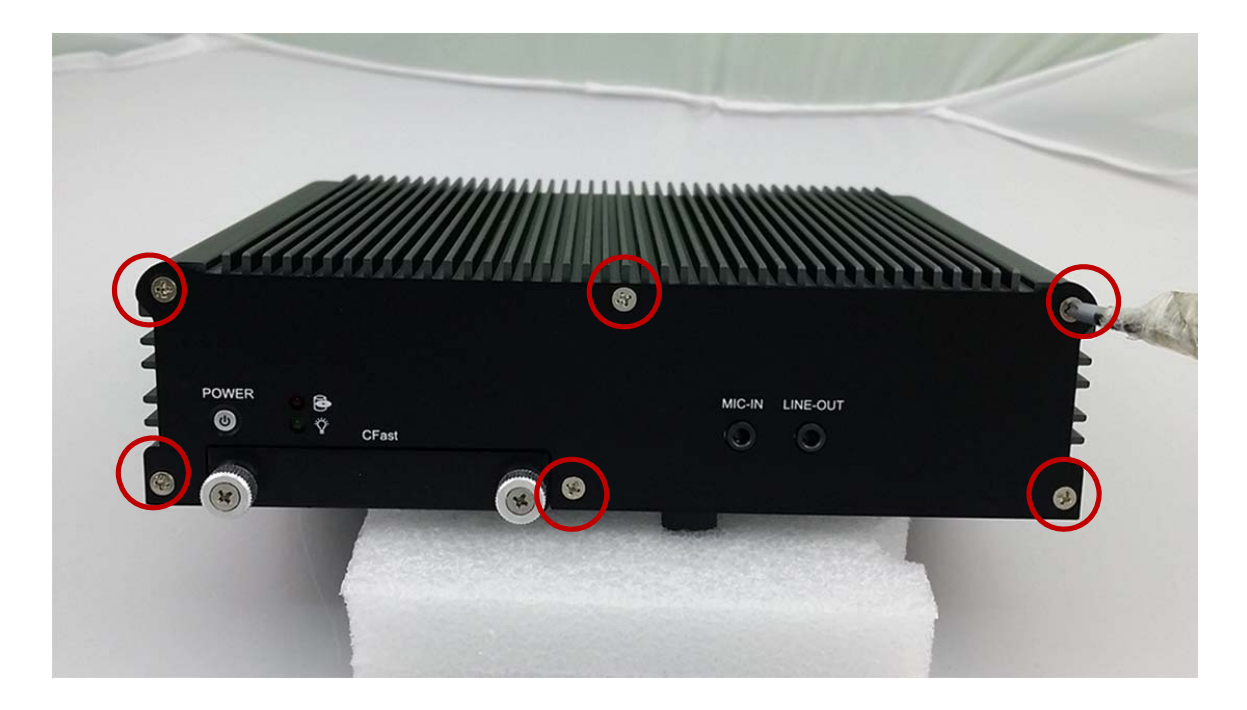

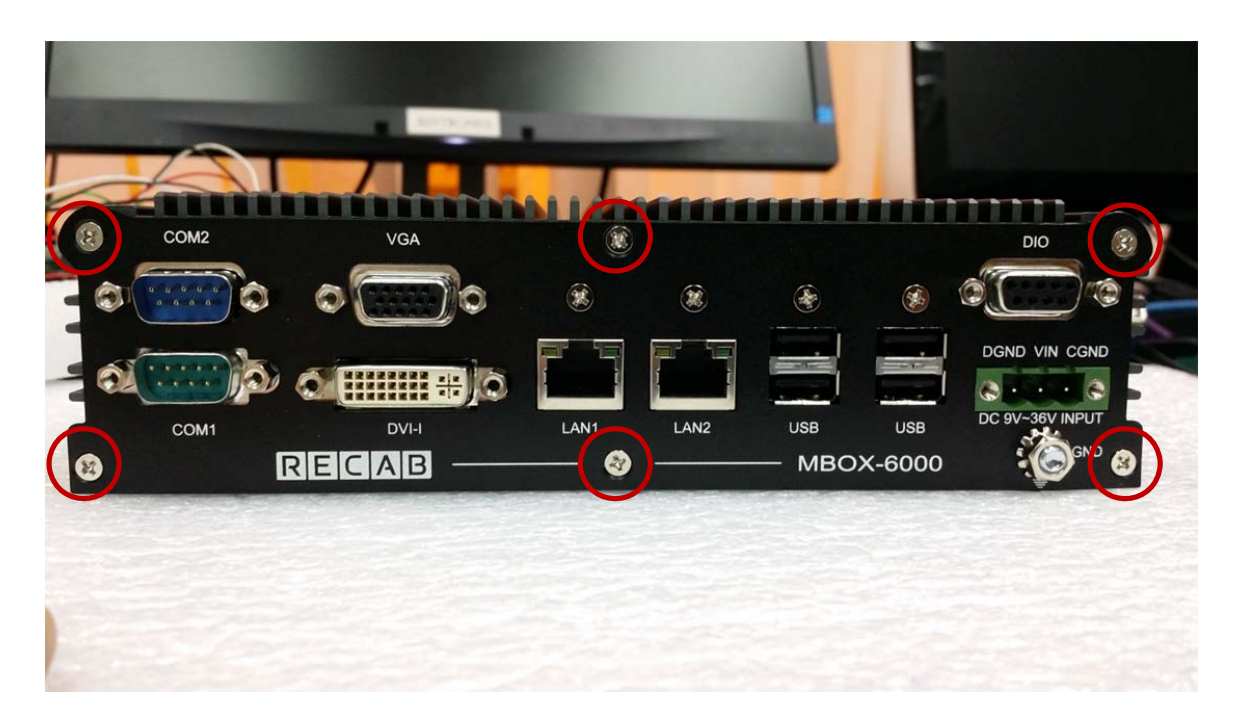

**Step3.** Unscrew the six screws of the Rear Panel as shown in the picture.

**Step4.** Open Top Cover and Done.

#### **4.3 Installing Memory**

**Step 1.** Put Memory on this place as shown in the picture.

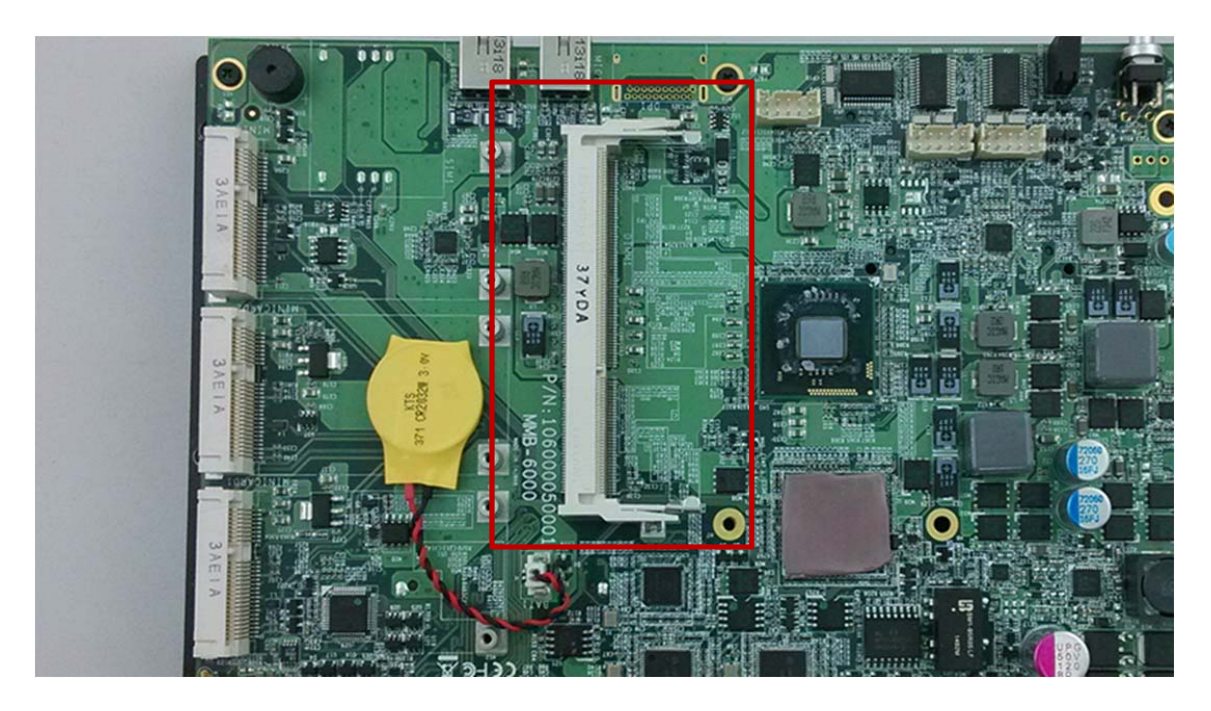

**Step 2.** Hold the Memory with its notch aligned with the Memory socket of the board and insert it at a 30‐degreeangle into the socket as shown in the picture.

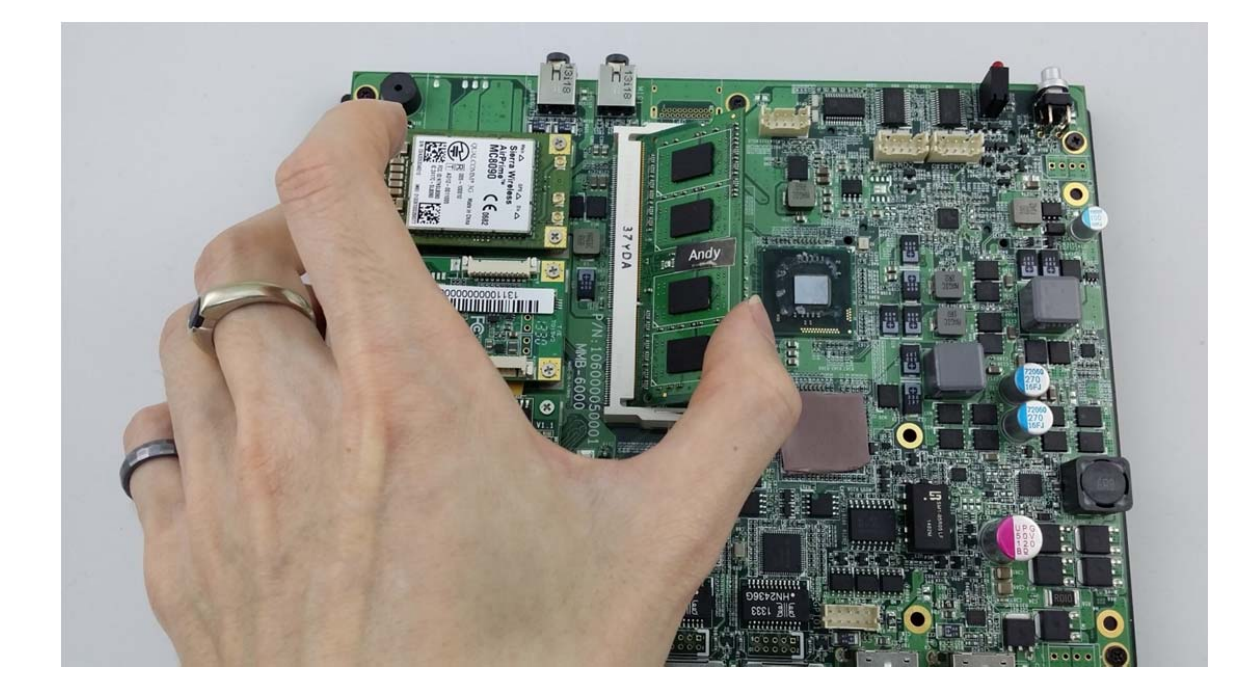

**Step 3.** Fully insert the module into the socket until a "click" is heard as shown in the picture.

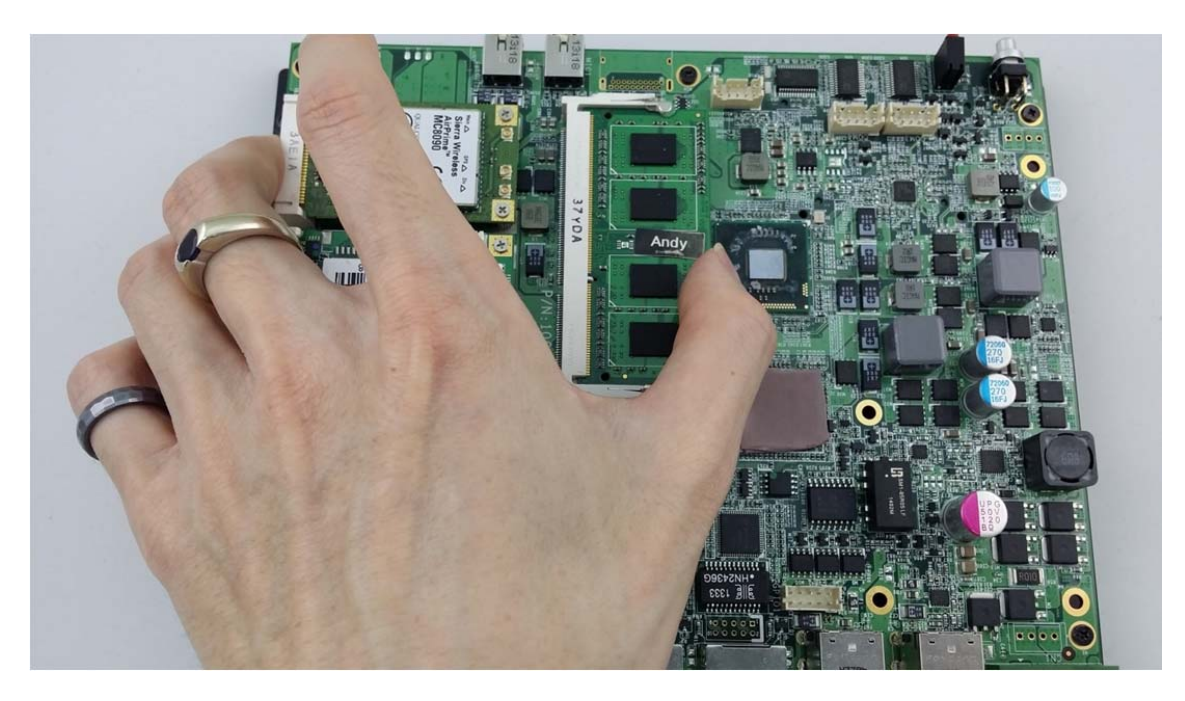

**Step 4.** Press down on the Memory so that the tabs of the socket lock on both sides of the module.

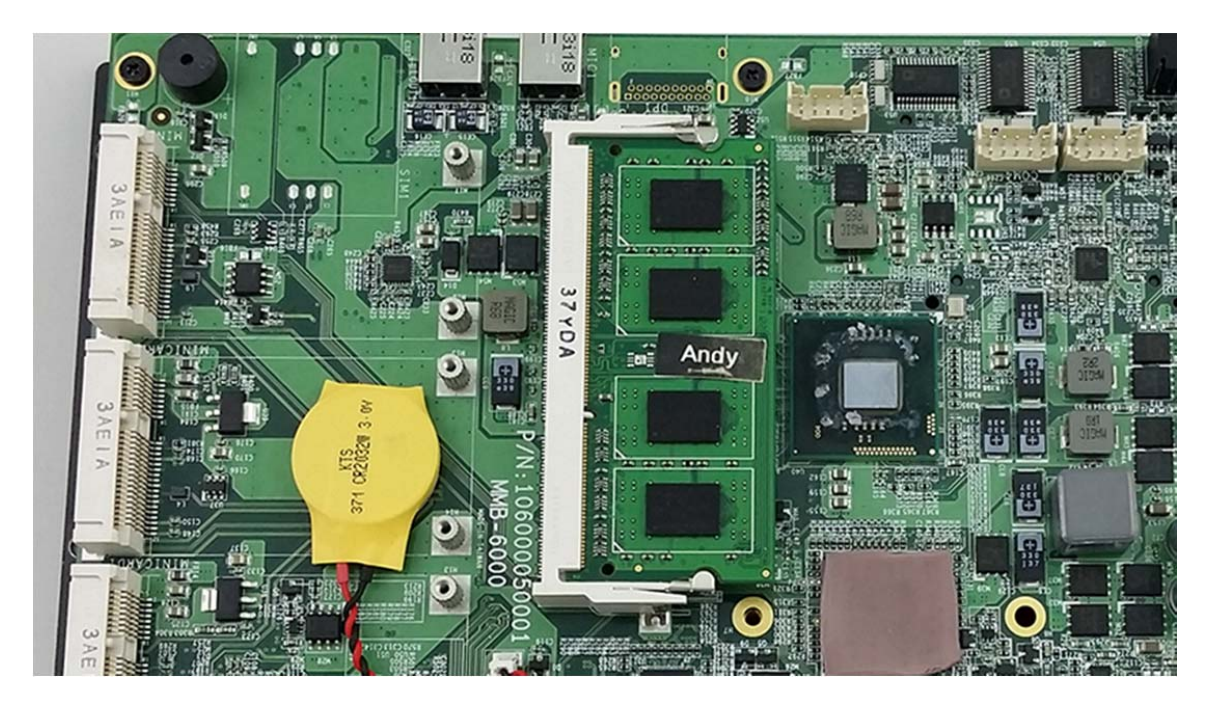

### **4.4 Installing HDD / SSD**

**Step 1.** Take the holder away from front panel as shown in the picture.

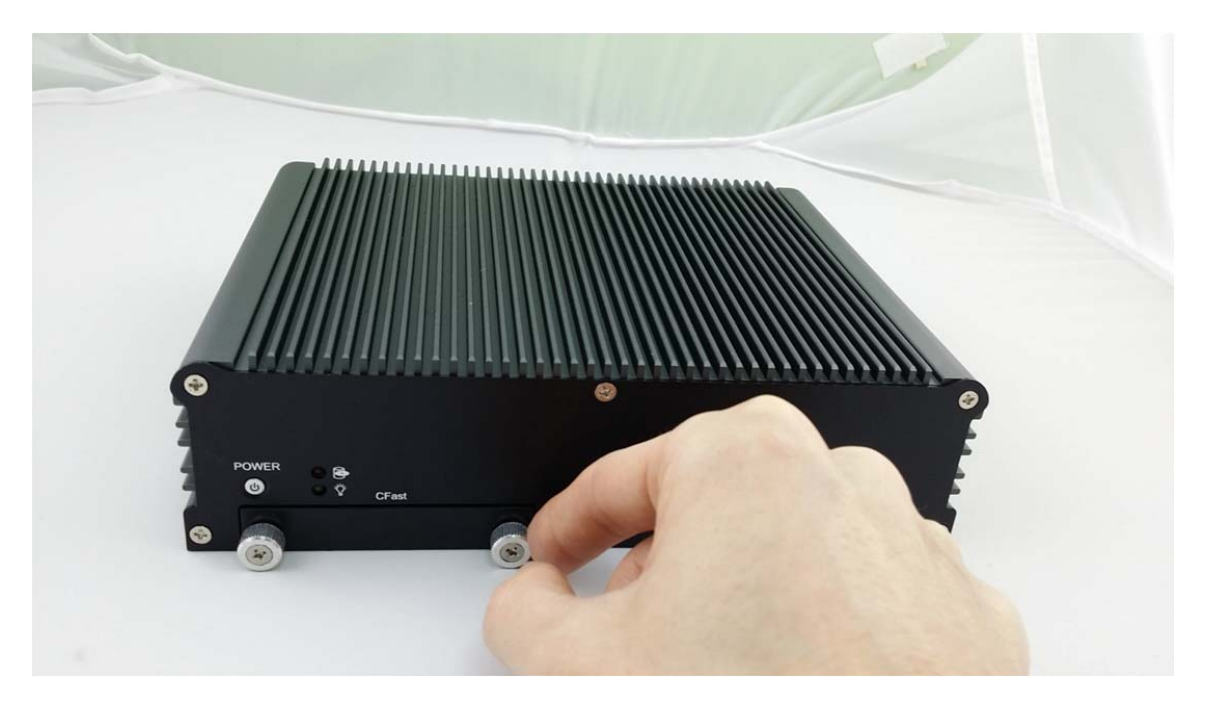

**Step 2.** Take the CFast card and Insert it into the socket as shown in the picture.

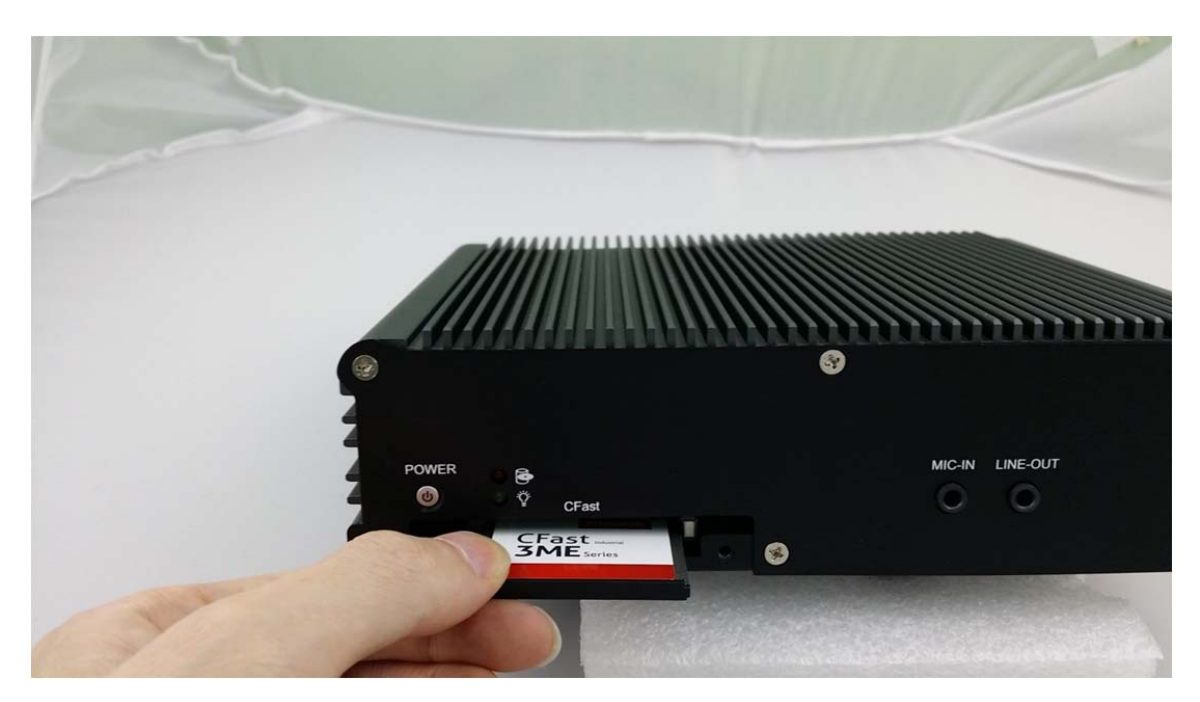

**Step 3.** Fully insert the HDD Holder into the socket until a "click" is heard as shown in the picture.

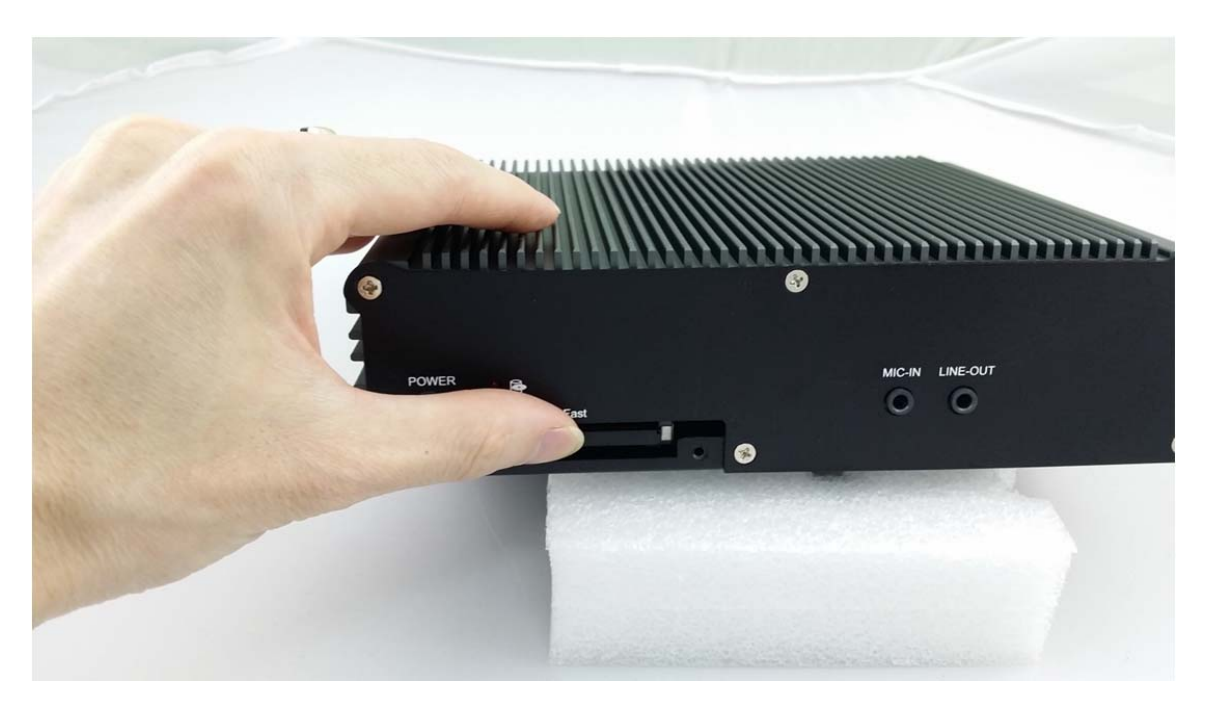

**Step 4.** Tighten to Storage Bracket screws as shown in the picture.

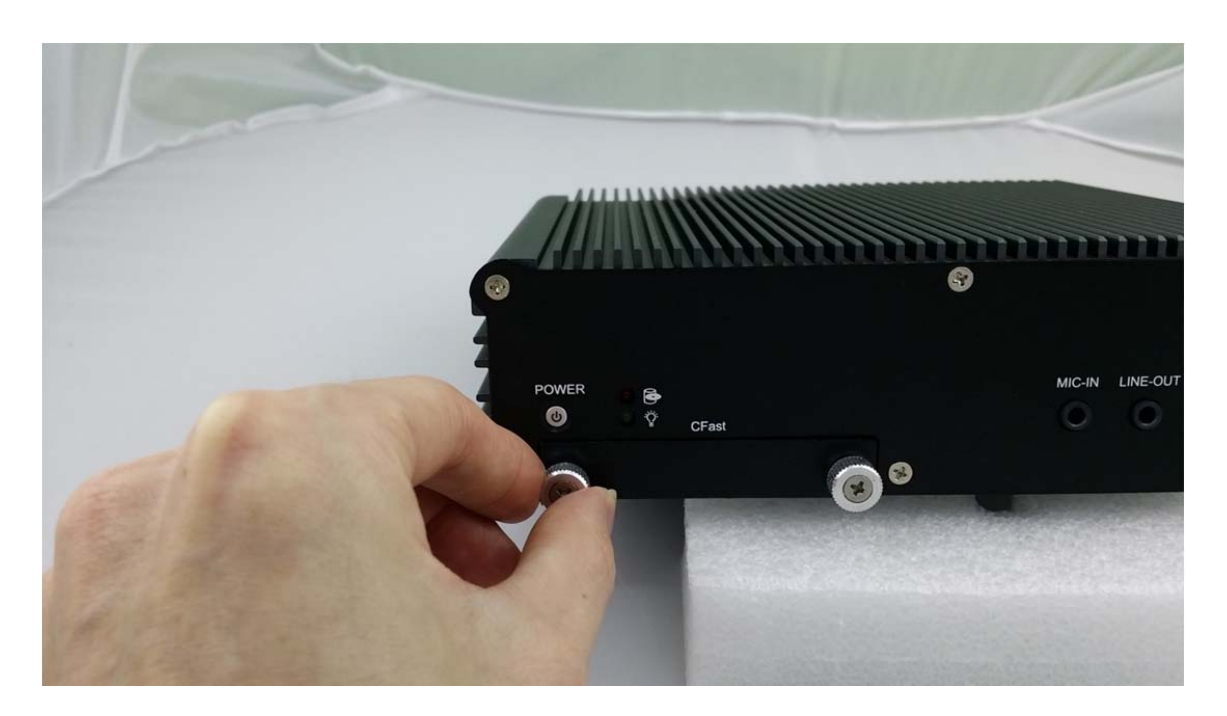

#### **4.5 Installing MINI PCIe Expansion Card**

**Step 1.** Put MINI PCIe Expansion Card on this place as shown in the picture.

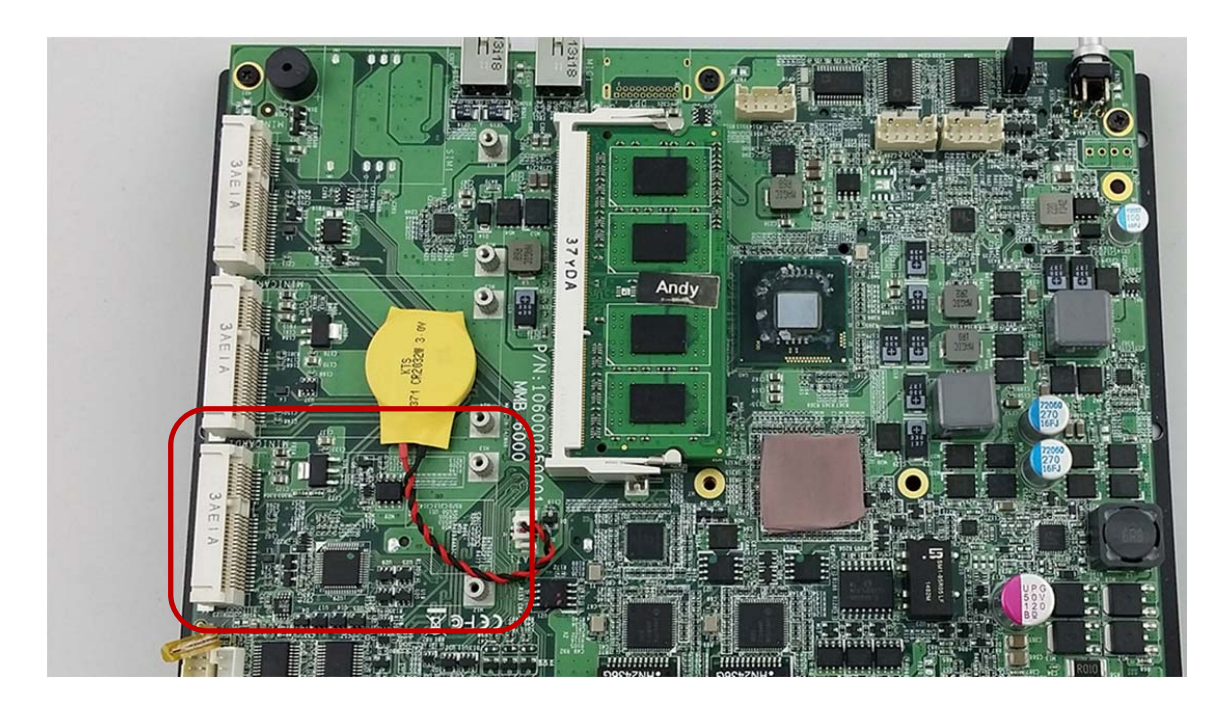

**Step 2.** Hold the Module with its notch aligned with the socket of the board and insert it at a 30 degree angle into the socket as shown in the picture.

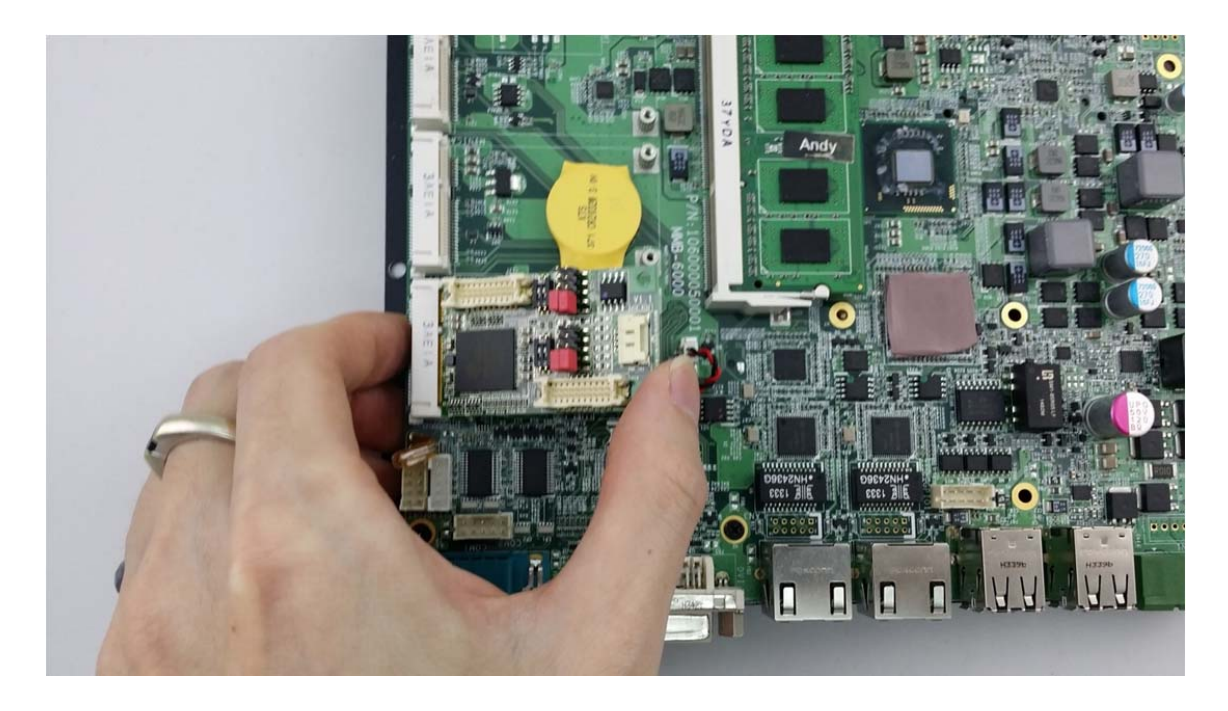

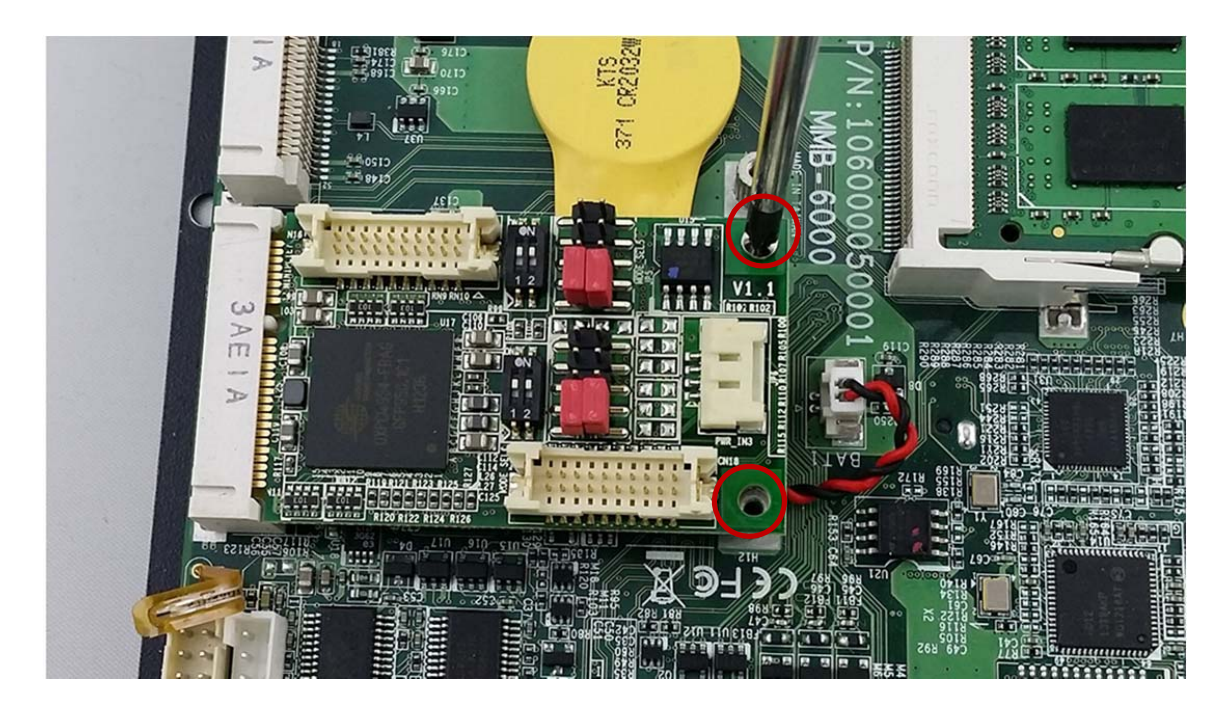

**Step 3.** Screw two screws to the holder as shown in the picture.

**Step 4.** Done as shown in the picture.

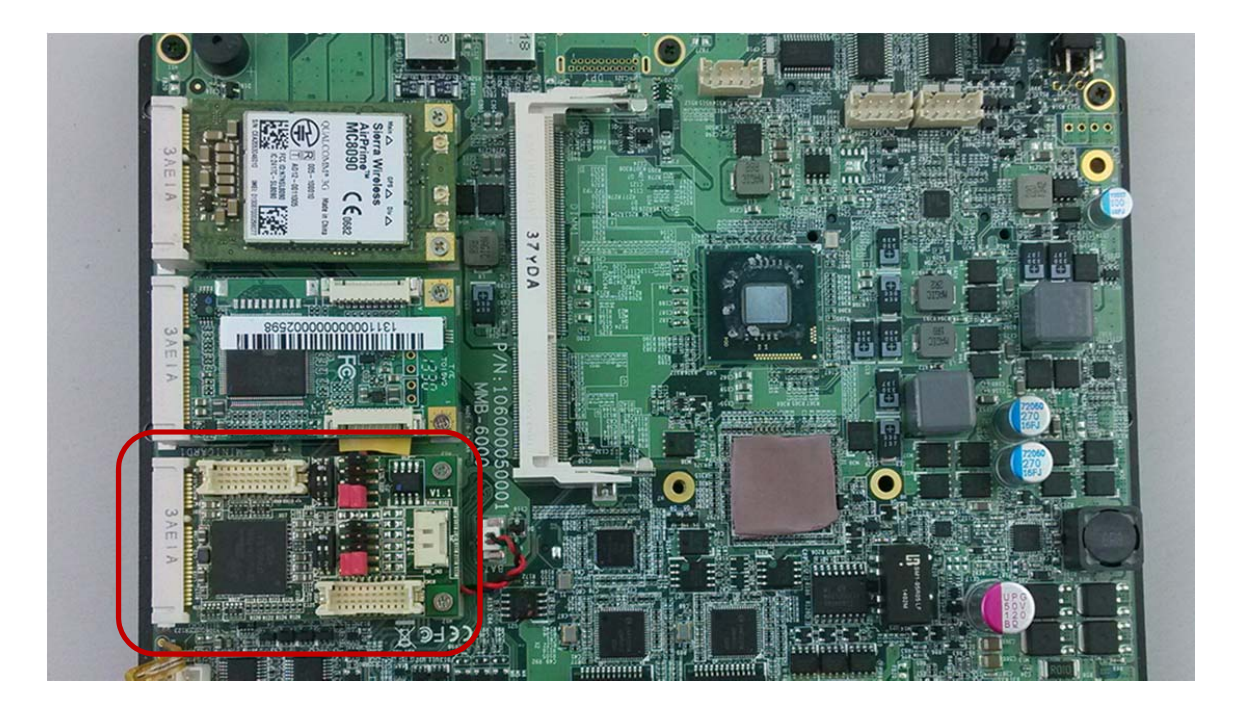

#### **4.6 Installing MINI PCIe Expansion Card**

**Step 1.** Put MINI PCIe Expansion Card on this place as shown in the picture.

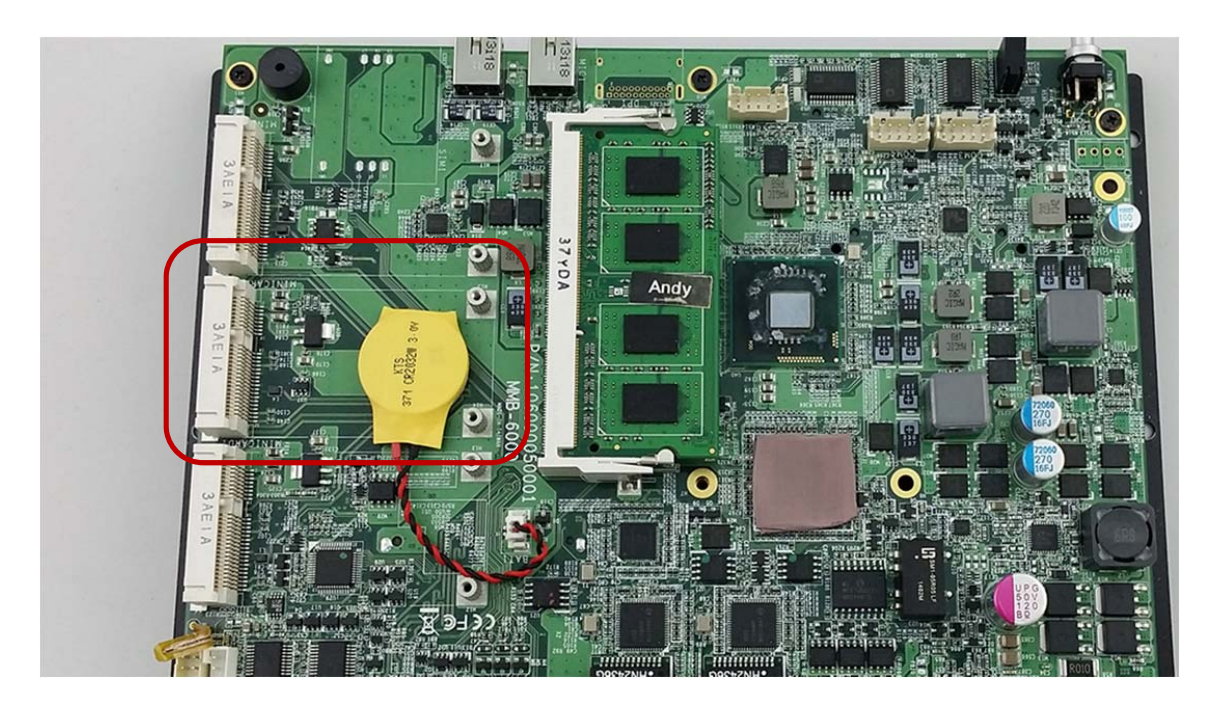

**Step 2.** Hold the Module with its notch aligned with the socket of the board and insert it at a 30 degree angle into the socket as shown in the picture.

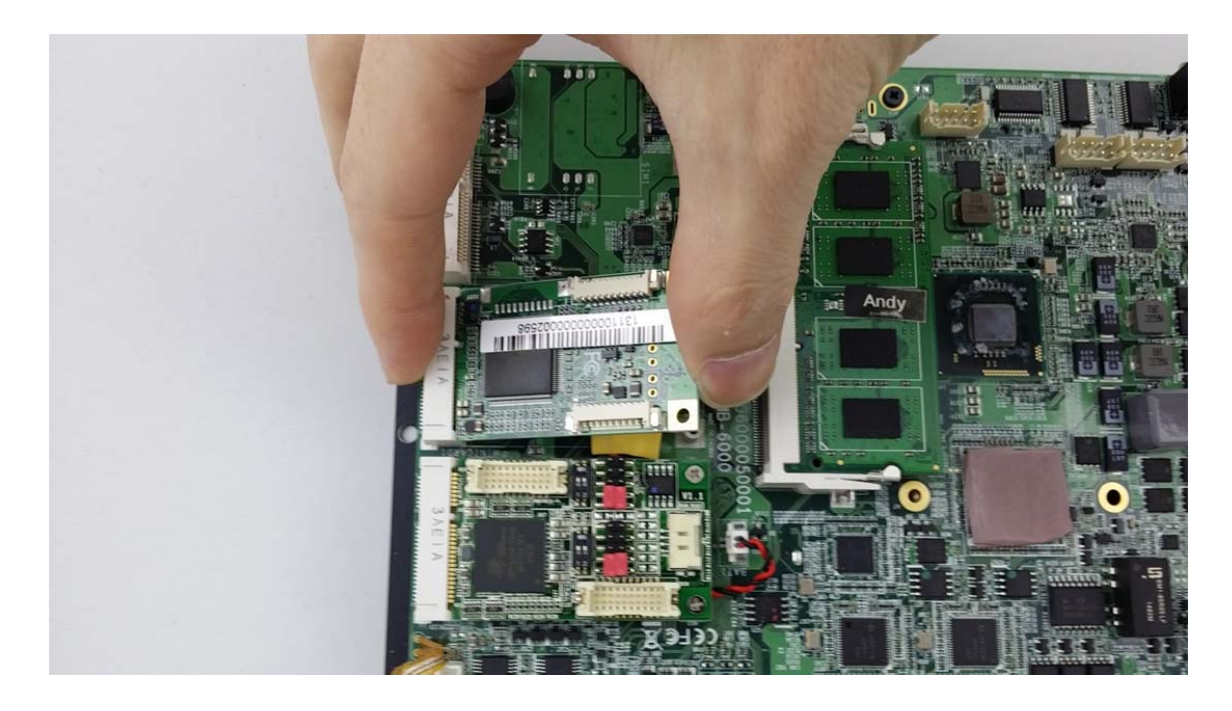

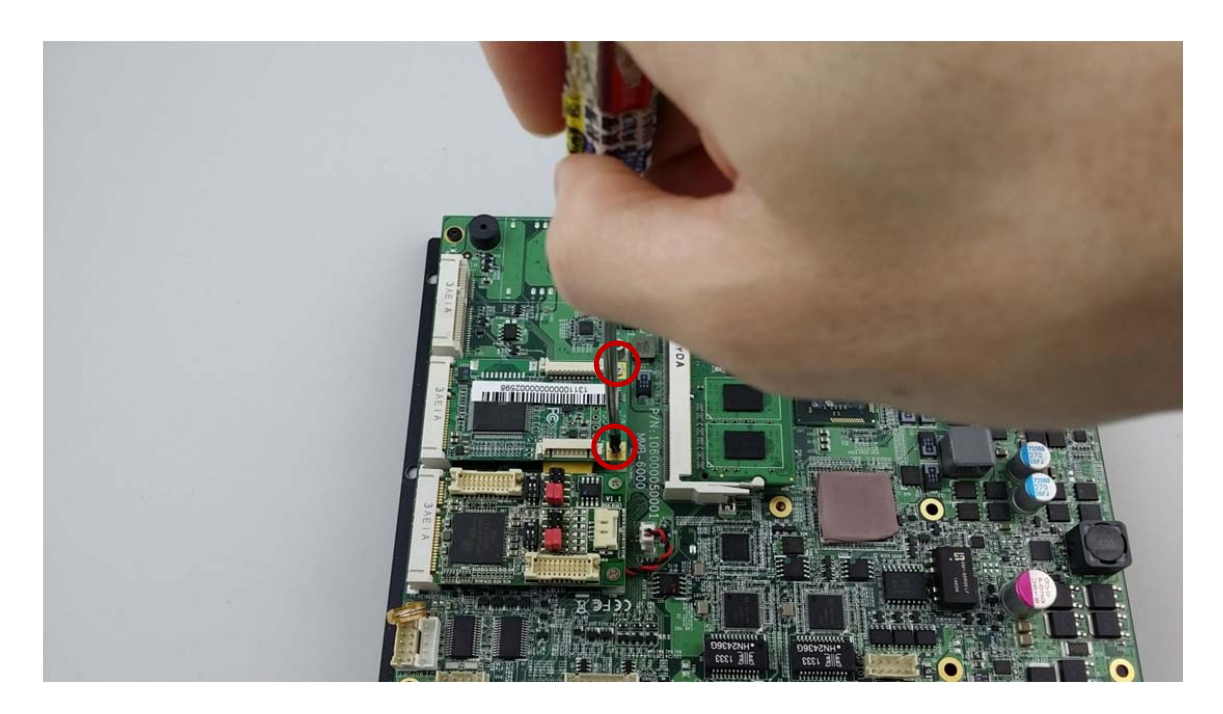

**Step 3.** Screw two screws to the holder as shown in the picture.

**Step 4.** Done as shown in the picture.

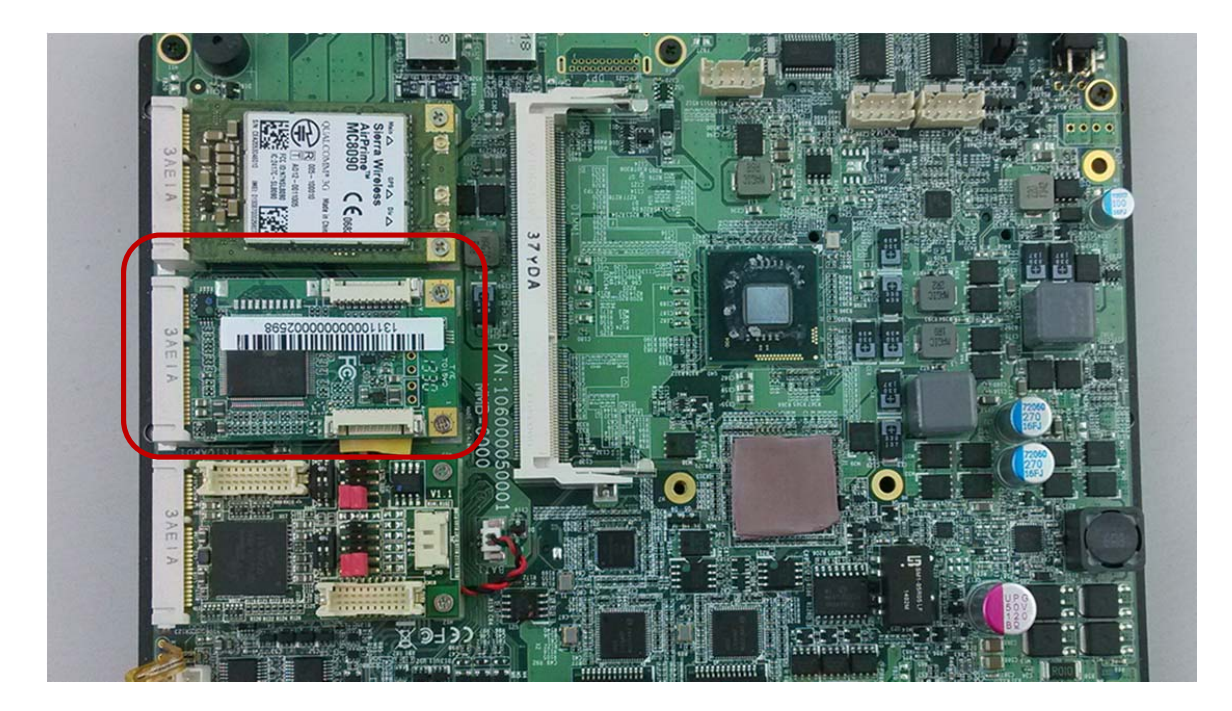

### **4.7 Installing MINI PCIe Expansion Card (3G only)**

**Step 1.** Put MINI PCIe Expansion Card on this place as shown in the picture.

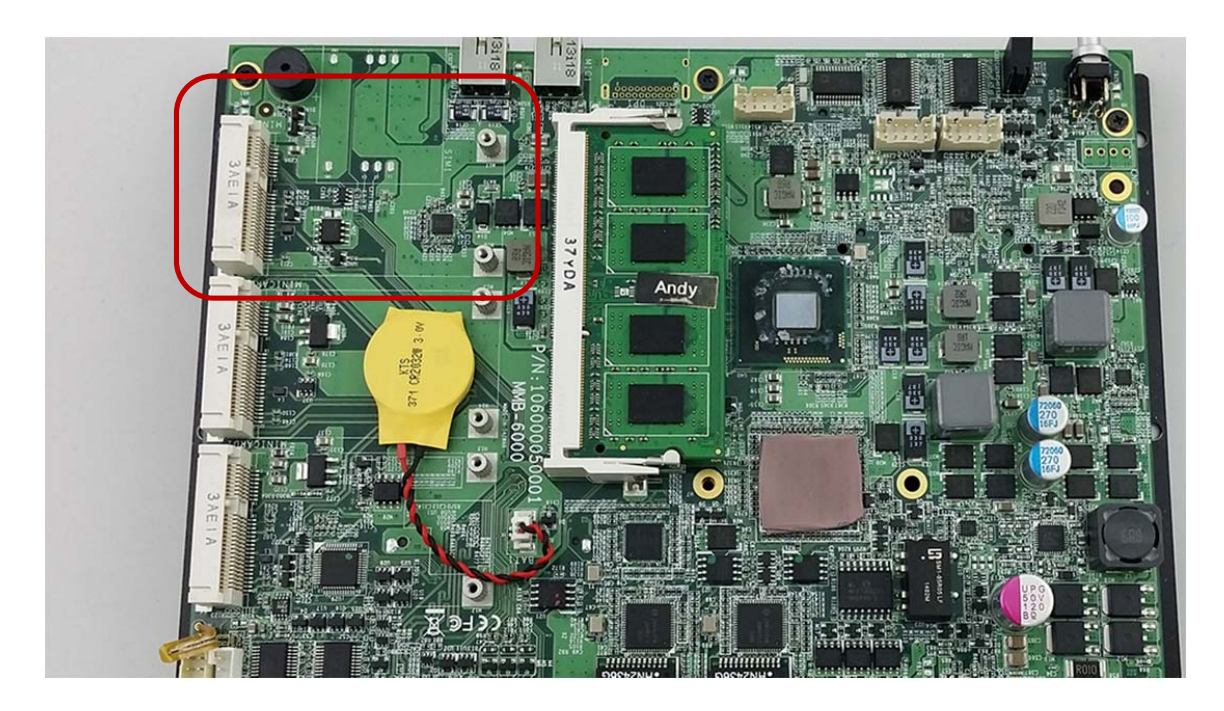

**Step 2.** Hold the Module with its notch aligned with the socket of the board and insert it at a 30 degree angle into the socket as shown in the picture.

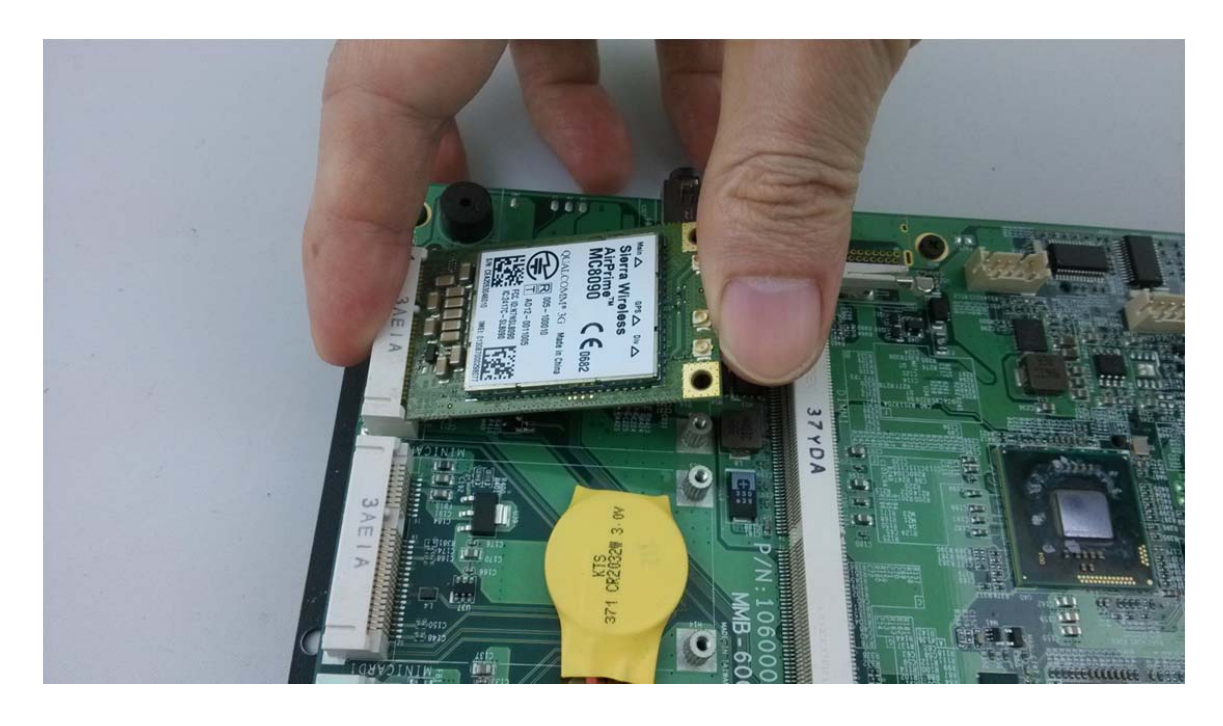

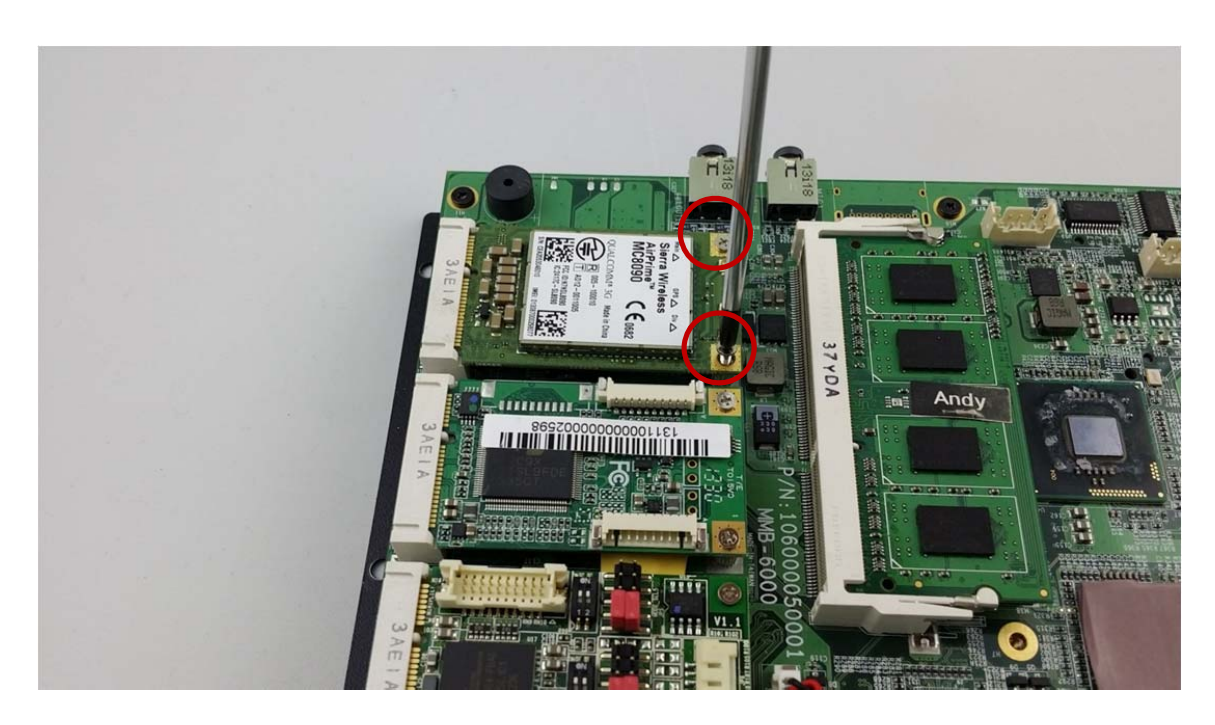

**Step 3.** Screw two screws to the holder as shown in the picture.

**Step 4.** Done as shown in the picture.

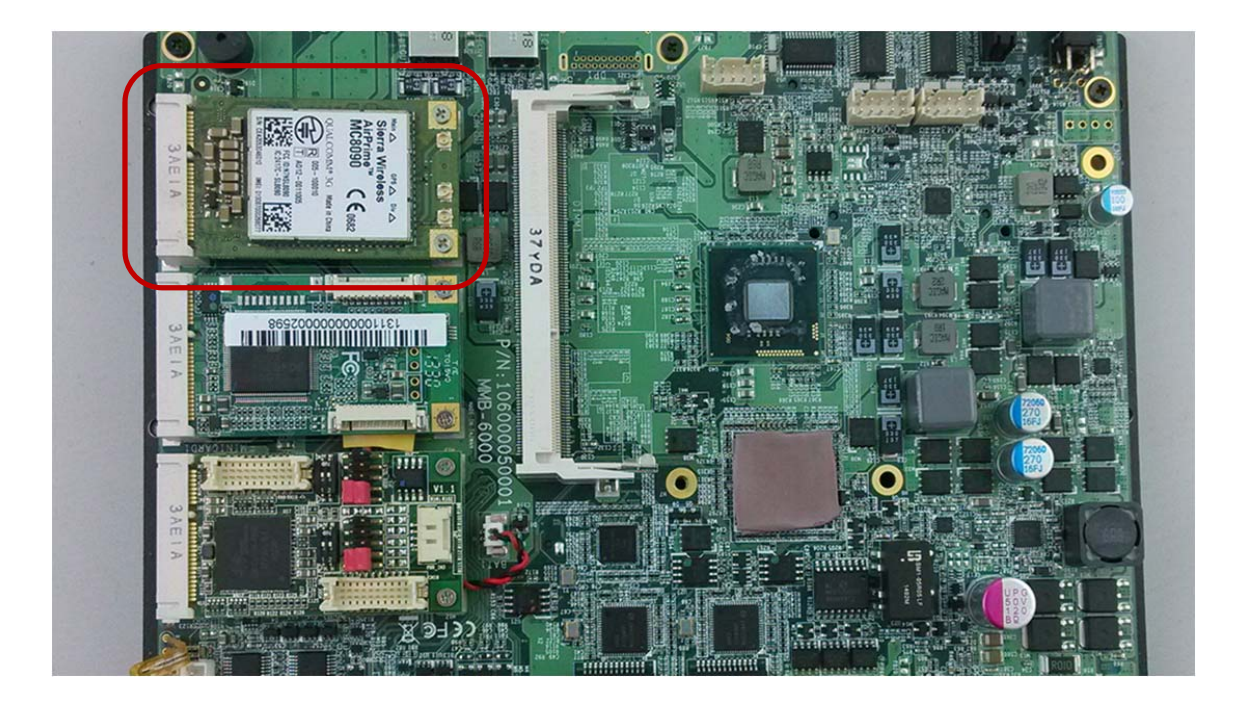

**5.0 BIOS** 

# **5.0 BIOS**

# **5.0 BIOS**

### **5.1 Enter The BIOS**

Power on the computer and the system will start POST (Power On Self Test) process. When the message below appears on the screen, press (DEL) key to enter Setup.

#### **Press DEL to enter SETUP**

If the message disappears before you respond and you still wish to enter Setup, restart the system by turning it OFF and On or pressing the RESET button. You may also restart the system by simultaneously pressing <Ctrl>, <Alt>, and <Delete> keys.

#### **Important**

- The items under each BIOS category described in this chapter are under continuous update for better system performance. Therefore, the description may be slightly different from the latest BIOS and should be held for reference only.
- Upon boot-up, the 1st line appearing after the memory count is the BIOS version. It is usually in the format.

#### **MARINEPC‐6000 Mainboard V1.0 073109 where :**

1st digit refers to BIOS maker as A = AMI, W = AWARD, and P = PHOENIX

2nd ‐ 5th digit refers to the model number.

6th digit refers to the chipset as  $I =$  Intel,  $N = NVIDIA$ ,  $A = AMD$  and  $V = VIA$ .

7th - 8th digit refers to the customer as MS = all standard customers.

V1.0 refers to the BIOS was released.

073109 refers to the date this BIOS was released.

#### **Control Keys**

Power on the computer and the system will start POST (Power On Self Test) process. When the message below appears on the screen, press (DEL) key to enter Setup.

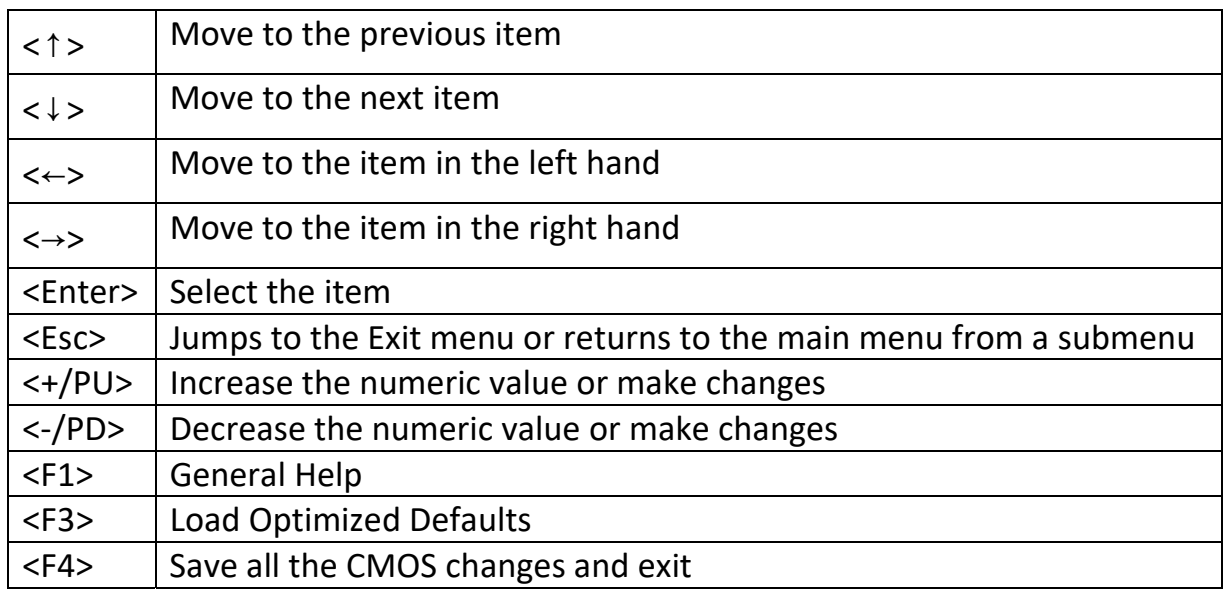

#### **Getting Help**

After entering the Setup menu, the first menu you will see is the Main Menu.

#### **Main Menu**

The main menu lists the setup functions you can make changes to. You can use the arrow keys ( $\uparrow \downarrow$ ) to select the item. The on-line description of the highlighted setup function is displayed at the bottom of the screen.

#### **Sub‐Menu**

If you find a right pointer symbol (as shown in the right view) appears to the left of certain fields that means a sub‐menu can be launched from this field. A sub‐menu contains additional options for a field parameter. You can use arrow keys ( $\uparrow \downarrow$ ) to highlight the field and press <Enter> to call up the sub-menu. Then you can use the control keys to enter values and move from field to field within a sub‐menu. If you want to return to the main menu, just press the <Esc >.

#### **General Help <F1>**

The BIOS setup program provides a General Help screen. You can call up this screen from any menu by simply pressing <F1>. The Help screen lists the appropriate keys to use and the possible selections for the highlighted item. Press <Esc> to exit the Help screen.

#### **5.2 Main**

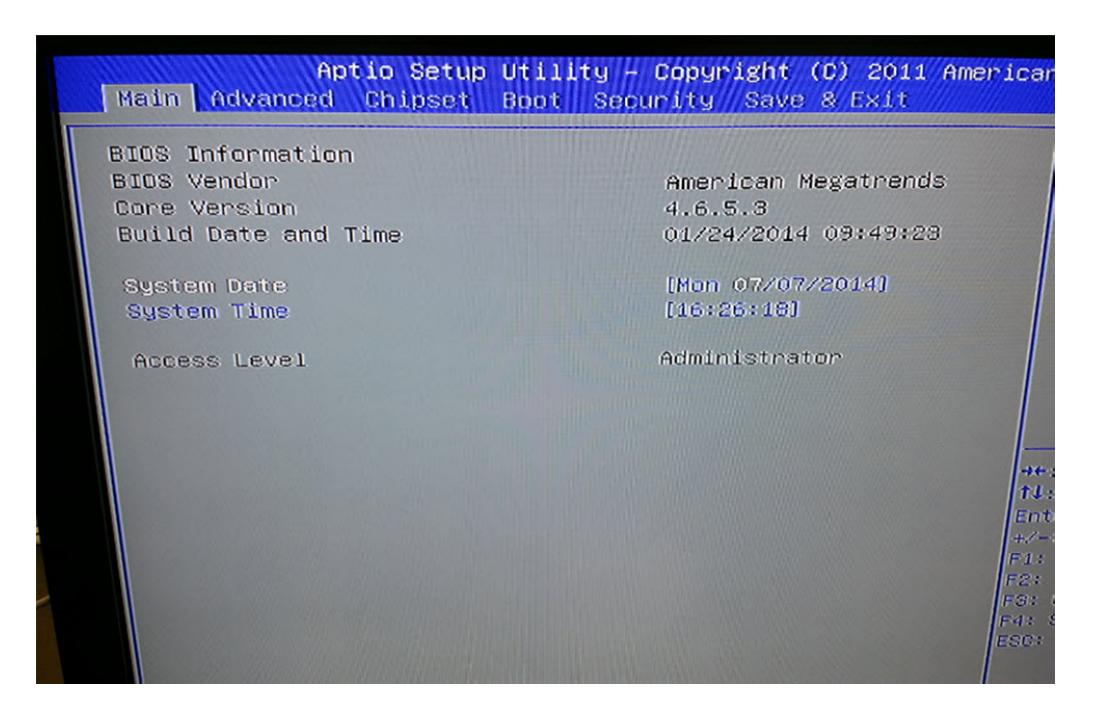

#### **System Time**

This setting allows you to set the system time. The time format is <Hour> <Minute> <Second>.

#### **System Date**

This setting allows you to set the system Date. The time format is <Day> <Month> <Date> <Year>.

#### **5.3 Advanced**

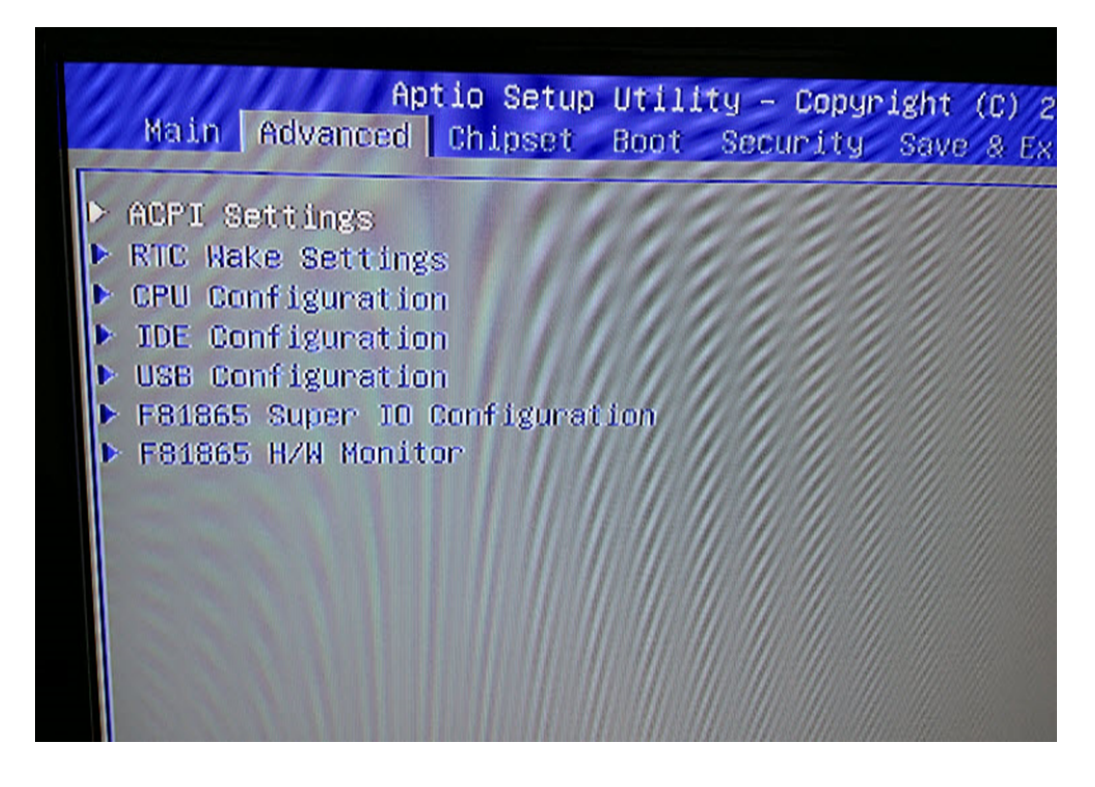

### **CPU Configuration**

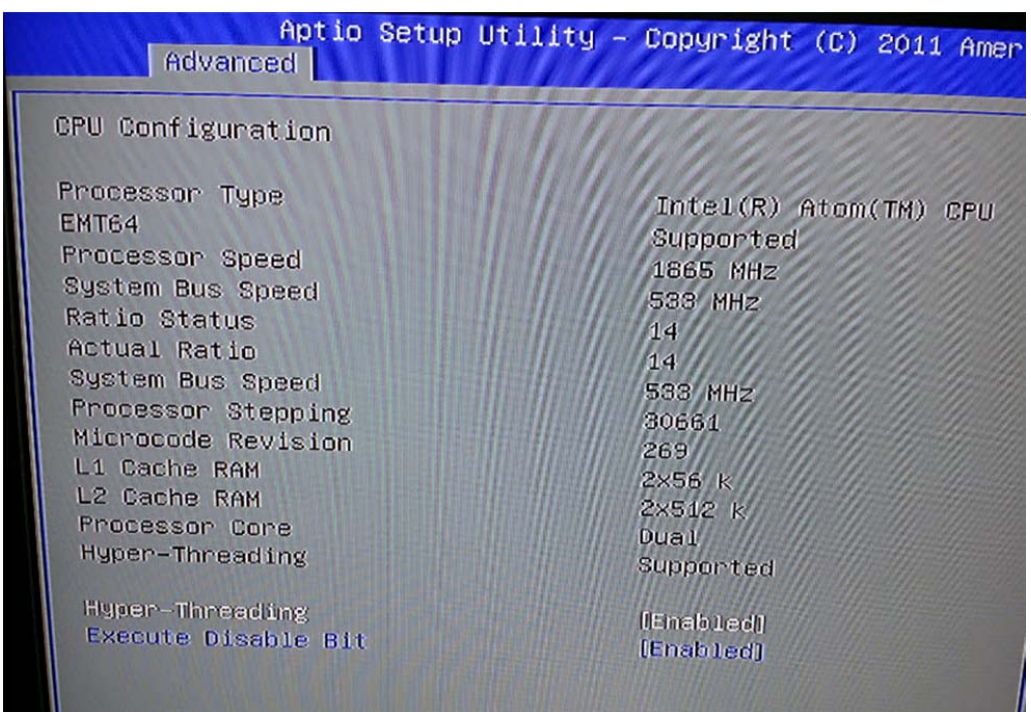

#### **» Max CPUID Value Limit**

The Max CPUID Value Limit BIOS feature allows you to circumvent problems with older operating systems that do not support the Intel Pentium 4 processor with Hyper‐ Threading Technology. When enabled, the processor will limit the maximum CPUID input value to 03h when queried, even if the processor supports a higher CPUID input value. When disabled, the processor will return the actual maximum CPUID input value of the processor when queried.

#### **» Execute Disable Bit Capability**

Intel's Execute Disable Bit functionality can prevent certain classes of malicious "buffer overflow" attacks when combined with a supporting operating system. This functionality allows the processor to classify areas in memory by where application code can execute and where it cannot. When a malicious worm attempts to insert code in the buffer, the processor disables code execution, preventing damage or worm propagation.

#### **» Hyper Threading Technology**

The processor uses Hyper Threading technology to increase transaction rates and reduces end-user response times. The technology treats the two cores inside the processor as two logical processors that can execute instructions simultaneously. In this way, the system performance is highly improved. If you disable the function, the processor will use only one core to execute the instructions. Please disable this item if your operating system doesn't support HT Function, or unreliability and instability may occur.

#### **» Intel(R) SpeedStep(tm) Tech**

EIST (Enhanced Intel SpeedStep Technology) allows the system to dynamically adjust processor voltage and core frequency, which can result in decreased average power consumption and decreased average heat production.

#### **Super IO Configuration**

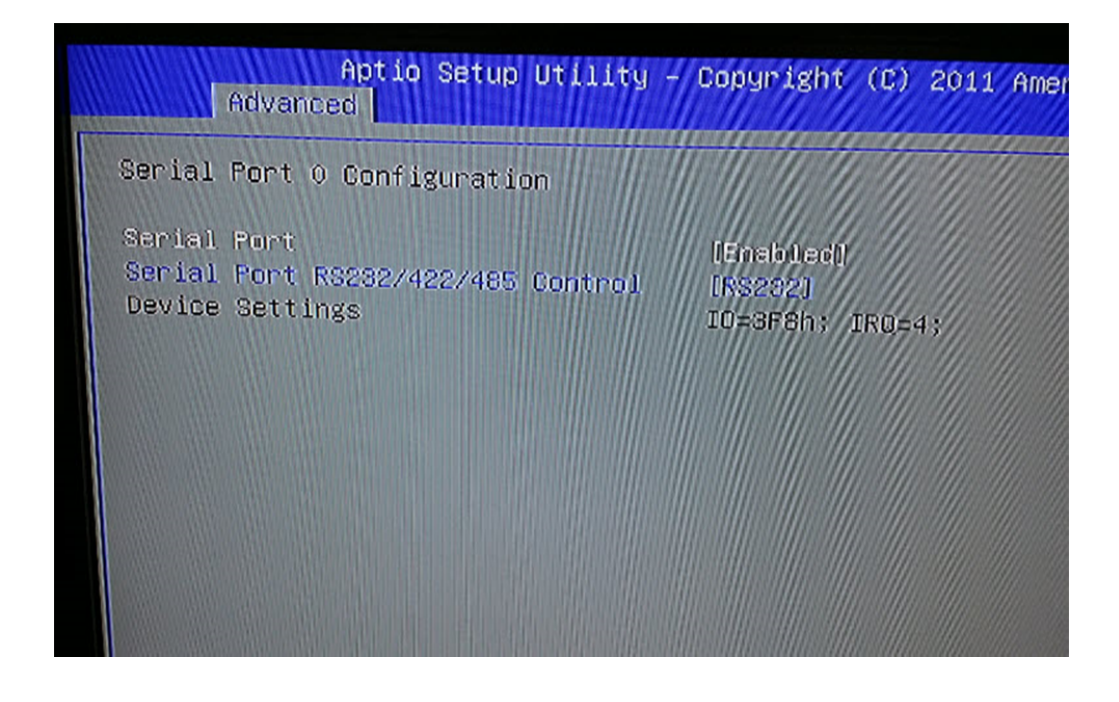

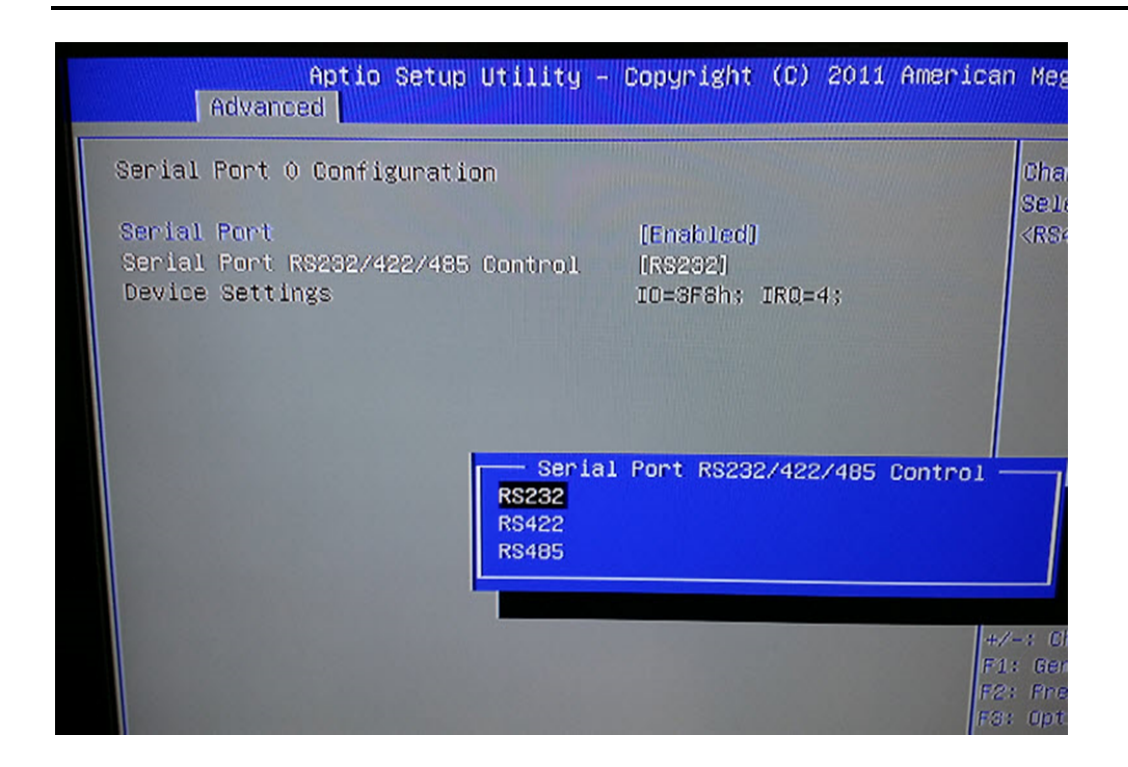

#### **» Serial Port 0/1/2/3/4/5 Enable or Disable**

Select an Enable or Disable for the specified serial ports.

#### **» Serial Port 0 Mode**

The settings specify the RS‐232/RS‐422/RS‐485 mode of the serial port 0.

#### **» Serial Port 1 Mode**

The settings specify the RS‐232/RS‐485 mode of the serial port 1

# **Hardware Health Configuration**

These items display the current status of all monitored hardware devices/components such as voltages, temperatures and all fans' speeds.

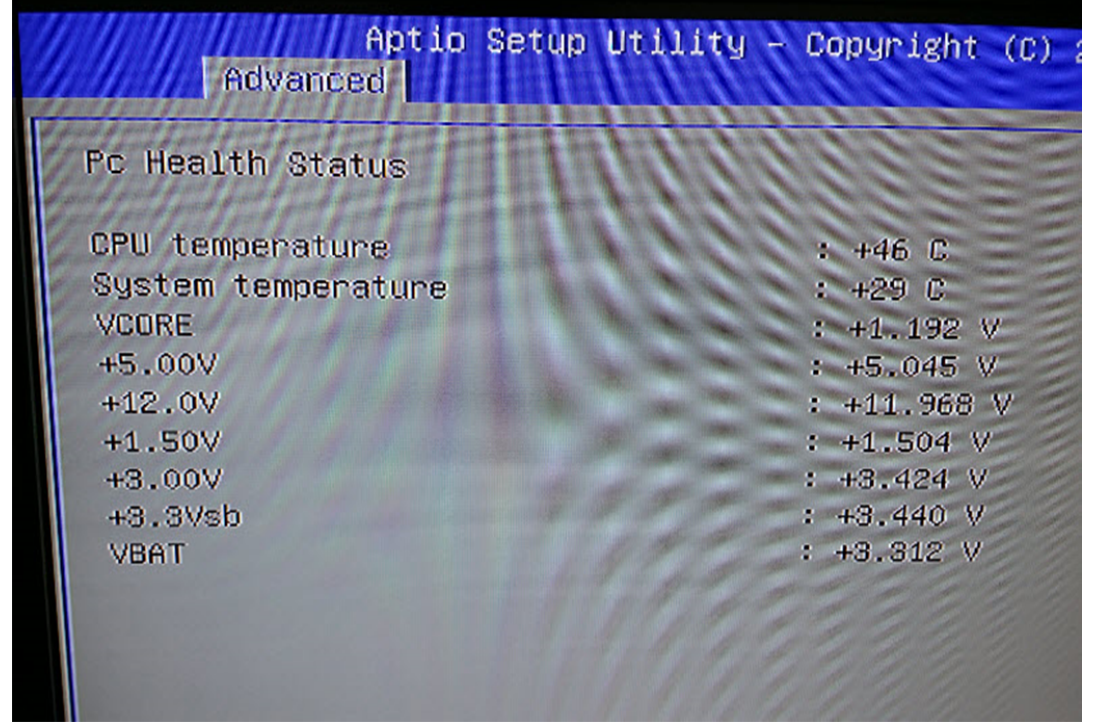

# **GPIO Configuration**

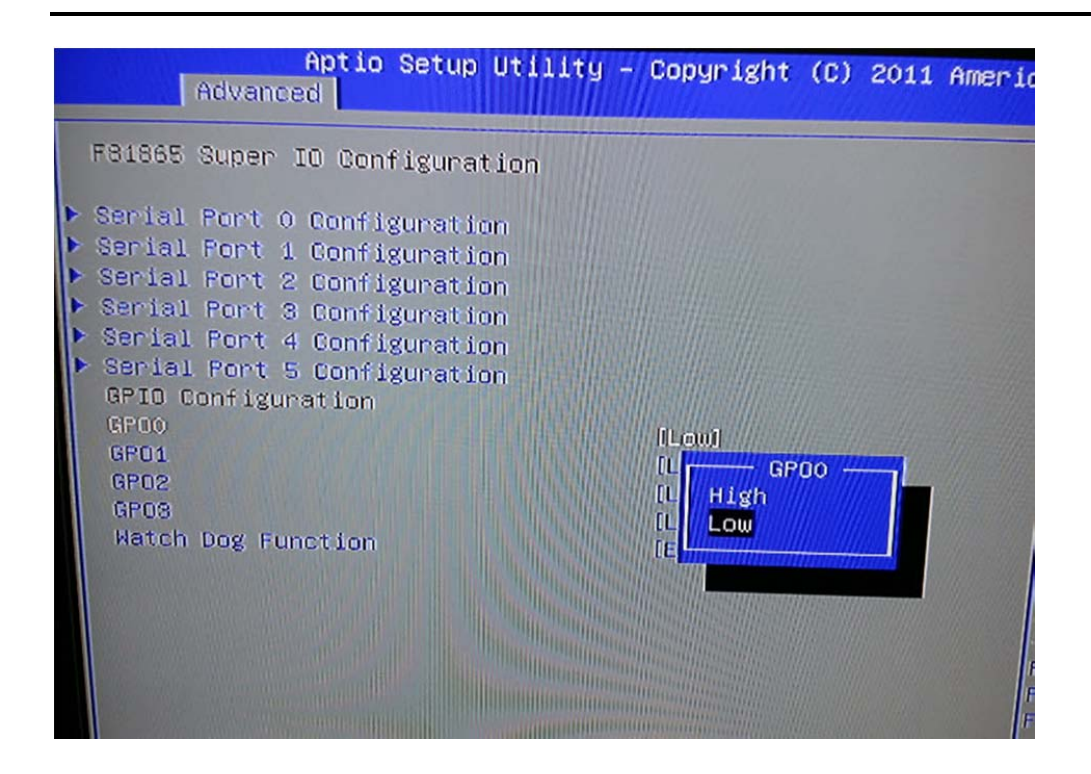

#### **» GPO 0/ 1/ 2/ 3/ Data**

These settings configure special GPIO data.

**5.4 Boot**

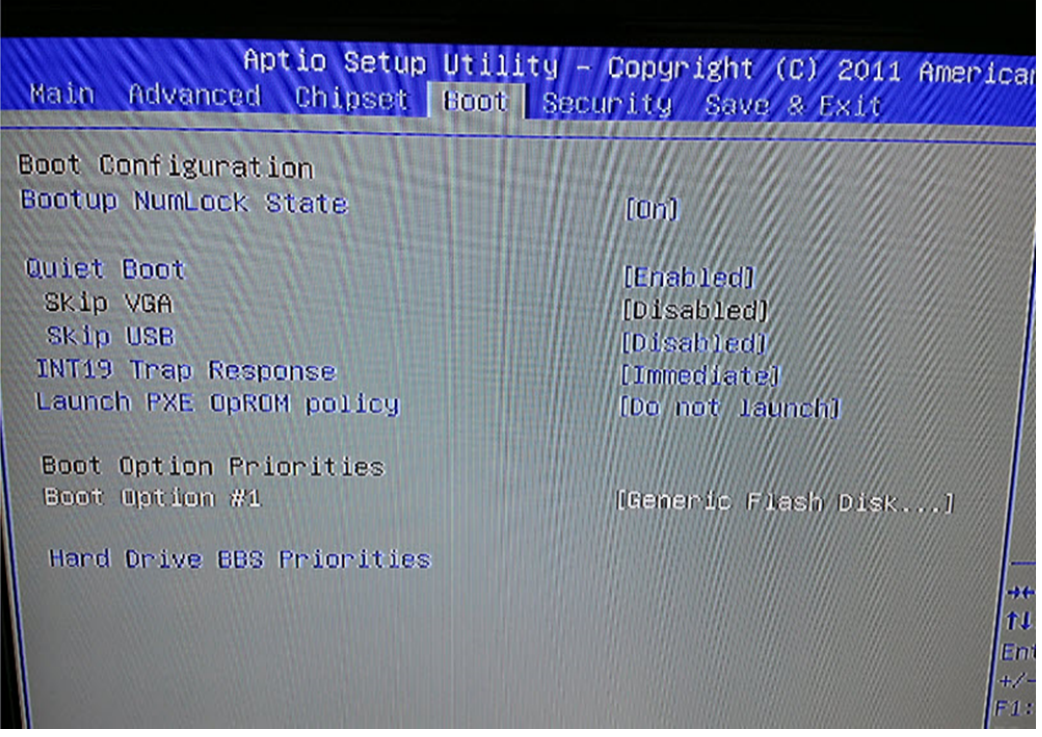

#### **» 1st/2nd/3rd Boot Device**

The items allow you to set the sequence of boot devices where BIOS attempts to load the disk operating system.

#### **» Try Other Boot Devices**

Setting the option to [Enabled] allows the system to try to boot from other device if the system fail to boot from the 1st/2nd/3rd boot device.

#### **» Hard Disk Drives, CD/DVD Drives, USB Drives**

These settings allow you to set the boot sequence of the specified devices.

**5.5 Security**

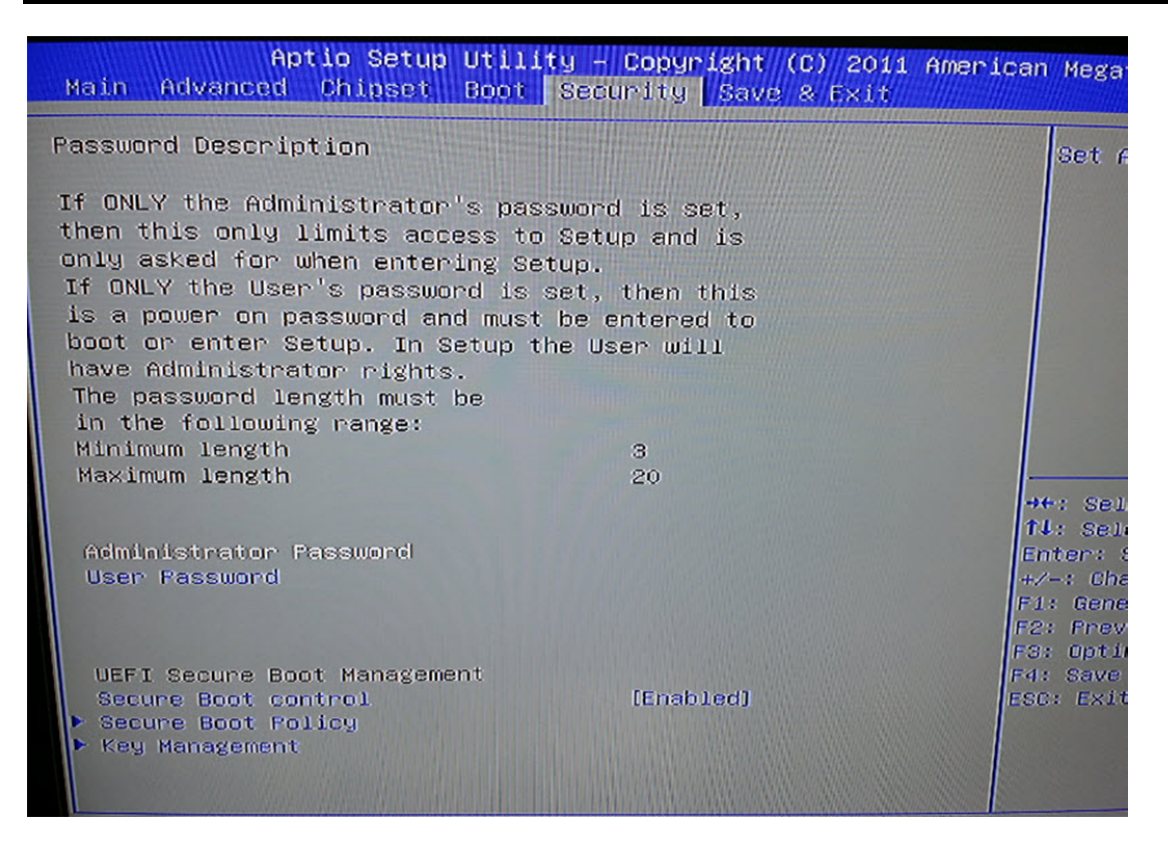

#### **» Administrator Password**

Administrator Password controls access to the BIOS Setup utility. These settings allow you to set or change the administrator password.

#### **» User Password**

User Password controls access to the system at boot. These settings allow you to set or change the user password.

#### **» Boot Sector Virus Protection**

This function protects the BIOS from accidental corruption by unauthorized users or computer viruses. When enabled, the BIOS data cannot be changed when attempting to update the BIOS with a Flash utility. To successfully update the BIOS, you will need to disable this Flash Protection function.

#### **5.6 Chipset**

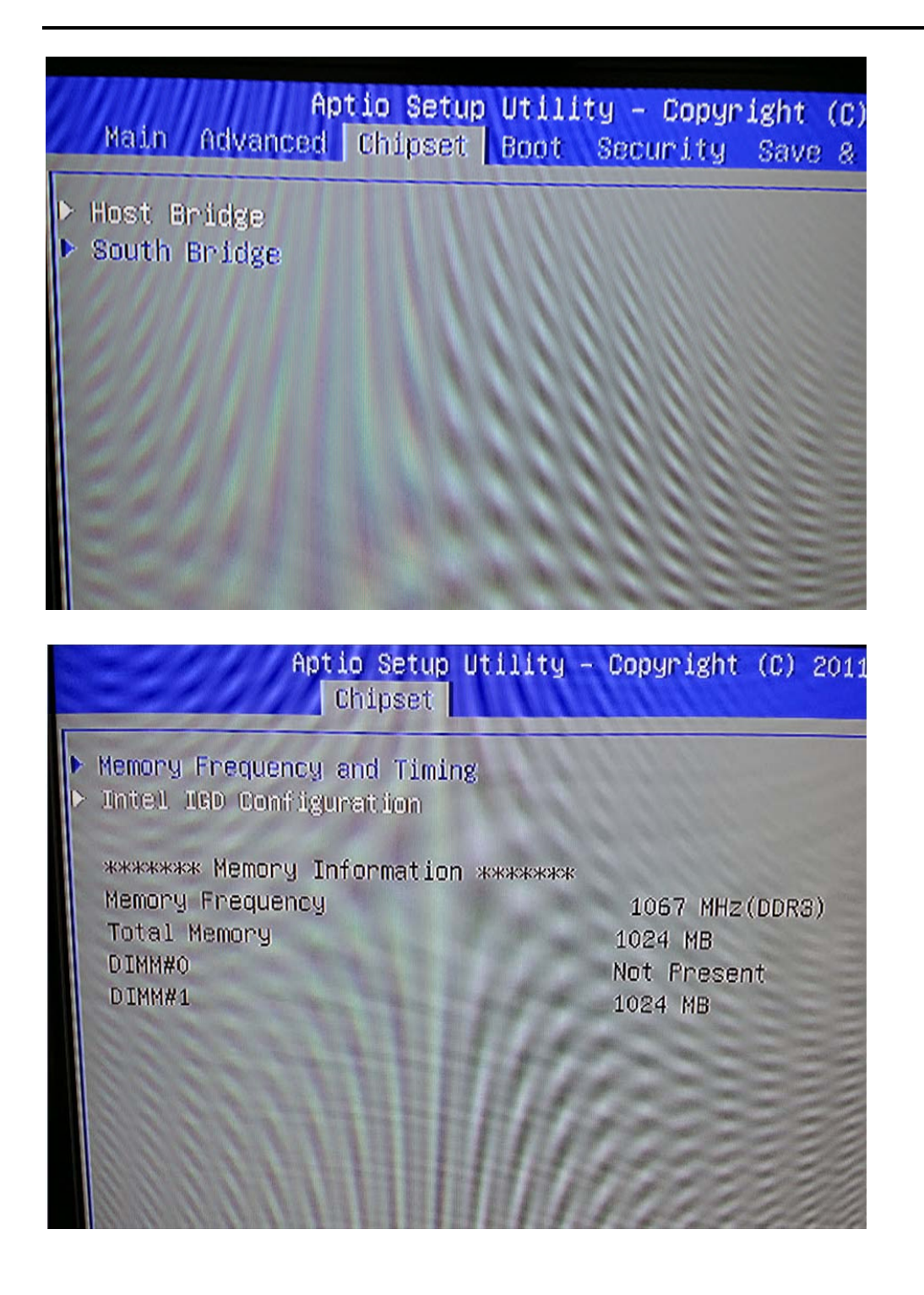

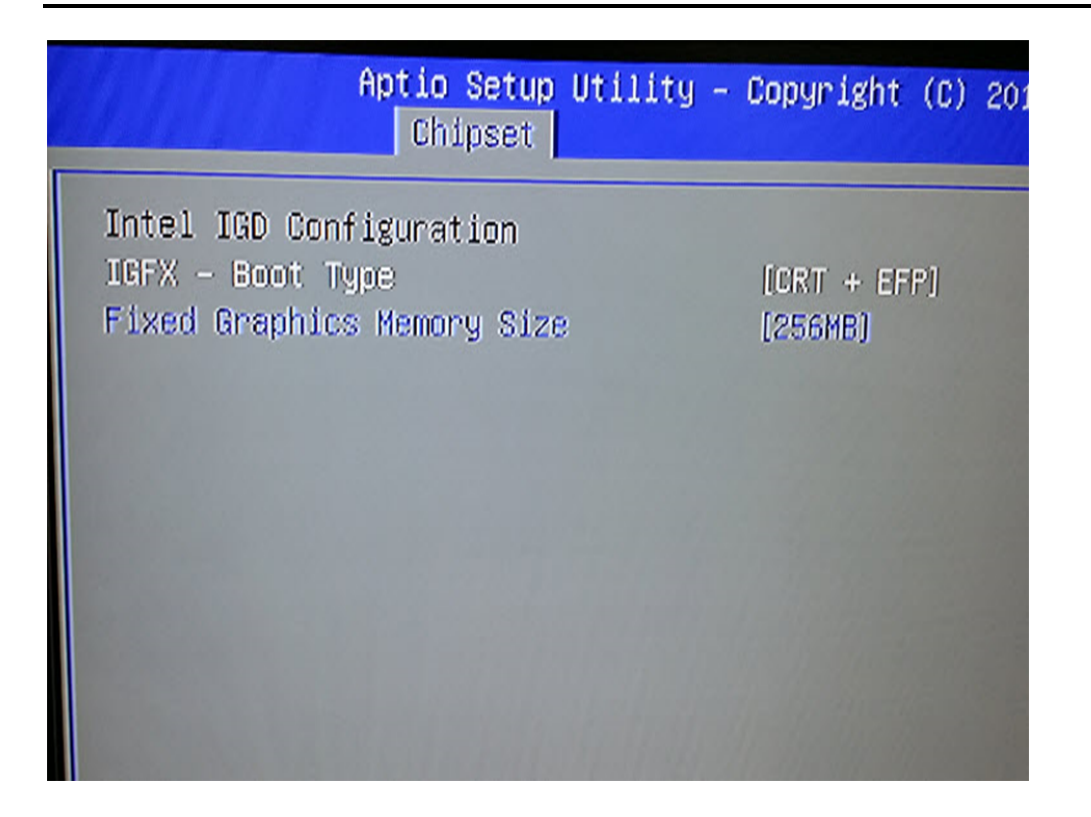

**» Select Graphic Output Mode** 

#### **PCI/PCIE Device Configuration**

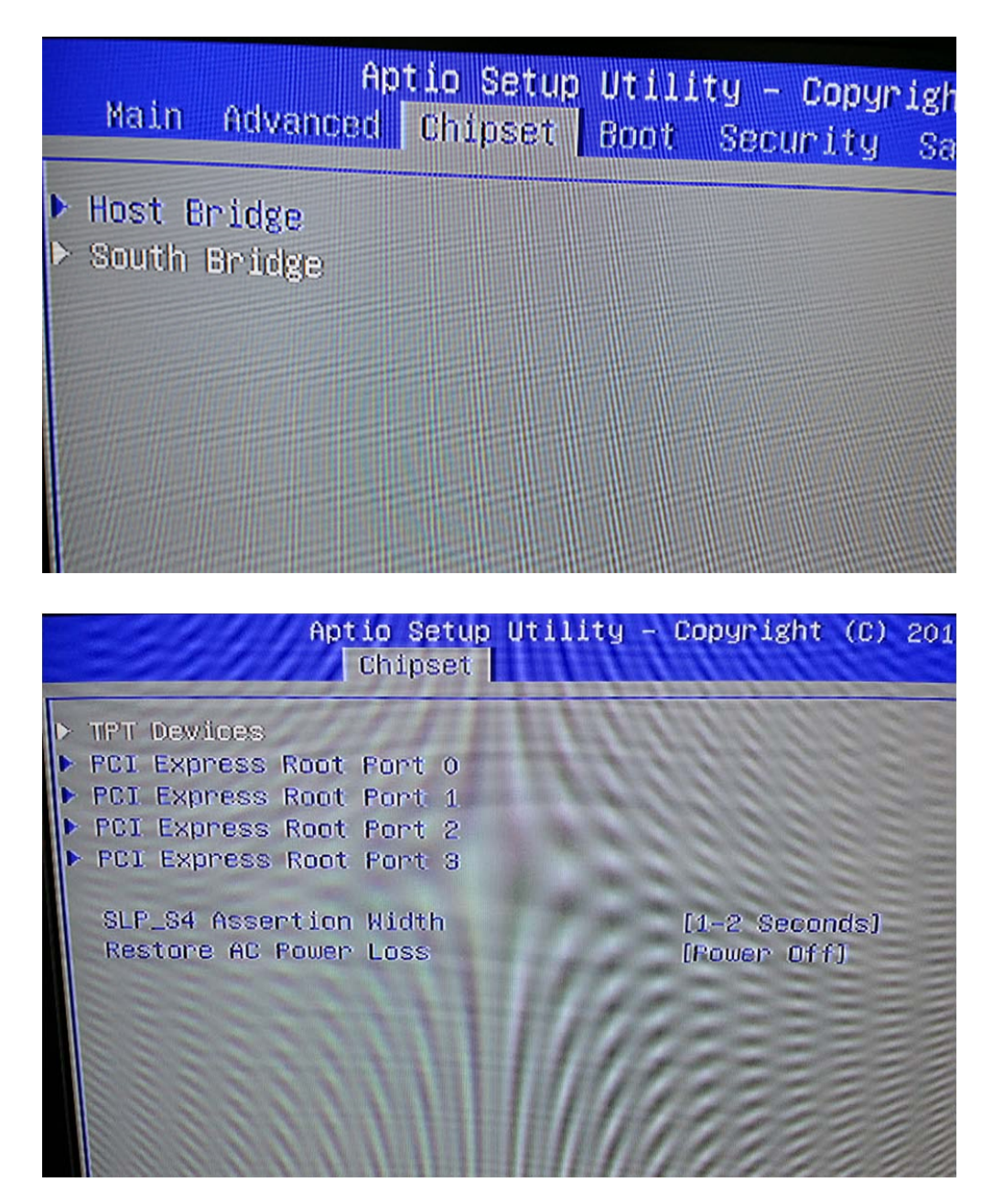

#### **5.7 Exit**

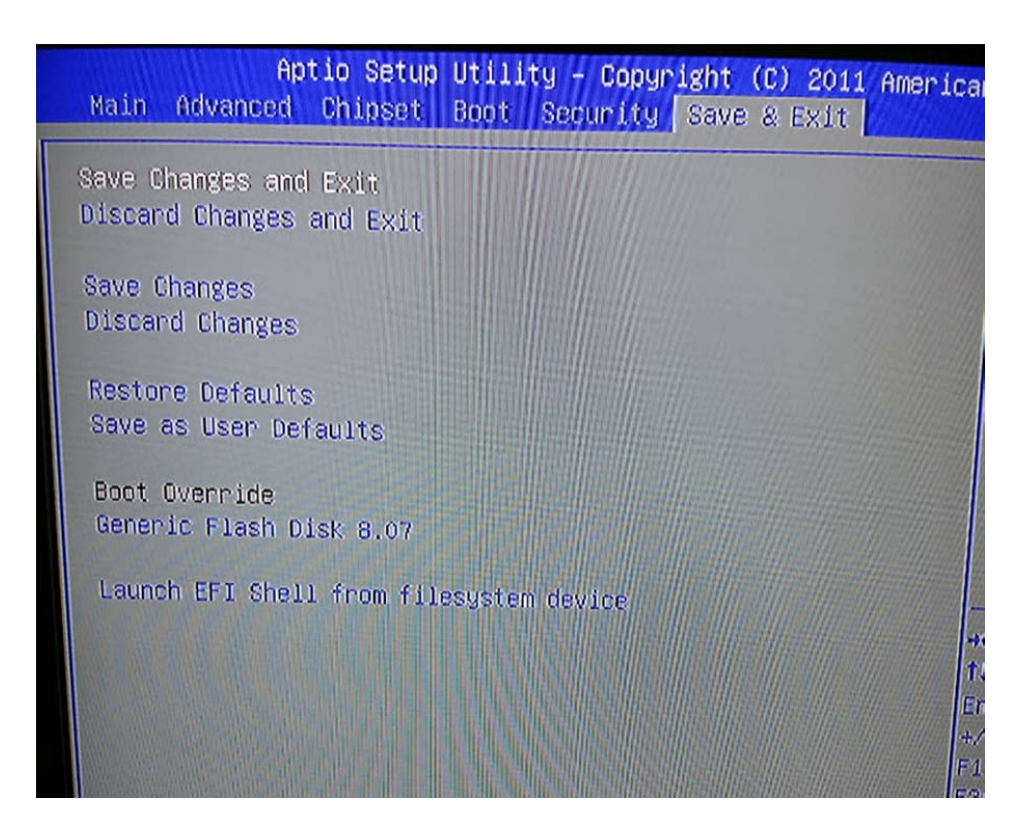

#### **» Save Changes and Exit**

Save changes to CMOS and exit the Setup Utility.

#### **» Discard Changes and Exit**

Abandon all changes and exit the Setup Utility.

#### **» Discard Changes**

Abandon all changes and continue with the Setup Utility.

#### **» Load Optimal Defaults**

Use this menu to load the default values set by the mainboard manufacturer specifically for optimal performance of the mainboard.

#### **» Load Failsafe Defaults**

Use this menu to load the default values set by the BIOS vendor for stable system performance.